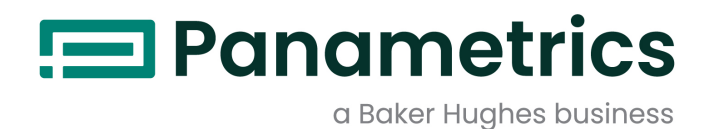

# **TransPort® PT900**

**Bärbar ultraljuds flödesmätare för vätskor Användarhandbok**

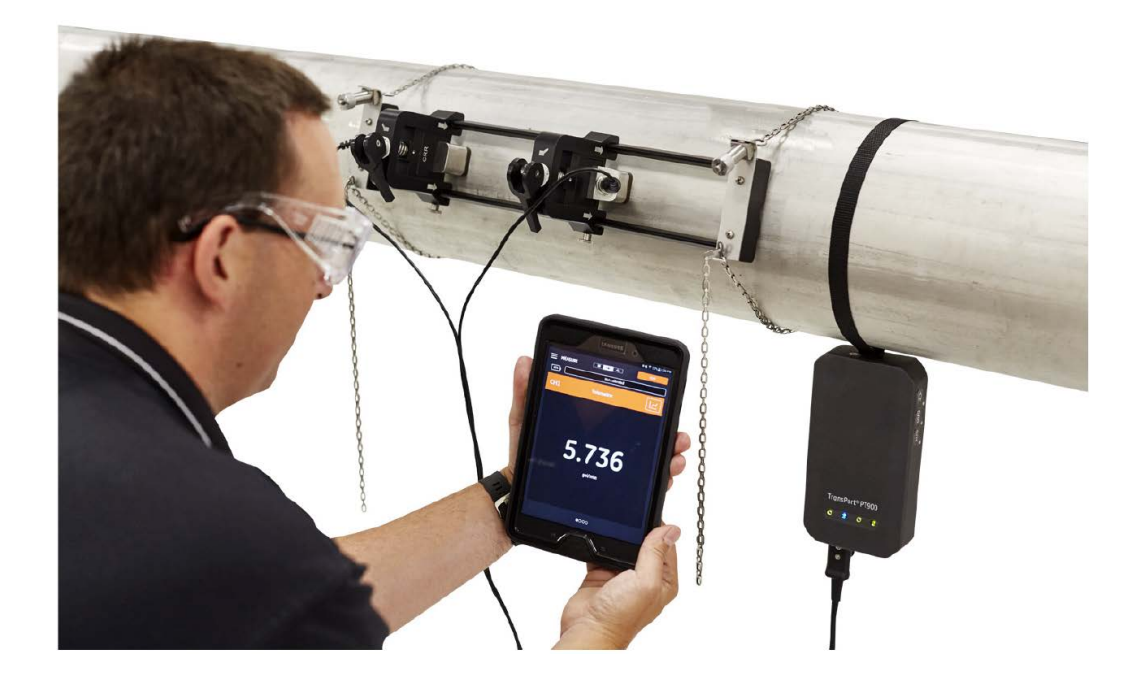

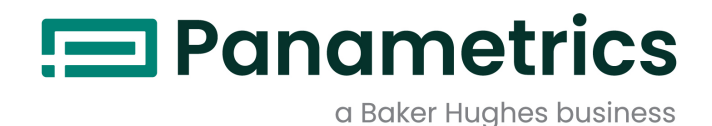

# **Transport® PT900**

# **Bärbar ultraljuds flödesmätare för vätskor**

## **Användarhandbok**

**(Översatt version av originalhandboken)**

BH033C11 Rev. D Oktober 2022

[panametrics.com](www.panametrics.com)

Copyright 2022 Baker Hughes company.

This material contains one or more registered trademarks of Baker Hughes Company and its subsidiaries in one or more countries. All third-party product and company names are trademarks of their respective holders.

[inget innehåll avsett för den här sidan]

## **Kapitel 1. Introduktion**

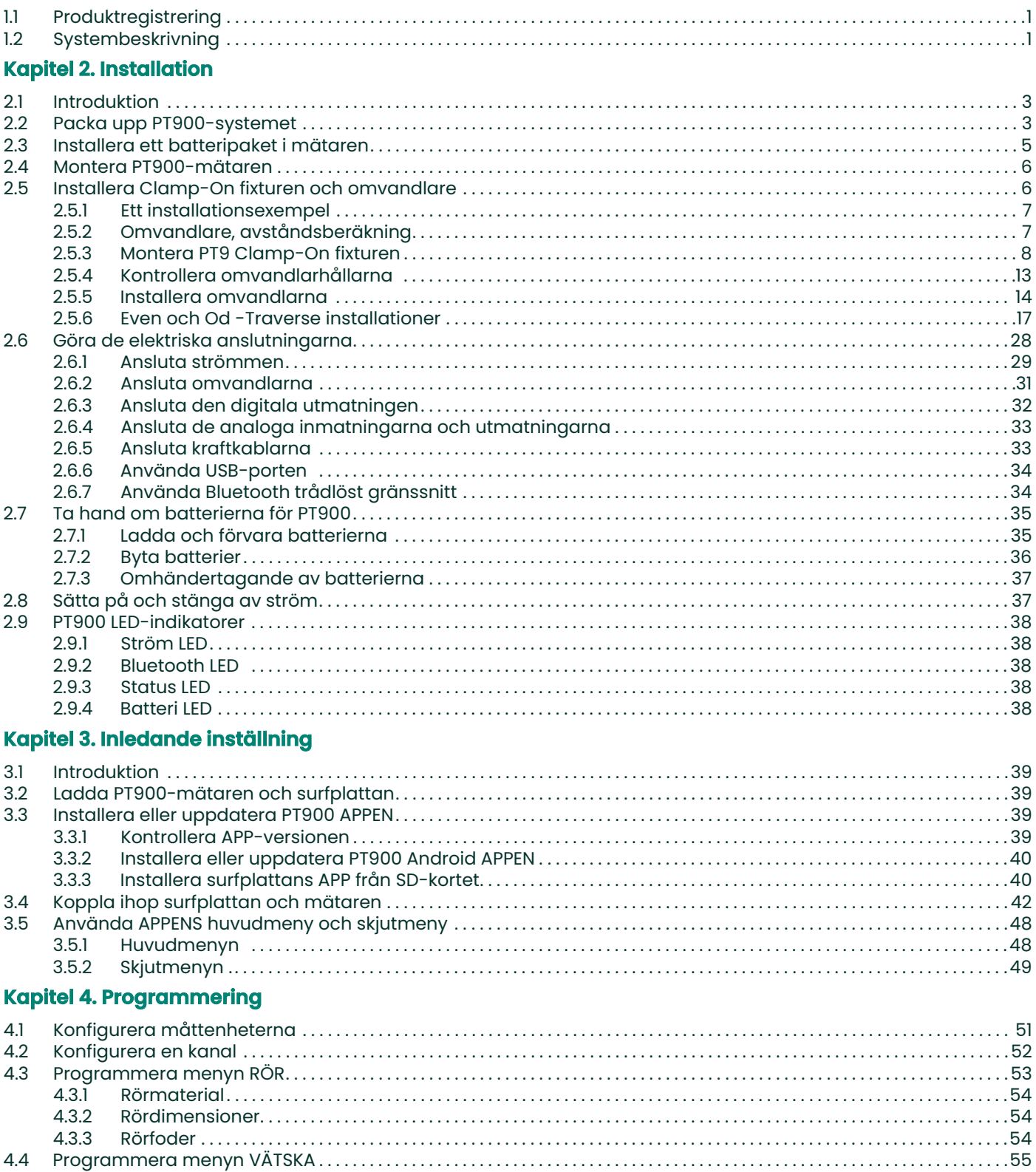

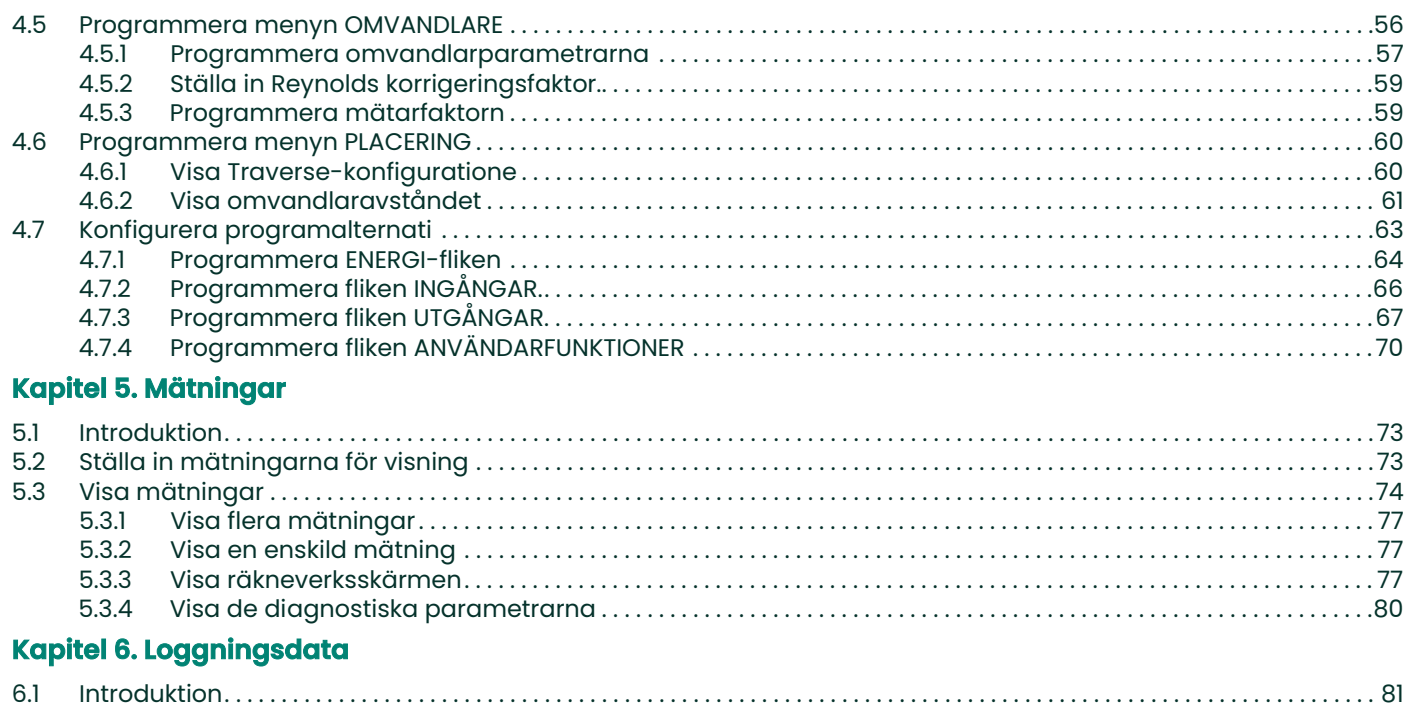

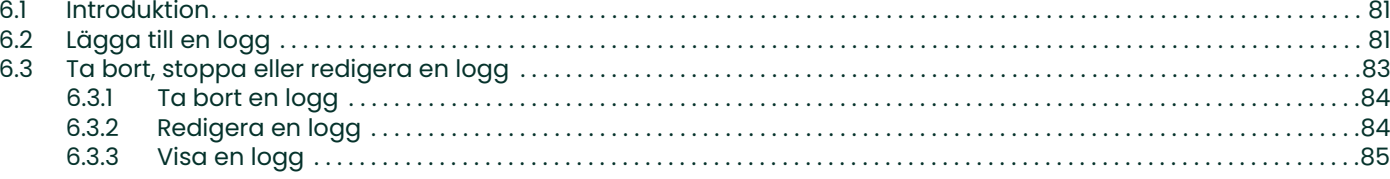

#### Kapitel 7. Konfigurera mätaren

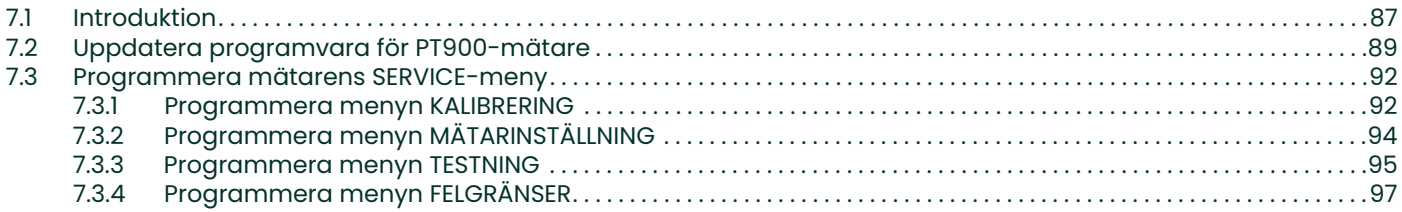

## Kapitel 8. Felkoder och felsökning

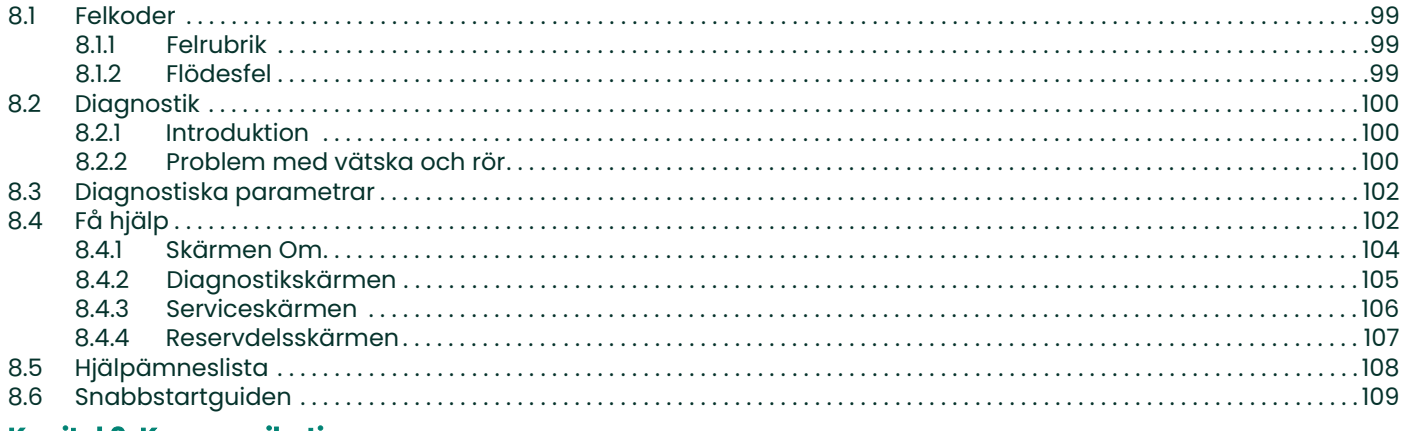

#### **Kapitel 9. Kommunikation**

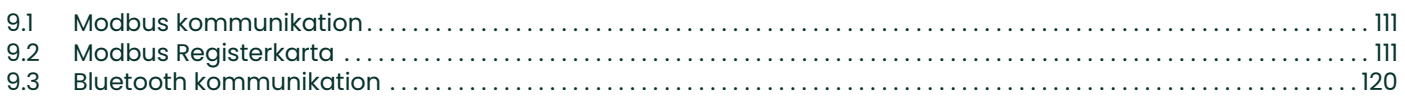

## Bilaga A. Tekniska data

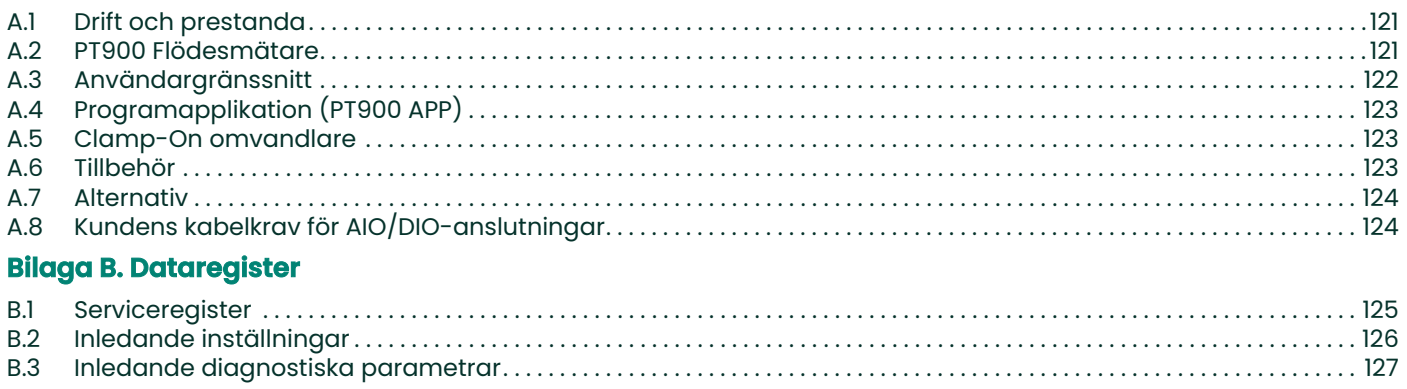

[inget innehåll avsett för den här sidan]

## **Typografiska regler**

- **Obs:** Punkterna "Observera" ger ytterligare information om ämnet som är bra, men inte nödvändiga för att genomföra uppgiften på rätt sätt.
- **Viktigt:** Punkterna "Viktigt" betonar instruktioner som är nödvändiga för korrekt installation av utrustningen. Underlåtenhet att följa dessa instruktioner noggrant kan orsaka otillförlitliga prestanda.

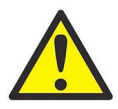

**VAR FÖRSIKTIG! Punkterna "Försiktig" anger en potentiellt farlig situation, som kan leda till mindre eller måttliga personskador eller skador på utrustningen.**

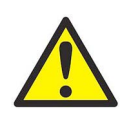

**VARNING! Punkterna "Varning" paragraphs anger en potentiellt farlig situation, som kan leda till allvarliga personskador eller dödsfall.**

## **Säkerhetsfrågor**

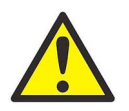

**VARNING! Det är användarens ansvar att se till att alla lokala, land, stat och nationella koder, förordningar, regler och lagar som rör säkerhet och säkra driftsförhållanden, uppfylls för varje installation.**

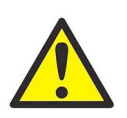

**VARNING! Om clamp-on fixturen och omvandlarna är installerade på en rörledning ovanför en arbetsplats eller gångväg, måste säkra arbetsplatsmetoder för skydd mot fallande föremål följas.**

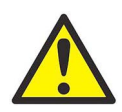

**VARNING! Det är användarens ansvar att se till att PWR, Hart, Modbus och IO-kablarna uppfyller kabelspecifikationerna som är listade i Bilaga A.**

## **Extrautrustning**

#### **Lokala säkerhetsstandarder**

Användaren måste se till att han använder all extrautrustning i enlighet med lokala koder, standarder, regler eller lagar som gäller för säkerheten.

#### **Arbetsplats**

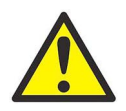

**VARNING! Extrautrustning kan ha både manuella och automatiska driftslägen. Eftersom utrustning kan röra sig plötsligt och utan förvarning, gå inte in i arbetscellen för denna utrustning under automatisk drift, och gå inte in i utrustningens arbetsområde vid manuell drift. Om du gör det kan allvarliga skador uppstå.**

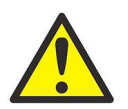

**VARNING! Se till att strömmen till extrautrustningen är AV och låst innan du utför underhåll på utrustningen.**

## **Kvalifikation för personal**

Se till att all personal får utbildning som gäller för extrautrustning, som tillverkaren godkänt.

#### **Personlig säkerutrustning**

Se till att operatörer och underhållspersonal har all säkerhetsutrustning som gäller för extrautrustningen. Som exempel kan nämnas skyddsglasögon, skyddande huvudbonad, skyddsskor, osv.

#### **Obehörig drift**

Se till att obehöriga personer inte kan få tillträde till driften av utrustningen.

## **Produktregistrering**

Tack för att du köpt en modell TransPort® PT900 från BH. Registrera produkten på https://www.bakerhughesds.com/productregistration för produktsupport, såsom de senaste uppgraderingarna av programvara/firmware, produktinformation och specialerbjudanden.

## **Tjänster**

Panametrics tillhandahåller en erfaren personal för kundsupport till kunderna, som är beredda att svara på tekniska frågor, samt andra behov på distans och på plats. För att komplettera vår breda portfölj av branschledande lösningar, erbjuder vi olika typer av flexibla och skalbara stödtjänster inklusive: Utbildning, reparationer av produkter serviceavtal och mer. Besök https://www.bakerhughesds.com/services för mer information.

### **Regelefterlevnad**

#### **Waste Electrical and Electronic Equipment (WEEE) Direktiv**

Baker Hughes är en aktiv deltagare i EU-initiativet angående återvinning av elektriskt och elektroniskt avfall (WEEE), direktiv 2012/19/EG.

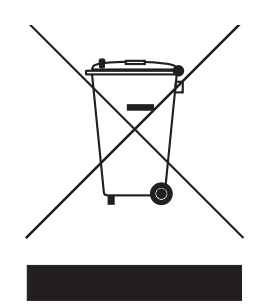

Den inköpta utrustningen har krävt utvinning och användning av naturresurser i samband med tillverkningen. Den kan innehålla farliga ämnen som kan påverka hälsan och miljön negativt.

För att undvika att sådana ämnen löses ut i miljön och för att minska trycket på naturresurserna uppmanar vi dig att använda lämpligt återvinningssystem. Dessa system säkerställer att det mesta av de ingående materialen i produkten som ska kasseras återvinns på ett miljövänligt sätt. Symbolen med den överkorsade soptunnan indikerar att sådana återvinningssystem ska användas.

Kontakta de lokala eller regionala återvinningsmyndigheterna om du behöver mer information om tillgängliga insamlings- och återvinningssystem. Gå till

www.bakerhughesds.com/health-safety-and-environment-hse för återvinningsinstruktioner och mer information om detta initiativ.

#### **RoHS**

TransPort® PT900 Uppfyller helt RoHS-föreskrifterna (Direktiv 2002/95/EG).

### **FCC-bestämmelser/Industry Canada-licens**

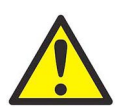

**VAR FÖRSIKTIG! Enheten uppfyller Del 15 av FCC-bestämmelser/ Industry Canada-licensundantaget och RSS-standarder. För användning föreligger följande två villkor: (1) denna enhet får inte orsaka skadliga störningar, och (2) denna enhet måste acceptera alla mottagna störningar, inklusive störningar som kan orsaka oönskad funktion.**

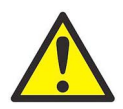

**MISE EN GARDE! Le présent appareil est conforme aux CNR d'Industrie Canada applicables aux appareils radio exempts de licence. L'exploitation est autorisée aux deux conditions suivantes : (1) l'appareil ne doit pas produire de brouillage, et (2) l'utilisateur de l'appareil doit accepter tout brouillage radioélectrique subi, même si le brouillage est susceptible d'en compromettre le fonctionnement.**

Ändringar eller modifieringar som inte uttryckligen godkänts av parten som ansvarar för efterlevnad kan upphäva användarens rätt att använda utrustningen.

Utrustningen har testats och befunnits överensstämma med gränserna för en digital enhet i klass B, enligt del 15 i FCC-bestämmelserna. Dessa gränser är utformade för att ge rimligt skydd mot skadliga störningar vid installation i hemmet. Utrustningen genererar, använder och kan utstråla radiofrekvensenergi och kan, om den inte installeras och används i enlighet med instruktionerna, orsaka störningar på radiokommunikation. Det finns emellertid ingen garanti att störning inte inträffar i en särskild installation. Om denna utrustning orskar skadliga störningar i radioeller tv-mottagningar, vilket kan avgöras genom att slå utrustningen av och på, uppmanas användaren att försöka korrigera störningarna genom en eller flera av följande åtgärder:

- Rikta om eller flytta mottagarantennen.
- Öka avståndet mellan utrustningen och mottagaren.
- Anslut utrustningen till ett uttag på en annan krets än den som mottagaren är ansluten till.
- Kontakta återförsäljaren eller en erfaren radio/TV-tekniker för hjälp.

Under Industry Canada-bestämmelser, kan denna radiosändare fungera endast med hjälp av en antenn av en typ och maximal (eller mindre) förstärkning godkänd för mätaren av Industry Canada. För att minska potentiella radiostörningar för andra användare ska antenntypen och dess förstärkning väljas så att den motsvarande isotropiskt utstrålade effekten (e.i.r.p.)inte är mer än vad som är nödvändigt för att kunna kommunicera.

Conformément à la réglementation d'Industrie Canada, le présent émetteur radio peut fonctionner avec une antenne d'un type et d'un gain maximal (ou inférieur) approuvé pour l'émetteur par Industrie Canada. Dans le but de réduire les risques de brouillage radioélectrique à l'intention des autres utilisateurs, il faut choisir le type d'antenne et son gain de sorte que la puissance isotrope rayonnée équivalente (p.i.r.e.) ne dépasse pas l'intensité nécessaire à l'établissement d'une communication satisfaisante.

Enheten uppfyller Industry Canada-licensundantaget, RSSs. För användning föreligger följande två villkor:

1. Enheten får inte orsaka störningar och

2. Enheten måste acceptera alla störningar samt störningar som kan orsaka oönskade effekter på användningen av enheten.

## **MPE Erinran**

För att tillfredsställa FCC/ IC RF strålningsbestämmelser, bör det vara ett avstånd av 20 cm eller mer, mellan antennen på denna enhet och personer när enheten är i drift. För att säkerställa efterlevnad, rekommenderas inte ett mindre avstånd än detta under drift.

Les antennes installées doivent être situées de facon à ce que la population ne puisse y être exposée à une distance de moin de 20 cm. Installer les antennes de facon à ce que le personnel ne puisse approcher à 20 cm ou moins de la position centrale de l' antenne. La FCC des éltats-unis stipule que cet appareil doit être en tout temps éloigné d'au moins 20 cm des personnes pendant son functionnement.

#### **Taiwan varningsbrev**

#### 低功率電波輻射性電機管理辦法

第十二條 經型式認證合格之低功率射頻電機,非經許可,公司、商號或使用者均不得擅自變更頻率、加大功率或變更原設計之特性 及功能。

第十四條 低功率射頻電機之使用不得影響飛航安全及干擾合法通信;經發現有干擾現象時,應立即停用,並改善至無干擾時方得繼 續使用。

## **Koreansk KCC-varning**

## **1. EMC (B Typ) Varning**

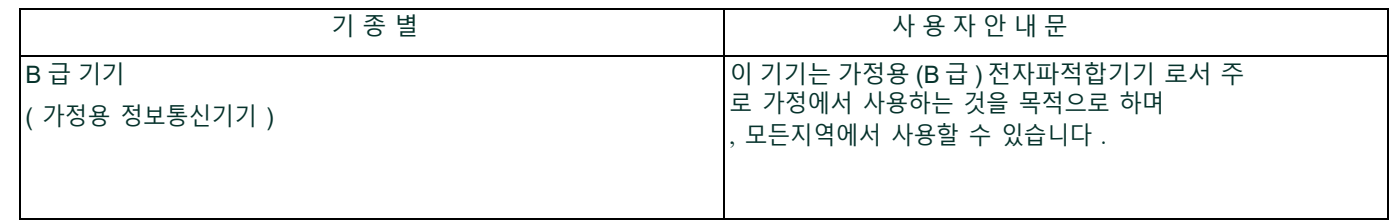

#### **2. RF Varning**

당해 무선설비는 전파혼신 가능성이 있으므로 인명안전과 관련된 서비스는 할 수 없음 .

# **Kapitel 1. Introduktion**

## **1.1 Produktregistrering**

Tack för att du köpt en TransPort® PT900 från Panametrics. Registrera produkten på https://www.bakerhughes.com/productregistration för produktsupport, såsom de senaste uppgraderingarna av programvara/firmware, produktinformation och specialerbjudanden.

## **1.2 Systembeskrivning**

PT900 är en bärbar flödesmätare som mäter flytande produkter. Den har en ny elektronikplattform och förenklad industriell design, som gör den ytterst enkelt att installera och använda. Systemet inkluderar en surfplatta med Android® operativsystem, en mätare, omvandlare, en ny clamp-on fixtur och en omvandlarkabel (se Figur 1 nedan).

Extra tillbehör för PT900 inkluderar en tjockleksmätare, clamp-on temperaturmätare och en clamp-on monteringsfixtur för rör upp till 48" i diameter. PT900-systemet kommunicerar med sin fjärr- display surfplatta via Bluetooth®.

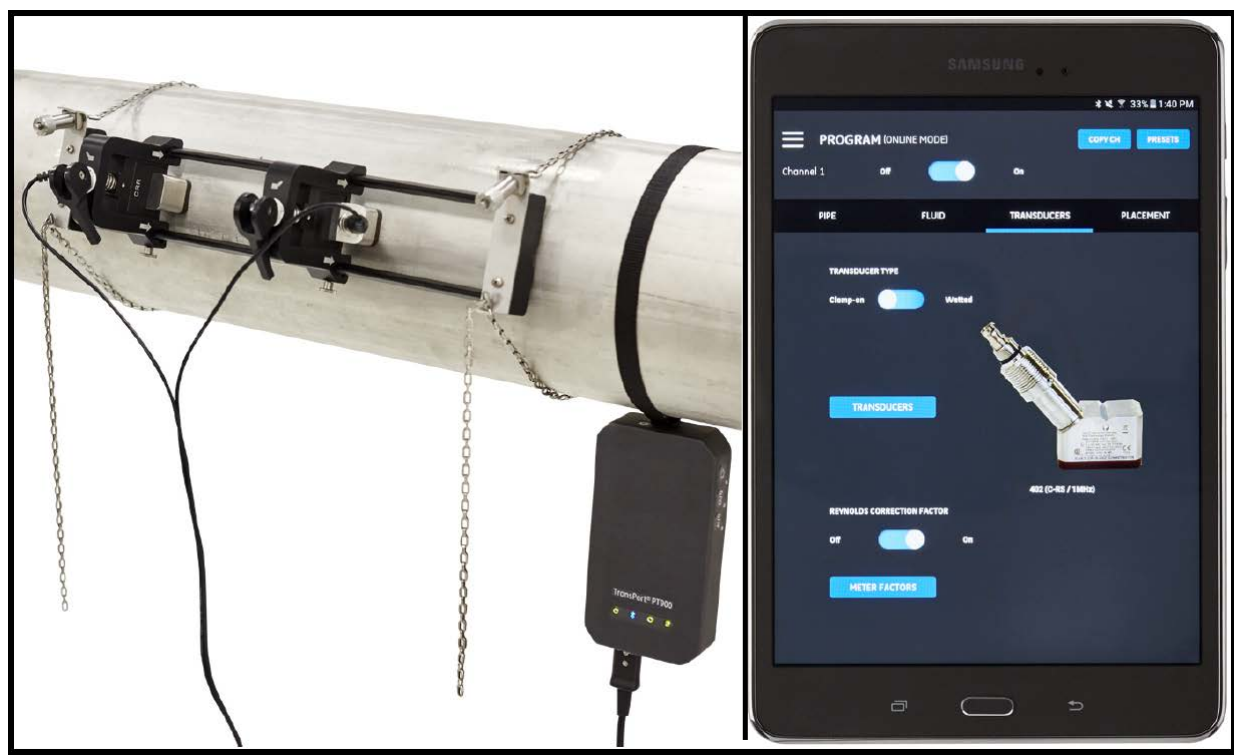

**Figur 1: Ett PT900-system monterat på ett rör**

[inget innehåll avsett för den här sidan]

## **Kapitel 2. Installation**

## **2.1 Introduktion**

För att garantera säker och tillförlitlig drift av PT900, måste systemet installeras i enlighet med etablerade Panametrics-riktlinjer. Dessa riktlinjer förklaras i detalj i det här kapitlet och inkluderar följande ämnen:

- Packa upp PT900-systemet (se sidan 3)
- Montera PT900-mätaren (se sidan 6)
- Installera Clamp-On fixturen och omvandlare (se sidan 6)
- Göra de elektriska anslutningarna (se sidan 28)

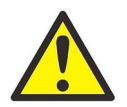

**VARNING! Flödesmätaren PT900 kan mäta flödeshastigheten hos många vätskor, där några är potentiellt farliga.Vikten av ordentlig säkerhetspraxis kan inte nog understrykas.**

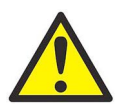

**VARNING! Var noga med att följa alla gällande lokala säkerhetsföreskrifter och regler, för att installera elektrisk utrustning och arbeta med farliga vätskor eller flöde. Konsultera företagets säkerhetspersonal eller lokala säkerhetsmyndigheter för att verifiera säkerheten vid ett förfarande eller praxis.**

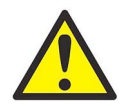

**OBSERVERA EUROPEISKA KUNDER! För att uppfylla kraven för CE-märkning och UL-märkning, måste alla kablar uppfylla specifikationerna i "Kundens kabelkrav för AIO/DIO-anslutningar" på sidan 124.**

## **2.2 Packa upp PT900-systemet**

Innan du tar ut PT900-systemet från sin väska (se tillvalet med den hårda väskan i Figur 2 på sidan 4), inspektera innehållet i väskan noga. Innan du slänger något förpackningsmaterial, se till att alla komponenter och all dokumentation som anges på följesedeln är med. Om något saknas eller är skadat, kontakta Panametrics Customer Care omedelbart för att få hjälp.

Eftersom PT900-systemet kan beställas i många olika konfigurationer, visas följande packlista endast som ett typiskt exempel:

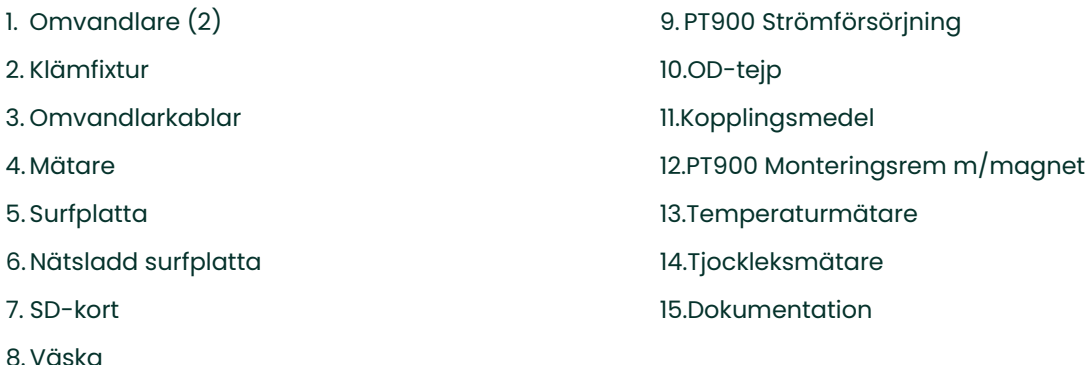

Förutom standardkomponenterna, finns följande valfria komponenter för användning med PT900-systemet:

- Energisats med en RTD-modul och en RTD-kabel för anslutning till PT900-mätaren
- En AIO-kabel med kabelbox
- En DIO-kabel med kabelbox
- En batteriladdare
- En förlängningskabel till omvandlaren på upp till 100 ft lång
- En 48" kedja för clamp-on fixturen

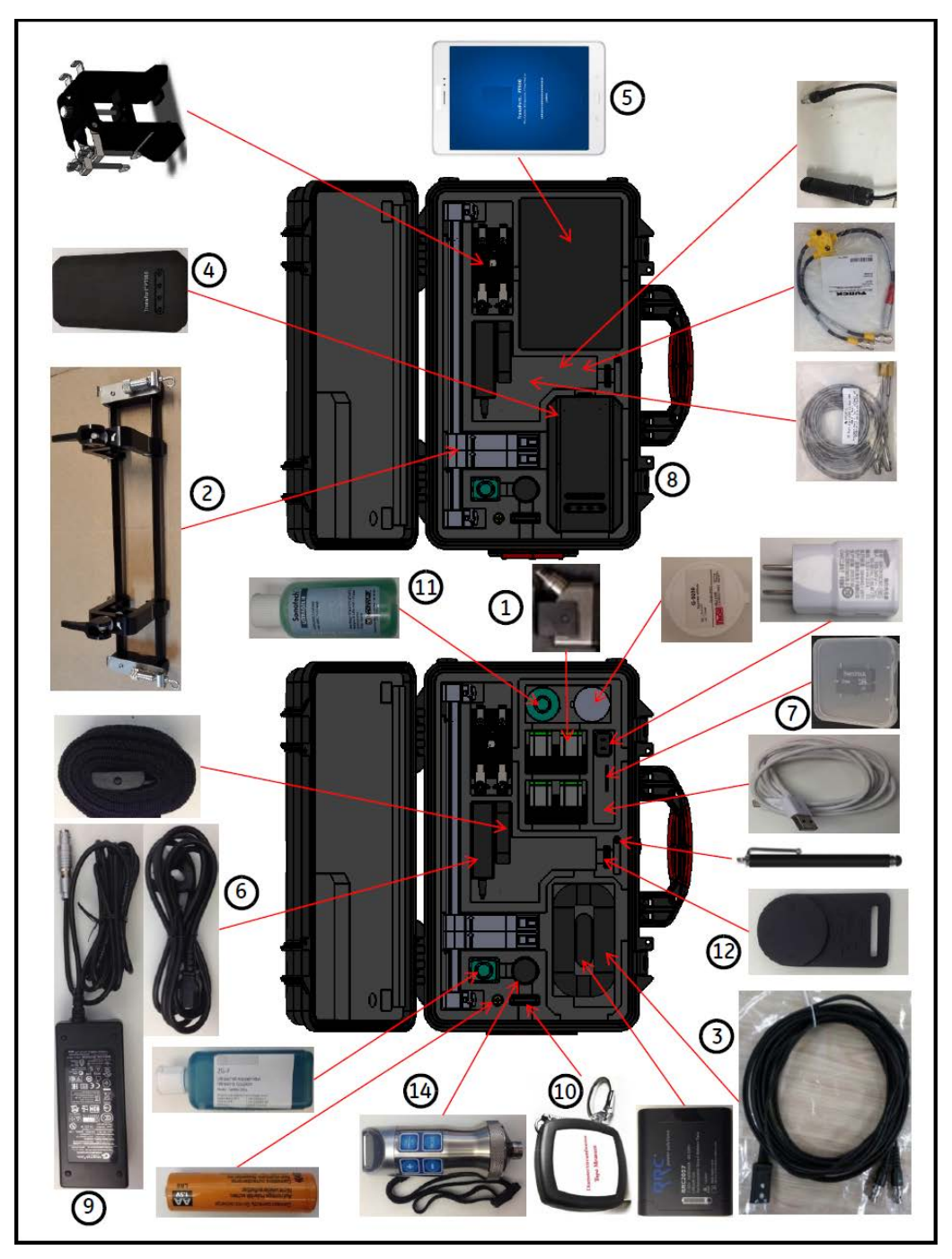

**Figur 2: PT900-system i hård väska**

## **2.3 Installera ett batteripaket i mätaren**

För att installera ett nytt batteri i mätaren (se Figur 3 nedan):

- **1.** Vrid, med en skruvmejsel, de två snabbskruvarna på batteriluckan 90° för att öppna mätaren.
- **2.** Ta bort det befintliga batteriet.
- **3.** Sätt i det nya batteriet i batterifacket och sätt tillbaka batteriluckan. Säkra locket genom att dra åt de två snabbskruvarna.

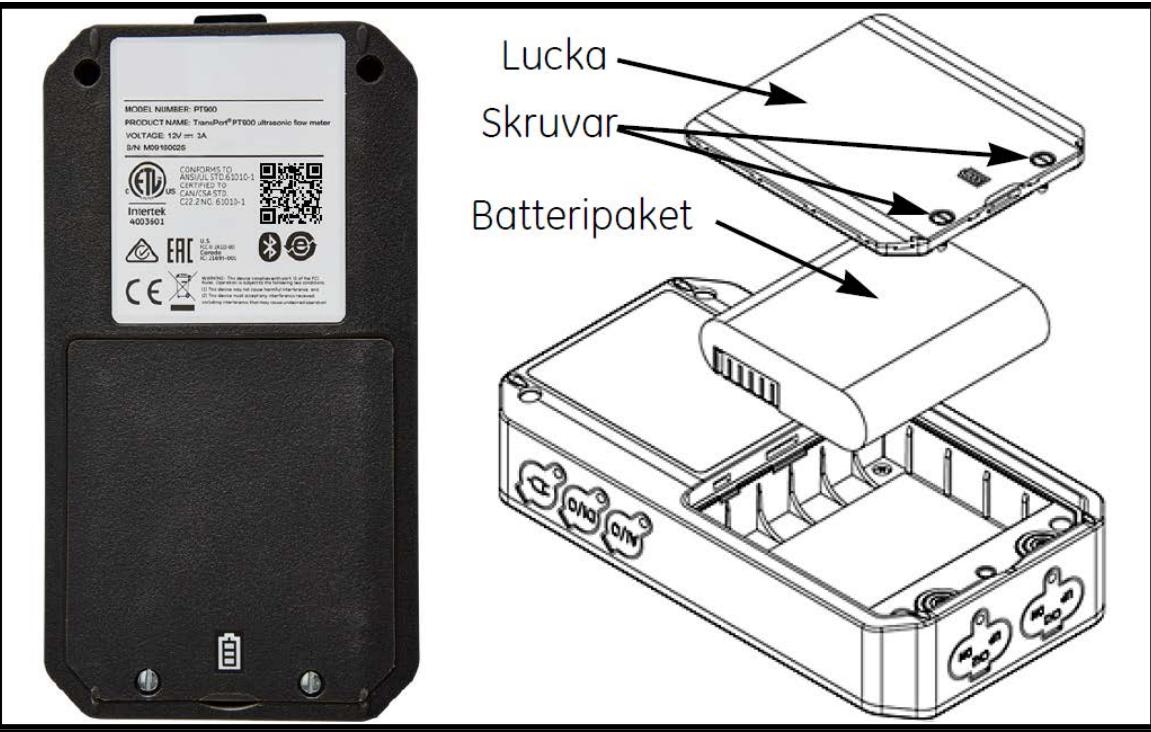

**Figur 3: Installera batteripaketet i mätaren**

## **2.4 Montera PT900-mätaren**

Den bärbara PT900-mätaren ryms i ett hållbart gummerat hölje som passar för både inomhus- och utomhusbruk. Den kan placeras i den hårda väskan eller monteras på röret med antingen den mjuka remmen eller den magnetiska klämman (se Figur 4 nedan).

**Obs:** Rörtemperaturen måste vara mellan -20 °C och ca + 40 °C för att kunna använda den mjuka remmen eller magnetiska klämman för montering av mätaren på ett säkert sätt.

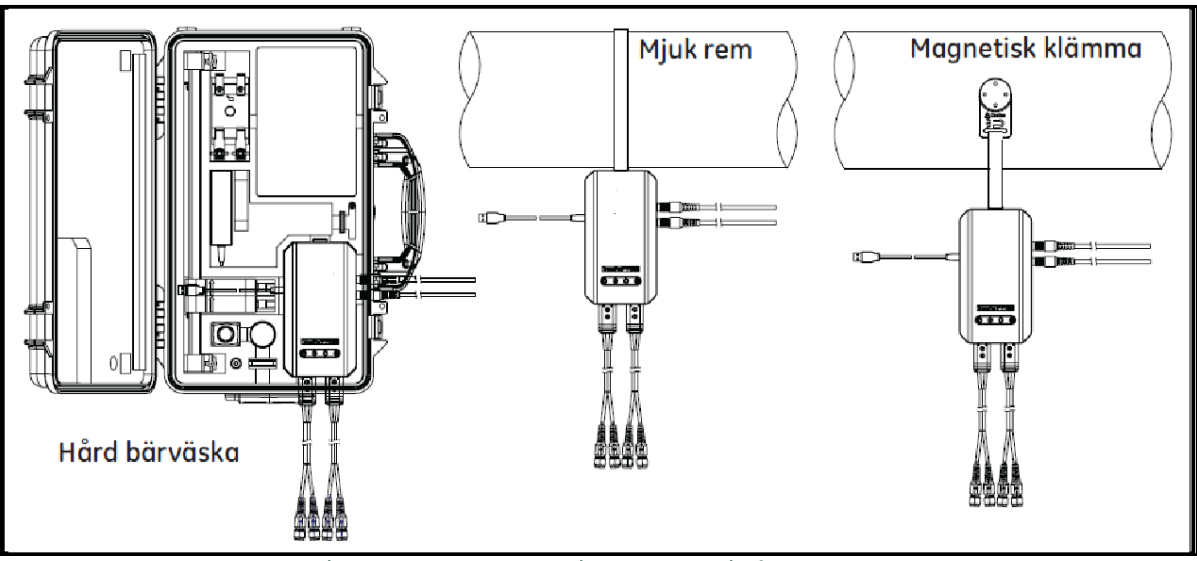

**Figur 4: PT900 monteringsalternativ för mätare**

#### **2.5 Installera Clamp-On fixturen och omvandlare**

Detta avsnitt beskriver i detalj hur man monterar standard PT9 clamp-on fixturen på röret.

**Obs:** Konsultera Panametrics för instruktioner om hur du installerar den extra CF-LP klämfixturen (visas i Figur 5 nedan).

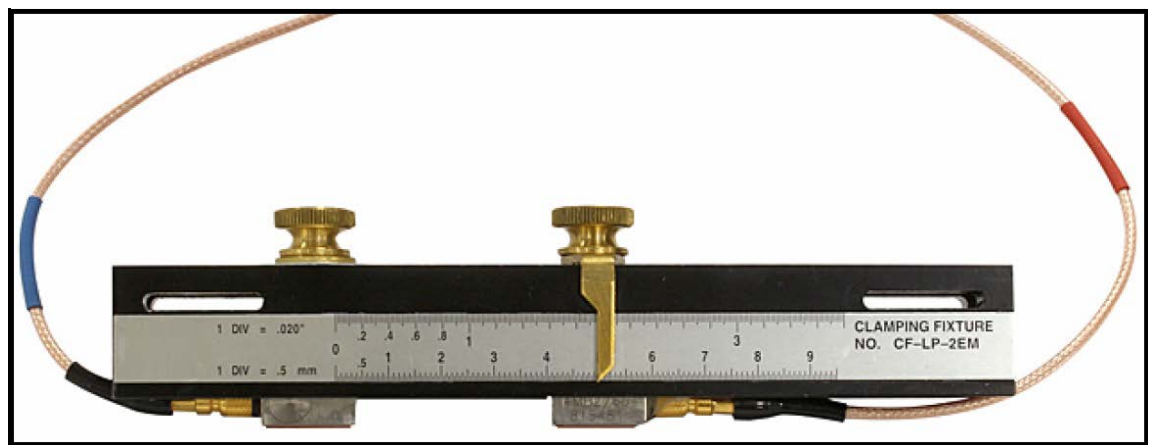

**Figur 5: CF-LP klämfixtur**

#### **2.5.1 Ett installationsexempel**

För referens, visas en typisk färdig PT900 installation i Figur 6 nedan.

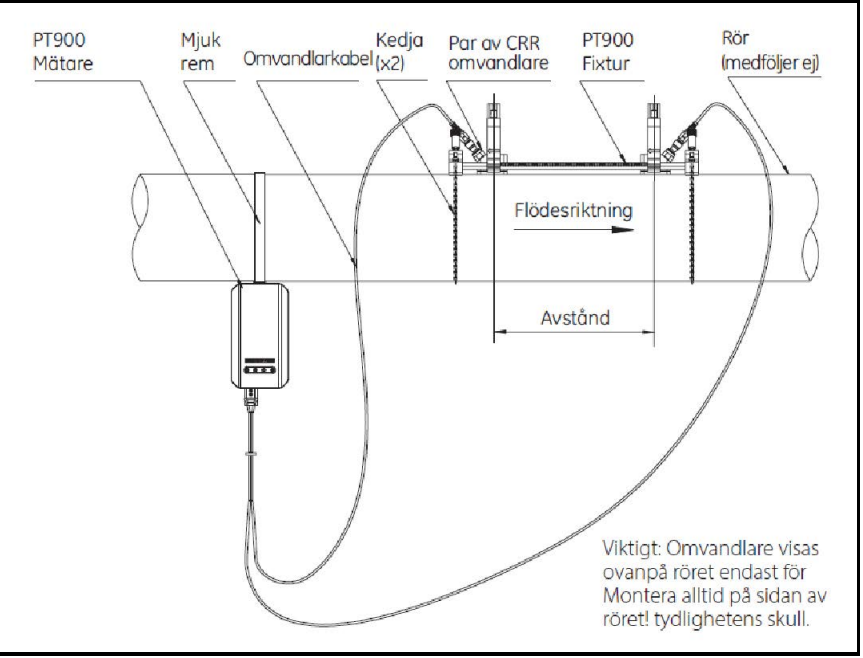

**Figur 6: Typisk PT900-installation**

#### **2.5.2 Omvandlare, avståndsberäkning**

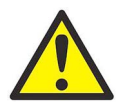

**OBSERVERA! Omvandlaravståndet som krävs, beräknas av APPEN, när du programmerat RÖR-, VÄTSKE-, OMVANDLAR- och PLACERINGS-menyerna. Före installationen, måste du avsluta programmeringen som börjar med Kapitel 4. Programmering på sidan 51 upp till "Visa omvandlaravståndet" på sidan 61. Använd det beräknade omvandlaravståndet i följande avsnitt.**

#### **2.5.3 Montera PT9 Clamp-On fixturen**

För att montera PT9 clamp-on fixturen (se Figur 7 nedan) på röret, gör följande steg:

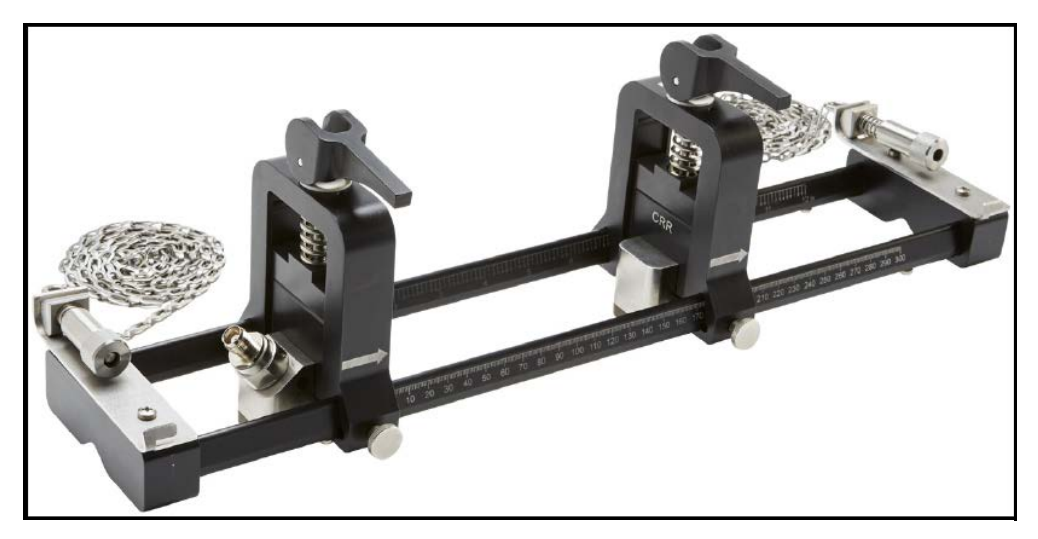

**Figur 7: PT9 Clamp-On fixtur med CRR omvandlare**

- **1.** Före montering av clamp-on fixturen, hänvisa till Figur 8 på sidan 8 och fortsätt enligt följande:
	- Se till att kedjemekanismens skruvar (A) som är fästa till det platta ändstycket har lossats helt.
	- Se till att den sista länken i kedjan är fäst i kedjemekanismens skruvspår (B) på båda sidor av ändstycket.
	- Se till att tumskruven (C) dras åt på den rörliga klämman, så att den inte rör sig under monteringsprocessen.

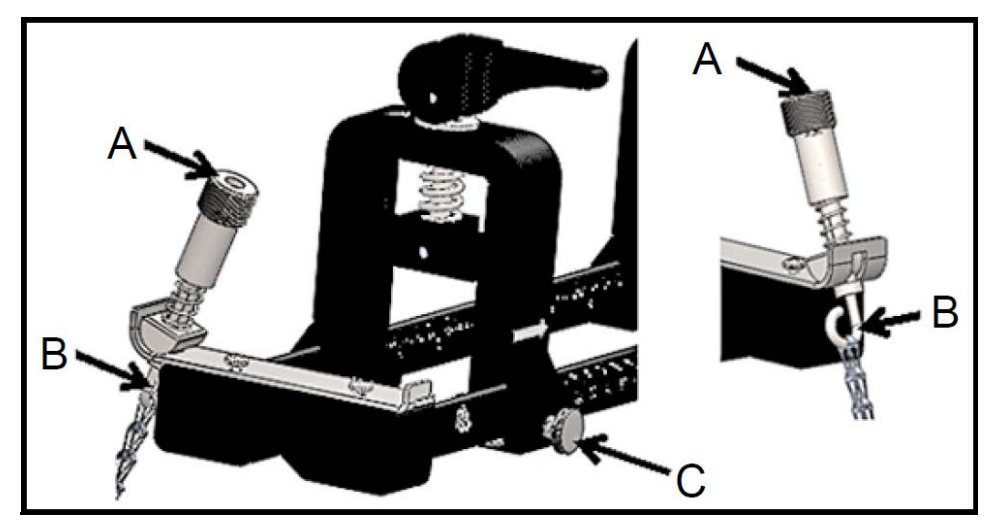

**Figur 8: Bygel, preliminär inställning**

- **2.** Välj en monteringsplats på rörledningen för clamp-on fixturen, som uppfyller följande krav(se Figur 9 nedan):
	- En rak rörledning på minst 10 nominella rördiametrar (utan beslag eller krökar) före omvandlaren uppströms
	- En rak rörledning på minst 5 nominella rördiametrar (utan beslag eller krökar) efter omvandlaren nedströms
	- Ett avstånd på minst 6 "(150 mm) från den yttre kanten av varje ändstycke till närmaste led, svetsning eller fläns på rörledningen

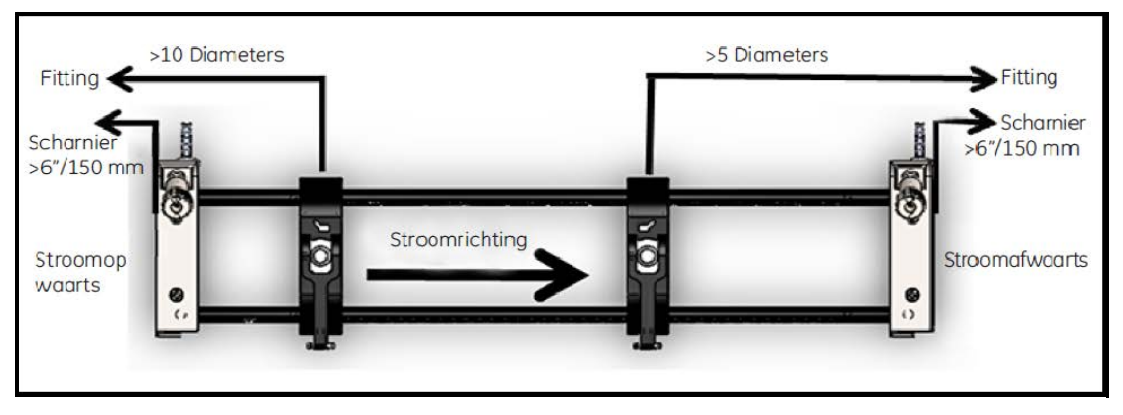

**Figur 9: Välja rörplats**

**3.** Justera clamp-on fixturens position, så att den yttre kanten av det närmaste ändstycket ligger vid det valda avståndet från närmaste inlopp, utlopp, led eller beslag i rörledningen (se Figur 10 nedan).

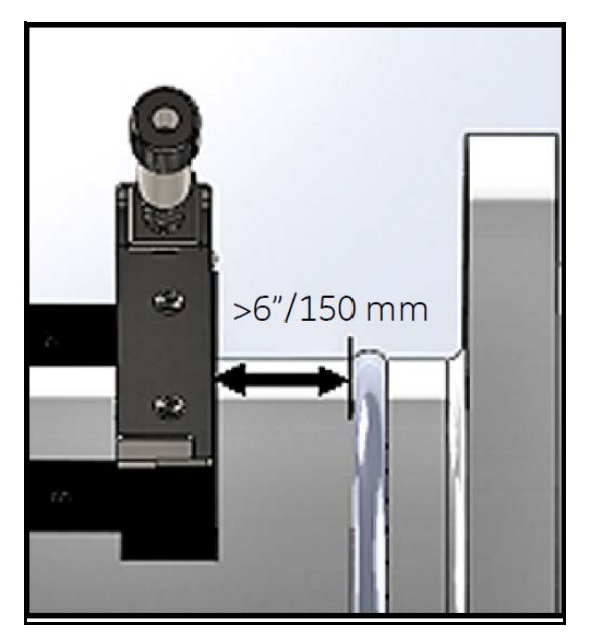

**Figur 10: Justera fixturpositionen**

**4.** Placera clamp-on fixturen ovanpå röret, så att minimal ansträngning krävs för att bibehålla positionen under installationen (se Figur 11 nedan).

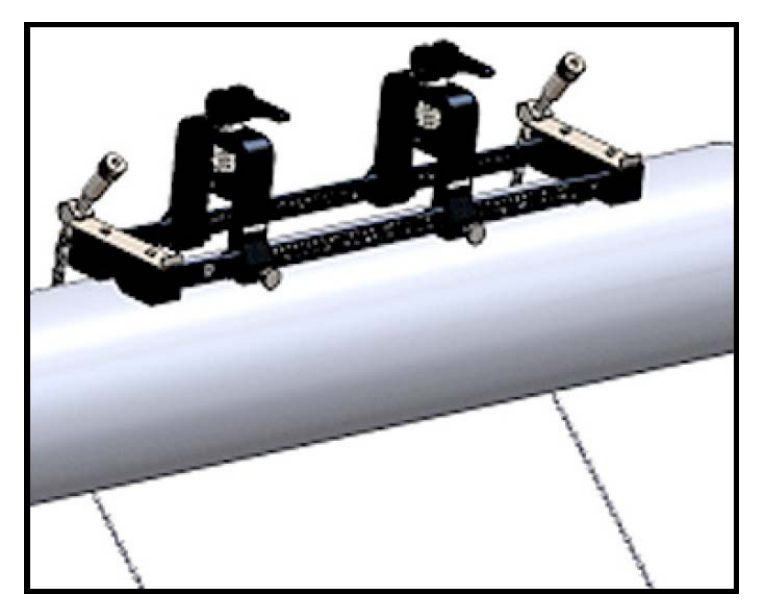

**Figur 11: Fixtur placerad ovanpå rör**

**5.** Kontrollera att röret vilar i det lilla utskurna spåret på undersidan av ändstyckena (se Figur 12 nedan). Se också till att skalmarkeringarna på clamp-on fixturens stång lätt kan avläsas när installationen är klar.

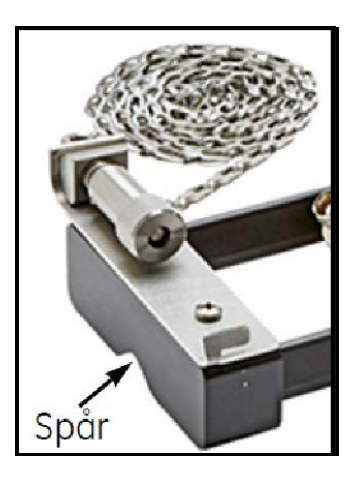

**Figur 12: Utskuret spår**

- **6.** För att installera en kedja runt röret, hänvisa till Figur 13 på sidan 11 och gör följande steg:
	- **a.** Identifiera kedjeskruvsmekanismen, den platta änden och kedjespåret på klämfixturens ändstycke närmast referensrörbeslaget.
	- **b.** Skruva upp kedjans skruvmekanism, linda sedan metallkedjan hela vägen runt röret.
	- **c.** Tryck ned på toppen av kedjans skruvmekanism och håll den intryckt. Dra sedan kedjan så att den ligger tätt runt röret och skjut in kedjan i det lilla spåret som ligger på den motsatta sidan av ändstycket från kedjans skruvmekanism.
	- **d.** Släpp kedjans skruvmekanism och dra åt den precis tillräckligt för att avlägsna eventuell slakhet i kedjan.

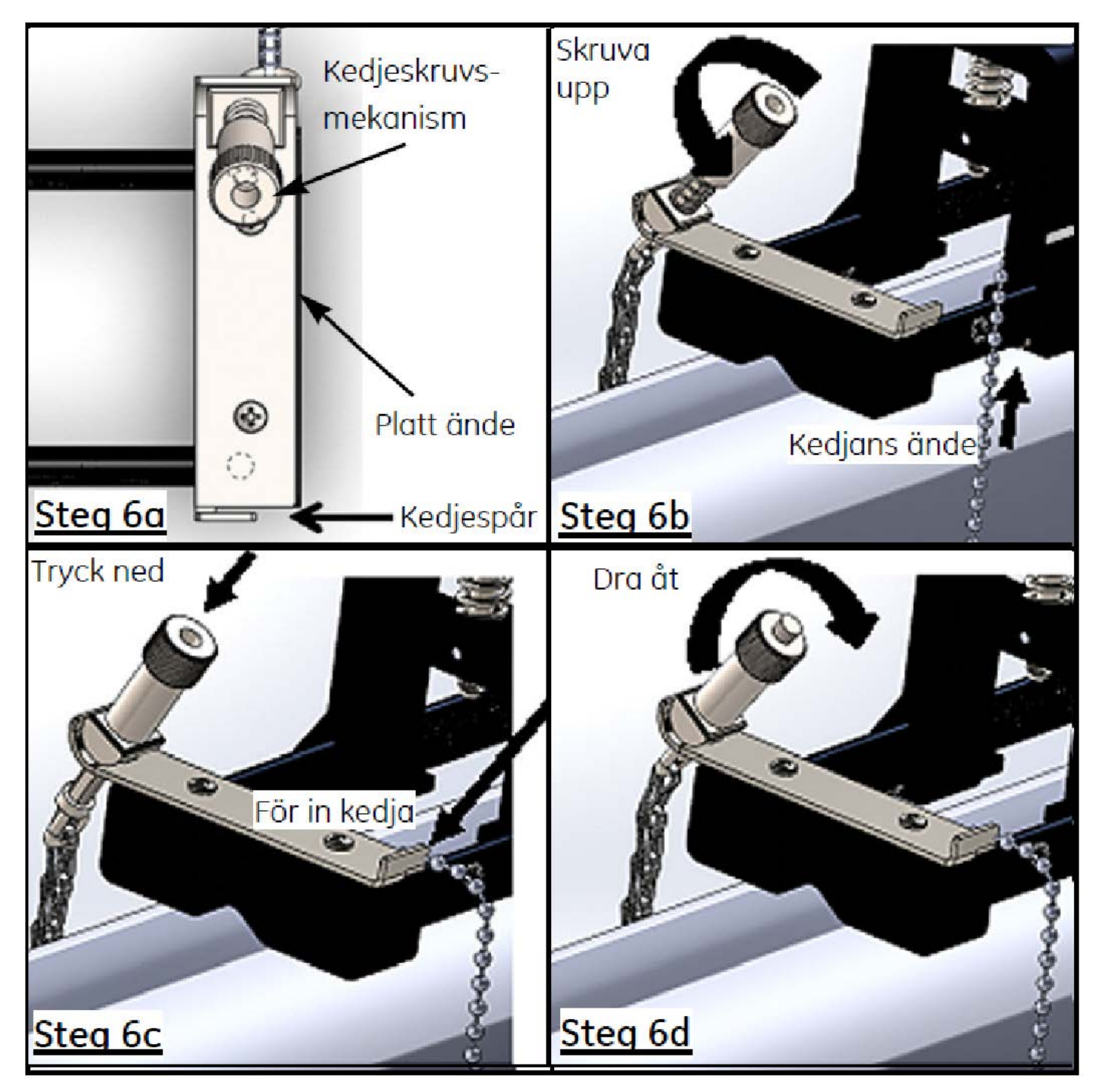

**Figur 13: Installera en kedja**

**7.** Upprepa föregående steg för att installera kedjan vid den motsatta änden av clamp-on fixturen (se Figur 14 nedan). Clamp-on fixturen bör vara fast monterad på röret, men den bör ändå vara tillräckligt lös för att kunna justeras slutligen.

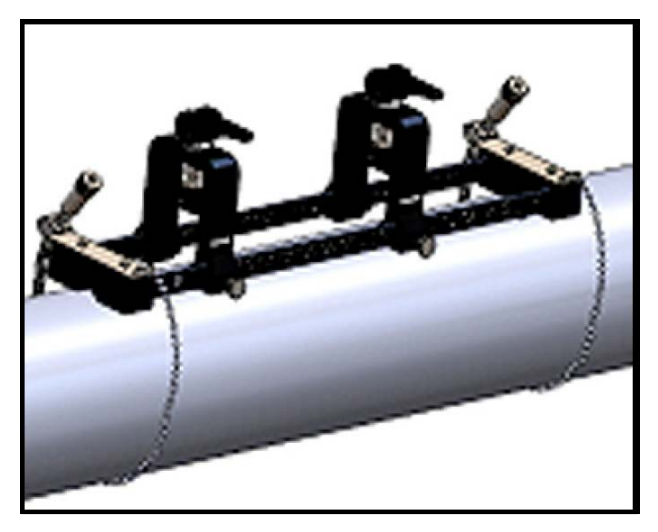

**Figur 14: Fixtur med installerade kedjor**

**8.** Vrid fixturen till klockan 3 eller klockan 9 på röret (se Figur 15 nedan). Montering på ovansidan eller undersidan av röret rekommenderas inte. Se till att röret fortfarande vilar i utskärningen på undersidan av de båda ändstyckena, för att säkerställa att fixturen är parallell med rörets centrumlinje.

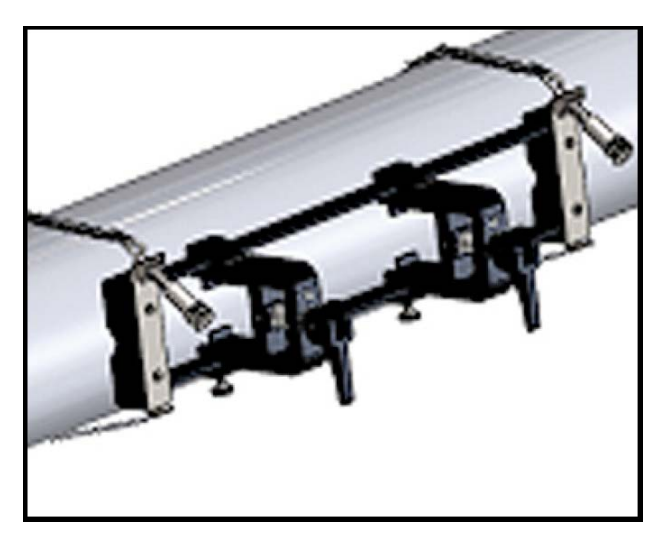

**Figur 15: Fixtur roterad till horisontell position**

**9.** När den slutliga inställningen är klar, dra åt båda kedjorna genom att vrida på muttern högst upp på båda kedjeskruvsmekanismerna (se Figur 16 nedan) tills kedjan är tillräckligt stram för att motstå varje rörelse hos fixturen.

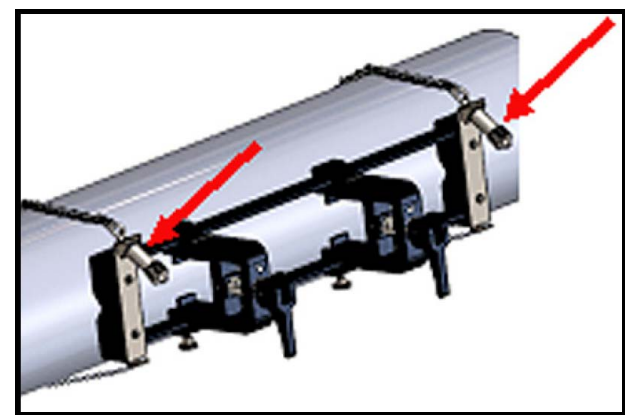

**Figur 16: Säkra fixturen till röret**

**Obs:** Eftersom de två sista stegen påverkar varandra, upprepa dem tills fixturen är både korrekt inställd och säkert fastsatt i röret.

#### **2.5.4 Kontrollera omvandlarhållarna**

Innan du installerar omvandlarna i clamp-on fixturen, måste en omvandlarhållare fästas på varje omvandlare. En omvandlarhållare installeras på varje omvandlare av Panametrics före leverans. Kontrollera att dina omvandlare redan har hållarna installerade och att de är säkra. Om så är fallet, kan du hoppa över detta avsnitt.

En fullständig omvandlarenhet innehåller följande komponenter:

- Klämhållare: Permanent fäst vid fixturklämman
- Omvandlarhållare: Halvpermanent fäst vid omvandlaren
- Omvandlare: Före montering, installeras omvandlaren i omvandlarhållaren och säkras med ställskruvar. Under montering, skjuts omvandlarhållaren i klämhållaren och fäster med en kolv

Om en omvandlare av någon anledning inte har installerats eller har tagits bort, se Figur 17 nedan och installera hållaren på följande sätt:

- **1.** Skjut på hållaren, högst upp på omvandlaren, så att cirkelspåren nära toppen av omvandlarsidorna är nära i linje med de fyllda hålen på sidan av omvandlarhållaren.
- **2.** Skruva i ställskruvarna för sexkantsurtaget från omvandlarhållaren i hålen i omvandlaren. Dessa skruvar låser hållaren på plats.

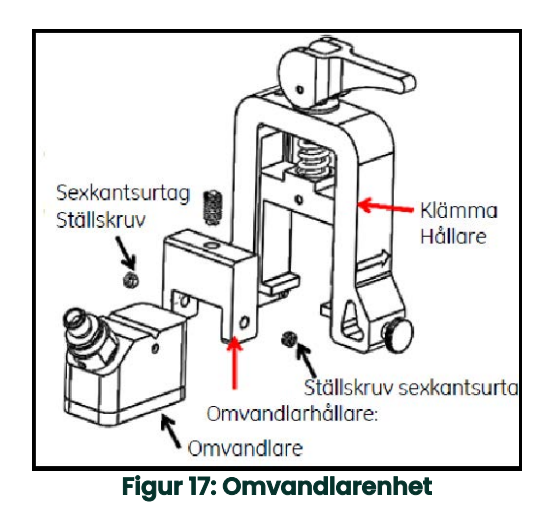

TransPort® PT900 Användarhandbok 13

#### **2.5.5 Installera omvandlarna**

För att installera omvandlarna i monteringsfästet, gör följande steg:

- **1.** Vid behov, lossa tumskruven på den rörliga omvandlarklämman för att kunna positionera axiellt.
- **2.** Observera att den fasta omvandlarklämman sätts vid nollmärket på skalan. Placera den rörliga omvandlarklämman så att den ligger i linje med märket på fästets graderade skala som matchar det beräknade omvandlaravståndet. Mätningsmarkeringar bör avläsas på sidan av omvandlarklämman, som anges av pilarna. Sätt, typiskt, hållaren till vänster på nolläget och den andra hållaren på det önskade avståndet.

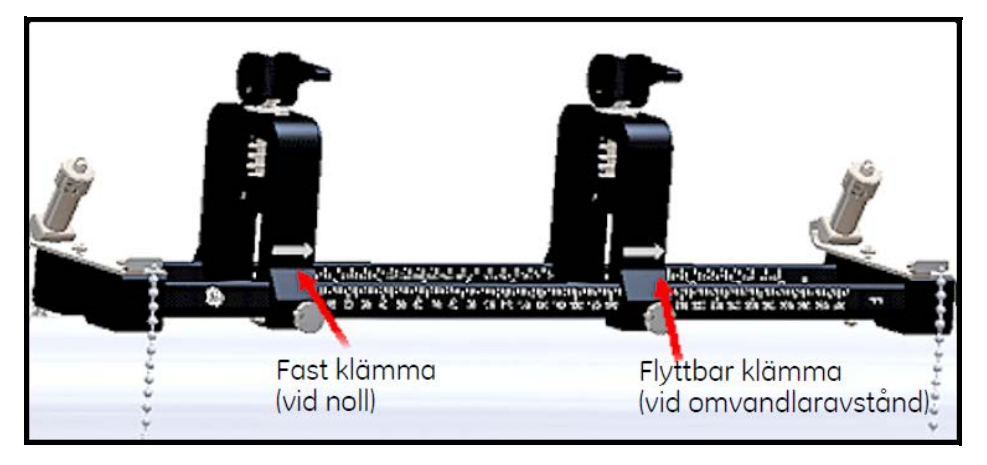

#### **Figur 18: Säkra fixturen till röret**

- **Obs:** Det erforderliga avståndet mellan omvandlarna varierar, beroende på många faktorer. Surfplattans APP beräknar automatiskt omvandlaravståndet. (se "Visa omvandlaravståndet" på sidan 61).
- **3.** Dra åt tumskruven för att låsa den rörliga omvandlarklämman på plats, och var försiktig så att du inte ändrar den fastställda axiella positioneringen.
- **4.** Flytta båda kammarna till det laddade läget, så att klämhållarna vilar i sitt radiella läge, längst bort från röret (se Figur 19 nedan).

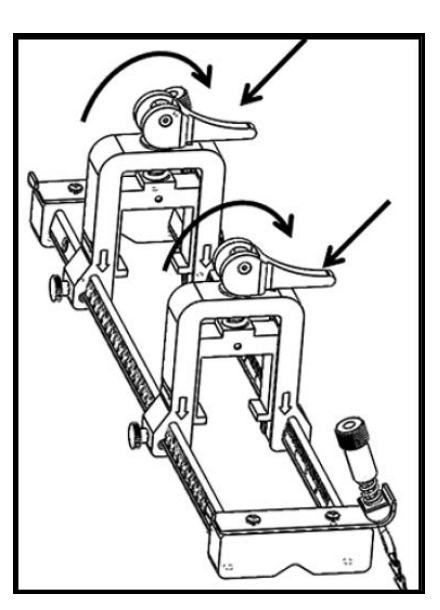

**Figur 19: Laddade kammar**

- **5.** Applicera bifogade kopplingsmedel på båda omvandlarytorna (se Figur 20 nedan). Detta kopplingsmedel tränger undan eventuella lufthål mellan omvandlaren och röret för att säkerställa en enhetlig akustisk signalväg. För rör upp till 14 "OD, applicera inte kopplingsmedel i de röda områdena som visas; för rör >14" OD, täck hela ytan med kopplingsmedel.
- **Obs:** Det rekommenderas inte, att man använder ett vattenbaserat kopplingsmedel för uppvärmda eller långvariga installationer.

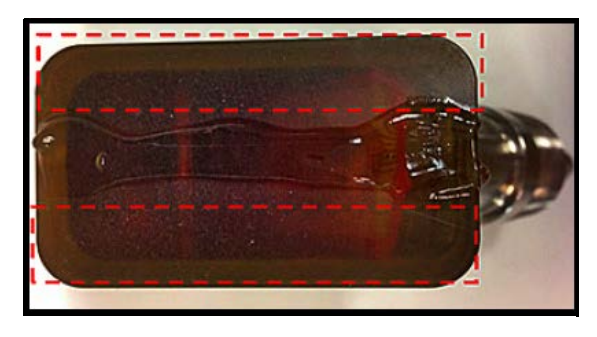

**Figur 20: Omvandlaryta med kopplingsmedel** 

- **6.** Skjut in en omvandlare, som redan sitter i sin omvandlarhållare, in i en av clamp-on fixturens klämhållare, tills kolven högst upp på omvandlarhållaren snäpper in i sitt läge på undersidan av klämhållaren (se Figur 21 nedan).
- **Viktigt:** Kabelkontakterna på de monterade omvandlarna måste peka bort från varandra och mot motsatta ändar av clamp-on fixturen. För att underlätta detta krav, hjälper pilarna på ändstyckena till med att ange kabelkontaktens riktning.

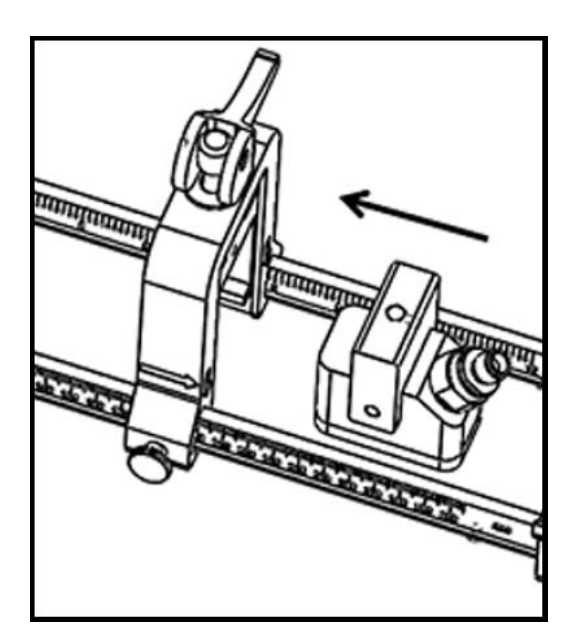

**Figur 21: Föra in omvandlaren**

**7.** Frigör kammarna på båda omvandlarklämmorna, så att omvandlarna skjuts mot röret, för att säkerställa att kopplingsmedlet helt fyller gapen mellan omvandlarytorna och rörytan (se Figur 22 nedan).

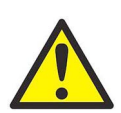

**VAR FÖRSIKTIG! När du frigör kammarna kan kamfjädrarna göra att det blir en kraftig kontakt med klämman. Eventuella föremål eller kroppsdelar mellan kontaktytorna kan skadas.**

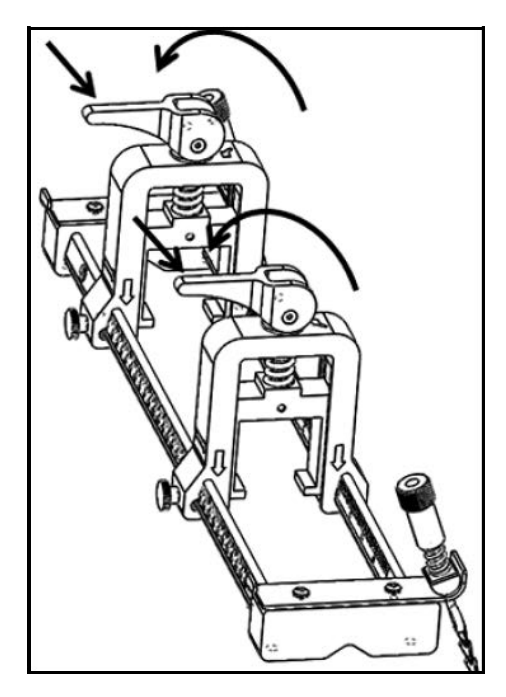

**Figur 22: Frigjorda kammar**

**Viktigt:** Du måste fastställa det omvandlaravstånd som krävs innan du fortsätter (se "Visa omvandlaravståndet" på sidan 61).

#### **2.5.6 Even och Od -Traverse installationer**

Omvandlarna för ett PT900-system kan installeras i någon av följande konfigurationer:

- Even-Traverse Signalen från en av omvandlarna korsar vätskeflödet ett jämnt antal gånger innan den tas emot av den andra omvandlaren (två korsningar rekommenderas för de flesta tillämpningar).
- Odd-Traverse Signalen från en av omvandlarna korsar vätskeflödet en gång eller ett udda antal gånger innan den tas emot av den andra omvandlaren.

#### **2.5.6.1 Even-Traverse installationer (Avstånd <305 mm/12 in.)**

Standard PT900 clamp-on fixturen är konstruerad för en even-traverse installation, som visas i Figur 23 nedan. Efter montering av clamp-on fixturen på röret, se "Visa omvandlaravståndet" på sidan 61 för att justera avståndet mellan omvandlarklämmorna till det önskade axiella avståndet.

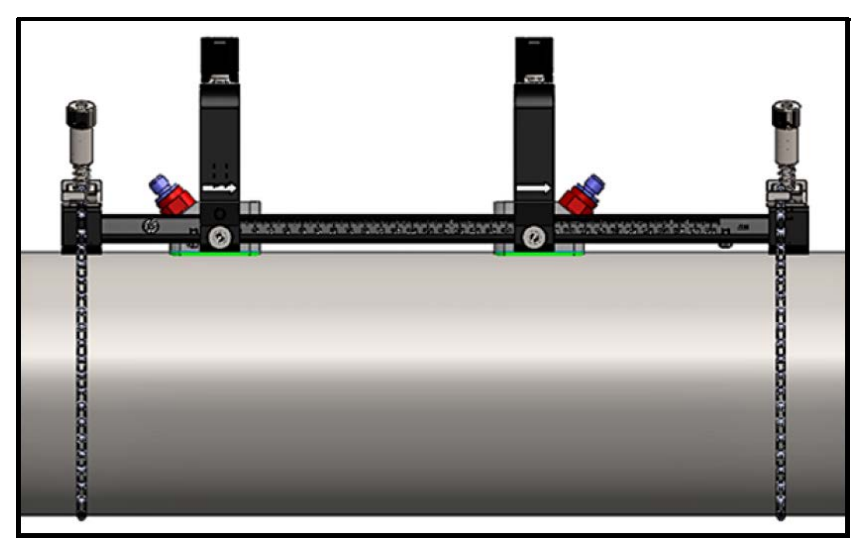

**Figur 23: En Even-Traverse installation (Toppvy)**

**Viktigt:** Installationen ovan förutsätter ett omvandlaravstånd på<305 mm/12 in. För even-traverse installationer med omvandlaravstånd >305 mm/12 in., se "Even-Traverse installationer (Avstånd >305 mm/12 in.)" på sidan 24 för instruktioner.

#### **2.5.6.2 Odd-Traverse installationer**

För en odd-traverse installation, krävs det separata oket som inkluderats med clamp-on fixturen (se Figur 24 nedan).

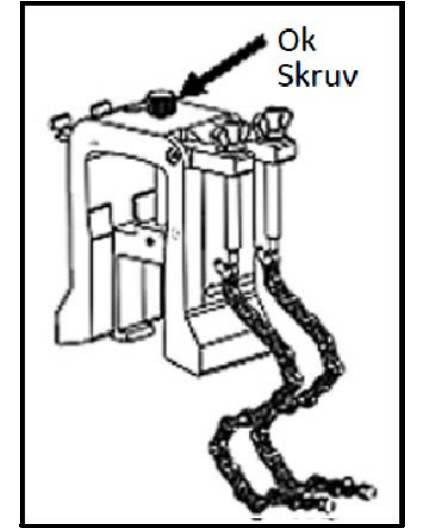

**Figur 24: Ok för Odd-Traverse installationer**

**Viktigt:** Klämfixturen måste installeras före oket (se "Montera PT9 Clamp-On fixturen" på sidan 8). Du måste fastställa det omvandlaravstånd som krävs innan du fortsätter (se "Visa omvandlaravståndet" på sidan 61).

För att installera oket, gör följande steg:

**1.** Lossa okskruven minst 25 mm/1 in. (hela vägen för rör <50 mm/2 in.) och lossa J-hakarna hela vägen (se Figur 25 nedan).

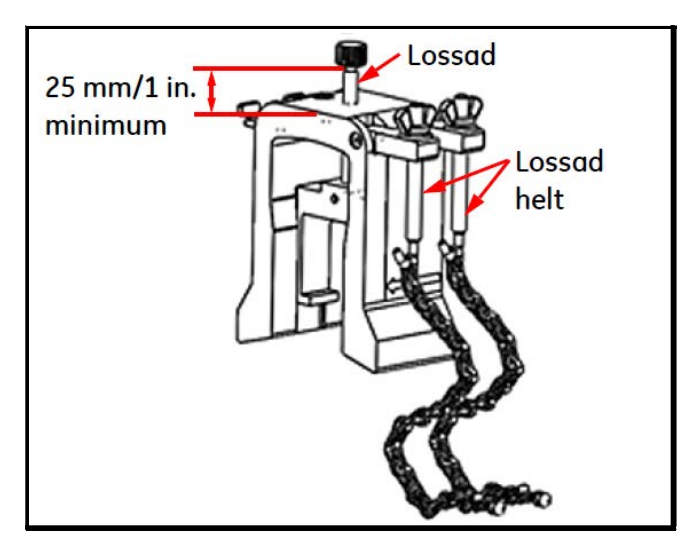

**Figur 25: Lossad okskruv och J-hakar**

**2.** Placera oket ovanpå röret (se Figur 26 nedan). Om det önskade omvandlaravståndet är <305 mm/12 in., måste okkedjan placeras inom klämfixturen, såsom visas.

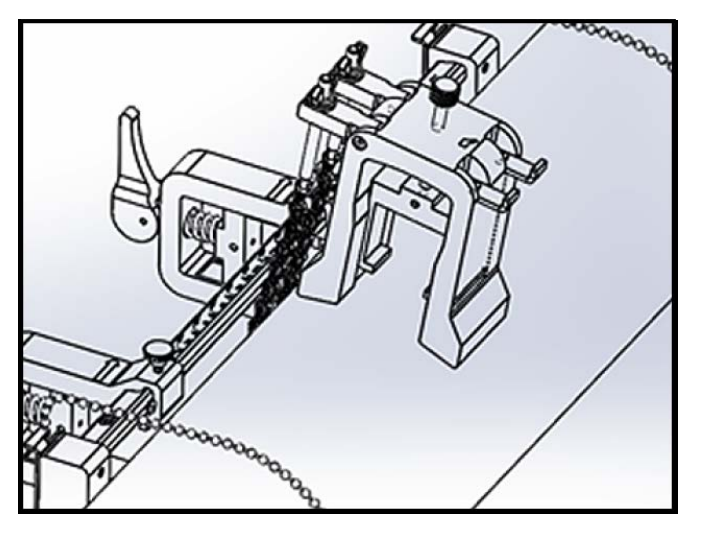

**Figur 26: Ok placerat ovanpå rör**

**3.** Linda okkedjorna runt röret och fäst dem vid okfästet, som visas i Figur 27 nedan.

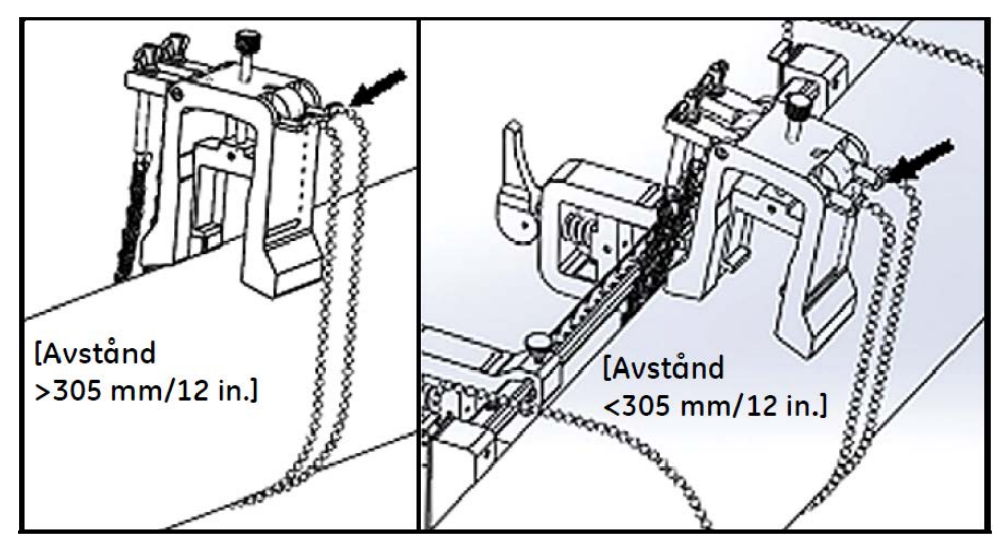

**Figur 27: Säkrade okkedjor**

**4.** Vrid oket tills det är i ett horisontellt läge, på motsatt sida av röret, från den tidigare installerade klämfixturen, såsom visas i Figur 28 nedan.

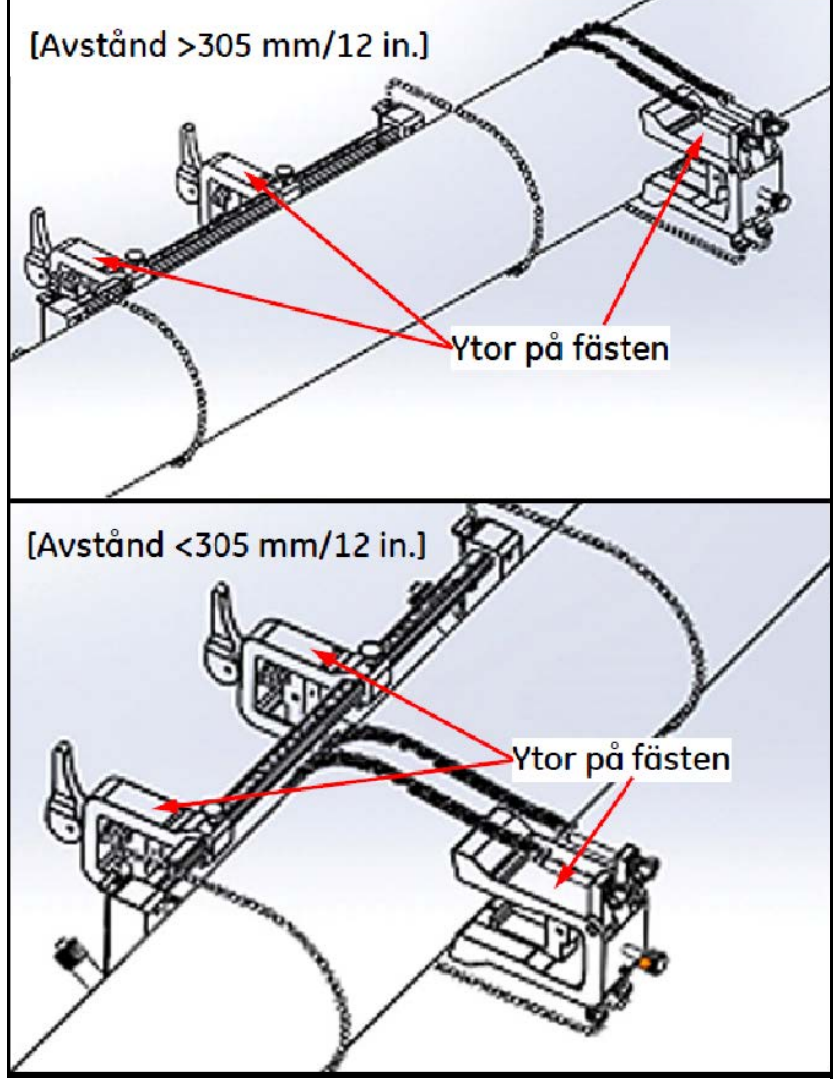

**Figur 28: Ok roterat till horisontell position**

- **5.** Se till att de övre ytorna av okfästet och klämfixturfästena ligger exakt i samma horisontella plan (se Figur 28 ovan). Placera den fasta klämman i klämfixturen vid noll på skalan.
- **Obs:** Om det önskade axiella avståndet är 305 till 375 m/12 in.-14.8 in., placera den fasta klämman på 100/4 in. på skalan i stället för noll.
- **6.** Ställ in okets axialläge på följande sätt:
	- Avstånd >305 mm/12 in. (435 mm/17.13 in. används som exempel): Mät det önskade avståndet 435 mm/17,13 in. från kanten av den fasta klämman till den markerade linjen på oket (se Figur 29 nedan).

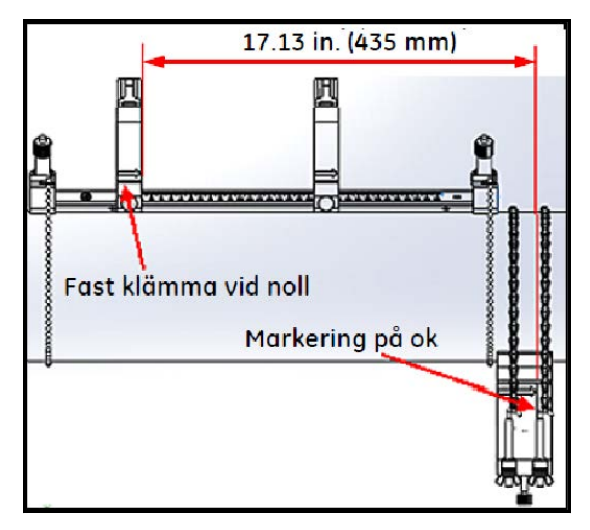

#### **Figur 29: Ok inställt på 435 mm/17.13 in.**

• Avstånd <305 mm (120 mm/4.72 in. används som exempel): Mät det önskade avståndet 120 mm/4,72 in. från kanten av den fasta klämman till den markerade linjen på oket (se Figur 30 nedan).

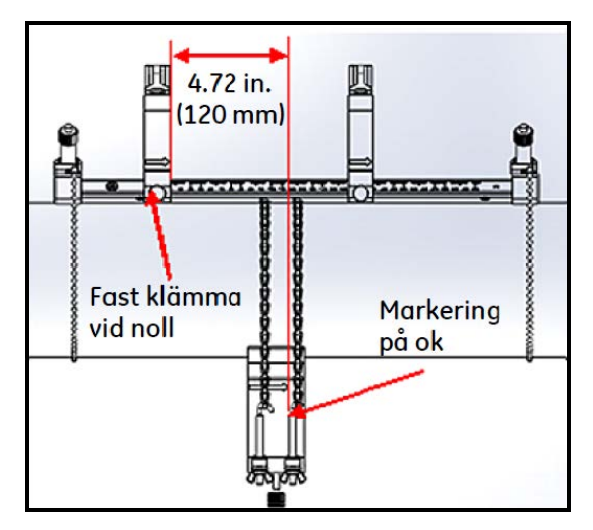

**Figur 30: Ok inställt på 120 mm/4.72 in.**

**7.** Dra åt muttrarna för att fästa oket på röret (se Figur 31 nedan).

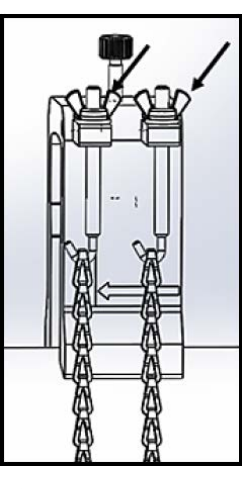

**Figur 31: Säkra oket**

**8.** Lossa okskruven Applicera sedan kopplingsmedel på omvandlarytan och för in omvandlaren i oket, som visas i Figur 32 nedan.

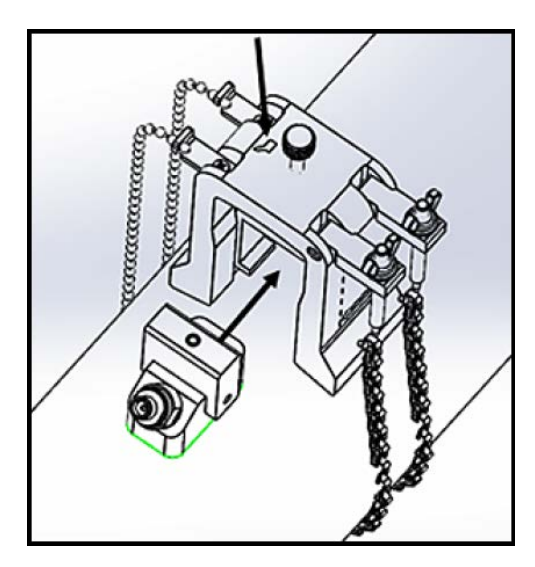

**Figur 32: För in omvandlaren i oket**

**9.** Dra åt okskruven tills omvandlaren får ordentlig kontakt med röret. Din färdiga odd-traverse installation bör se ut som Figur 33 nedan.

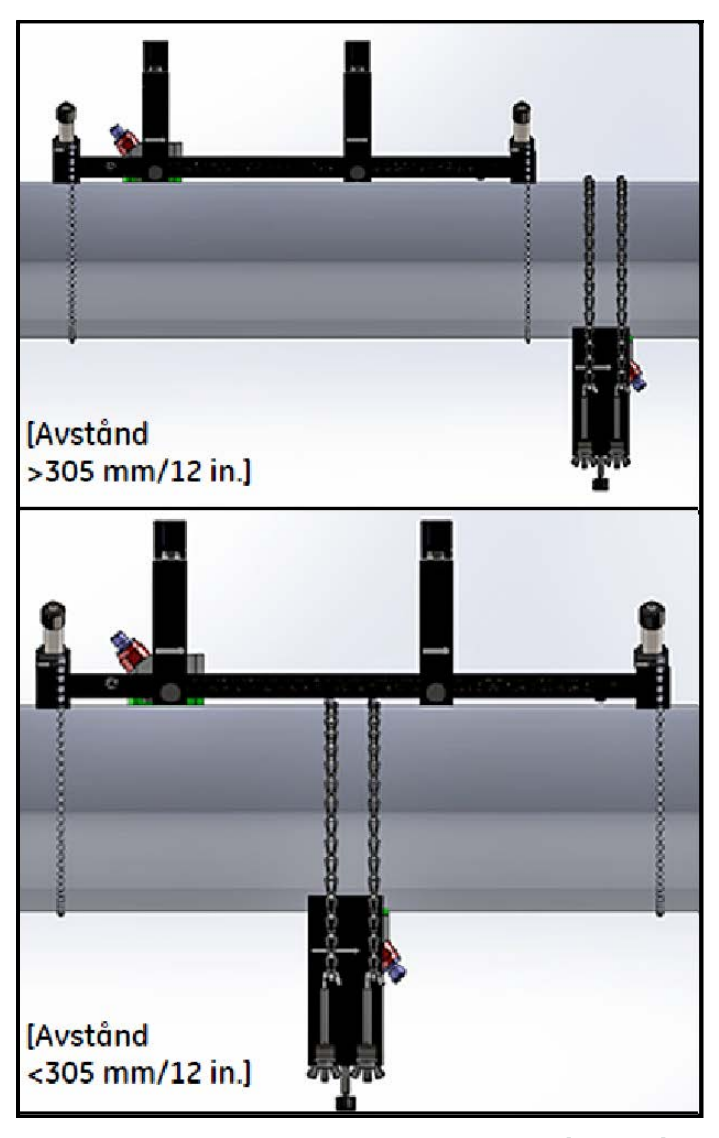

**Figur 33: Färdig Odd-Traverse installation (Toppvy)**

#### **2.5.6.3 Even-Traverse installationer (Avstånd >305 mm/12 in.)**

För en even-traverse installation, med ett omvandlaravstånd på >305 mm/12 in., krävs det separata oket som inkluderats med clamp-on fixturen (se Figur 34 nedan).

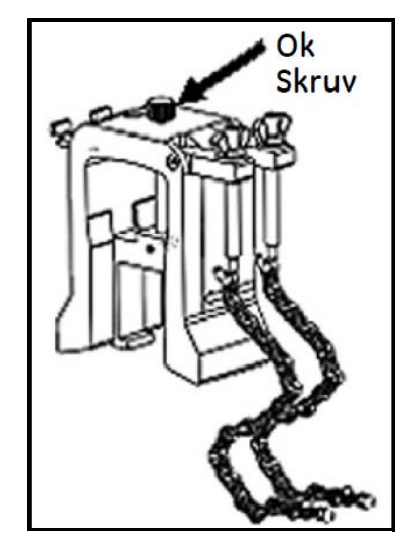

**Figur 34: Ok för Even-Traverse med S>305 mm/12 in.**

**Viktigt:** Klämfixturen måste installeras före oket (se "Montera PT9 Clamp-On fixturen" på sidan 8). Du måste fastställa det omvandlaravstånd som krävs innan du fortsätter (se "Visa omvandlaravståndet" på sidan 61).

För att installera oket, gör följande steg:

**1.** Lossa okskruven minst 25 mm/1 in. (hela vägen för rör <50 mm/2 in.) och lossa J-hakarna hela vägen (se Figur 25 nedan).

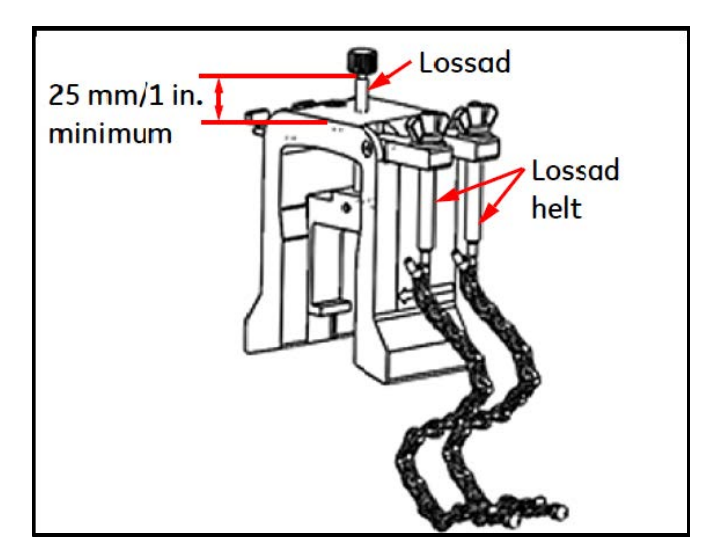

**Figur 35: Lossad okskruv och J-hakar**
**2.** Placera oket ovanpå röret (se Figur 36 nedan). Om det önskade omvandlaravståndet är <305 mm/12 in., måste okkedjan placeras inom klämfixturen, såsom visas.

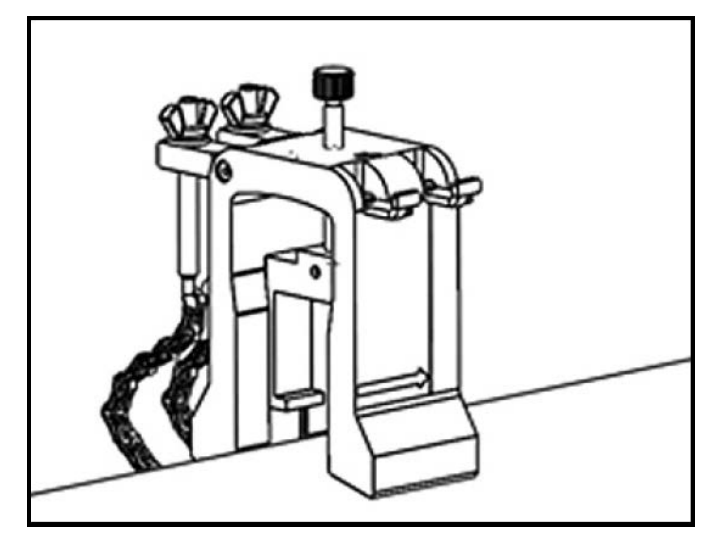

**Figur 36: Ok placerat ovanpå rör**

**3.** Linda okkedjorna runt röret och fäst dem vid okfästet, som visas i Figur 37 nedan.

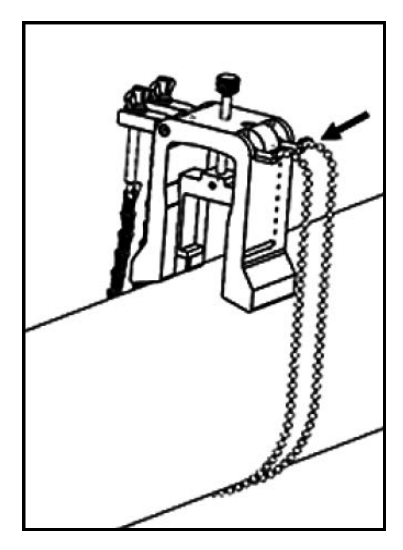

**Figur 37: Säkrade okkedjor**

**4.** Vrid oket tills det är i ett horisontellt läge, på samma sida av röret, som den tidigare installerade klämfixturen, såsom visas i Figur 38 nedan.

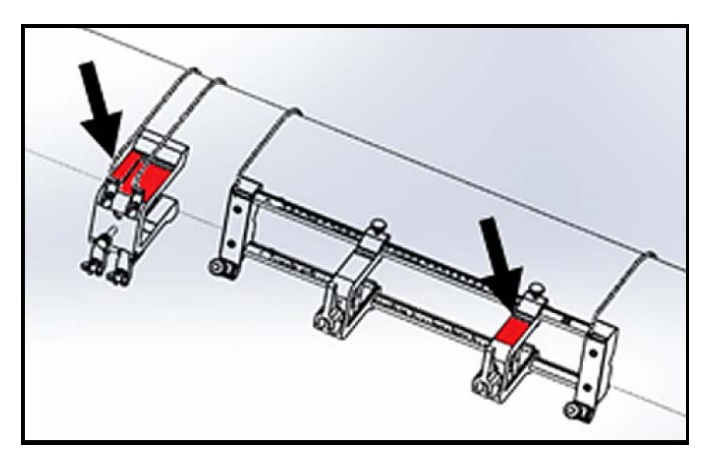

**Figur 38: Ok roterat till horisontell position**

- **5.** Se till att de övre ytorna av okfästet och det fasta klämfixturfästet ligger exakt i samma horisontella plan (se Figur 38 ovan).
- **6.** Placera den fasta klämman i klämfixturen vid noll på skalan. Om, till exempel, det önskade omvandlaravståndet är, 435 mm / 17,13 in., mät det önskade avståndet 435 mm/17,13 in. från kanten av den fasta klämman till den markerade linjen på oket (se Figur 39 nedan).

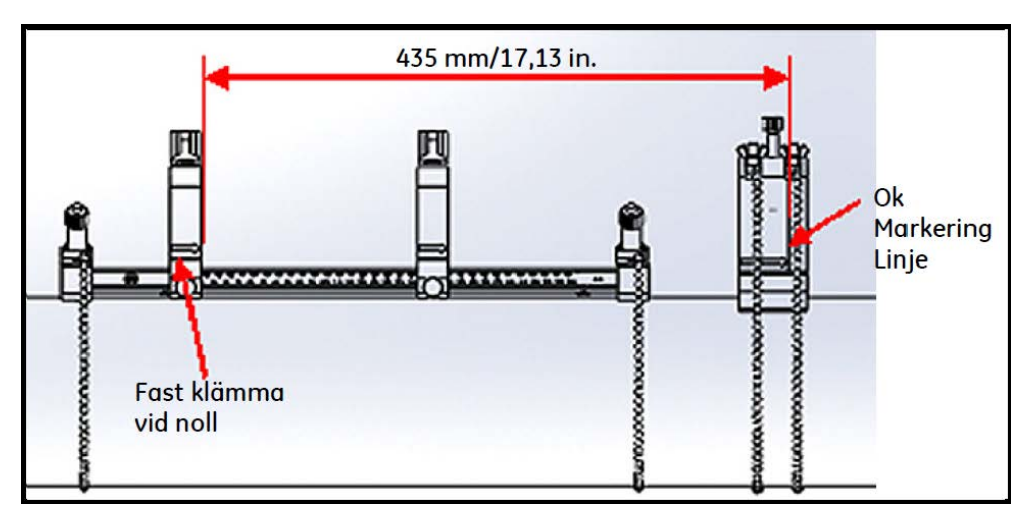

**Figur 39: Ok inställt på 435 mm/17.13 in.**

**7.** Dra åt muttrarna för att fästa oket på röret (se Figur 40 nedan).

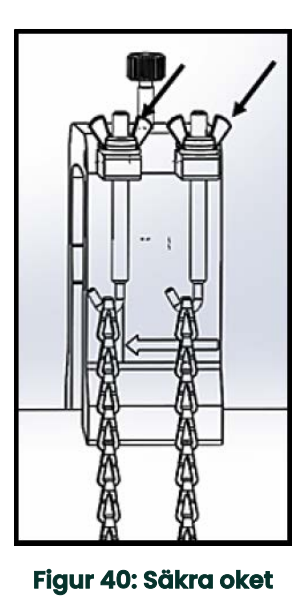

**8.** Lossa okskruven Applicera sedan kopplingsmedel på omvandlarytan och för in omvandlaren i oket, som visas i Figur 41 nedan.

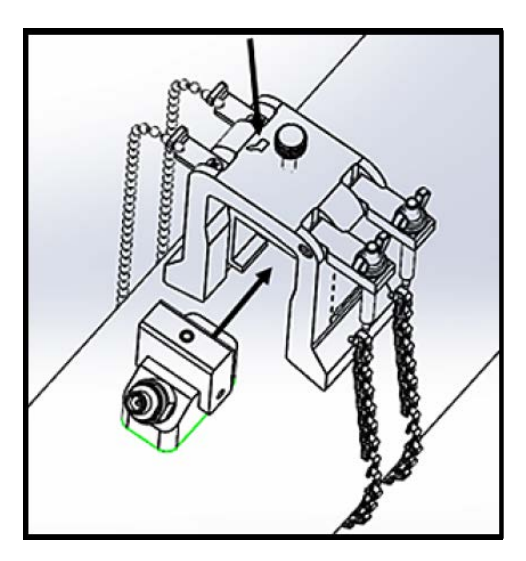

**Figur 41: För in omvandlaren i oket**

**9.** Dra åt okskruven tills omvandlaren får ordentlig kontakt med röret. Din färdiga odd-traverse installation bör se ut som Figur 42 nedan.

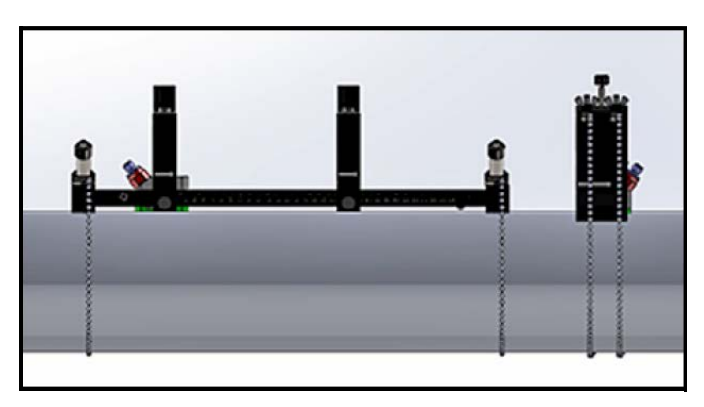

**Figur 42: Färdig installation (Toppvy)**

# **2.6 Göra de elektriska anslutningarna**

Innan mätningar görs med PT900, måste du göra klart med alla kabelanslutningar som krävs till mätaren. För att koppla mätaren, gör klart följande avsnitt:

- Ansluta strömmen (se sidan 29)
- Ansluta omvandlarna (se sidan 30)
- Ansluta den digitala utmatningen (se sidan 31)
- Ansluta de analoga inmatningarna och utmatningarna (se sidan 32)
- Använda USB-porten (se sidan 33)
- Använda Bluetooth trådlöst gränssnitt (se sidan 33)
- **Obs:** För grundläggande drift, behöver du bara ansluta omvandlar-kablarna. I/O-anslutningar behövs endast om du tänker använda de funktionerna.

När PT900 är helt kopplad, gå vidare till kapitel 3, Inledande inställning, för att konfigurera mätarenför drift.

### **2.6.1 Ansluta strömmen**

Ett exempel på PT900-mätarens produktetikett visas i Figur 43 nedan. Var noga med att endast driva mätaren med den spänning som anges på etiketten.

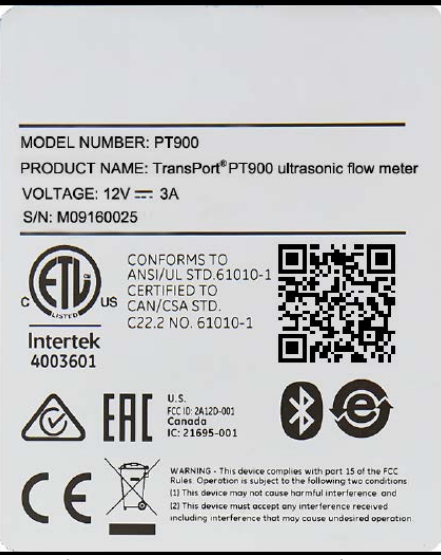

**Figur 43: PT900 Mätaretikett**

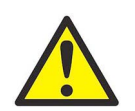

**VARNING! För att garantera säker drift, måste du installera och använda PT900 enligt vad som beskrivs i denna handbok. Var också noga med att följa alla gällande säkerhetsföreskrifter och regler för installation av elektrisk utrustning i ditt område. PT900 och dess omvandlare är avsedda för användning på allmänna platser.**

PT900 drivs av antingen en 100-240 VAC insticksmodul för väggfäste eller ett högenergirikt smart laddningsbart litiumjonbatteri. I båda fallen måste du ansluta strömkabeln till strömkontakten (se Figur 44 nedan).

I normalt driftläge, kan PT900 drivas med ett batteri i mätaren. När du får PT900 är batteriet inte fulladdat. För att ladda batteriet, måste du använda en extern strömadapter med en ineffekt av 100-240VAC och uteffekt av 12VDC. När nätadaptern är ansluten till mätaren, kommer batteriets LED att börja blinka, vilket indikerar att batteriet laddas. När batteriets LED Lyser hela tiden, betyder det att batteriet är helt laddat. När den externa strömadaptern tas bort, kommer batteriets LED att Slockna.

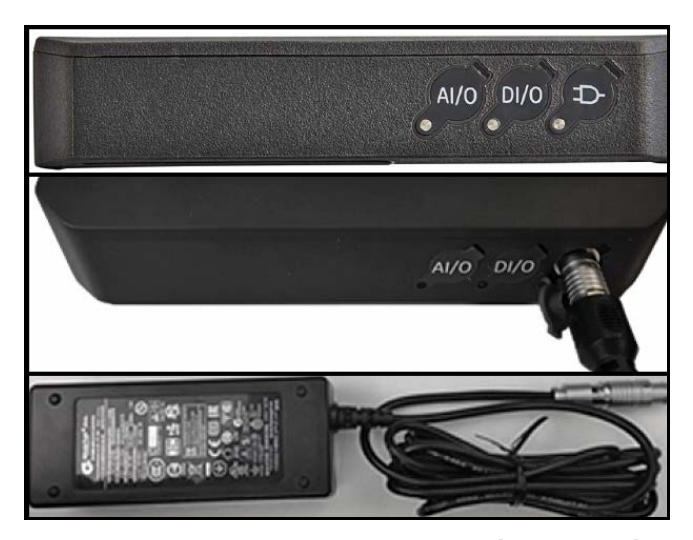

**Figur 44: Mätarens strömanslutning (Höger sida)**

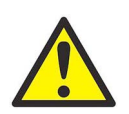

**VARNING! För att garantera säker drift, sätt inte På PT900 medan batteriet laddas med en extern strömadapter, som är ansluten till en nätspänning större än 150VAC. Om PT900 sätts På i en sådan situation, se till att du inte rör vid omvandlarkontakterna.**

### **2.6.2 Ansluta omvandlarna**

För att ansluta omvandlarna, se Figur 45 nedan och fortsätt enligt följande:

- **1.** Anslut kablarna från var och en av omvandlarna till mätaren:
	- **a.** Anslut omvandlarkabeln med etiketten UP på kabelkontakten till mätarkontakten märkt UP.
	- **b.** Anslut omvandlarkabeln med etiketten DN på kabelkontakten till mätarkontakten märkt DN.
- **2.** Om mätaren är konfigurerad för två kanaler, anslut det andra omvandlarparet genom att upprepa ovanstående steg.
- **3.** Konfigurera mätaren rätt, så att den fungerar på rätt sätt med din specifika typ av omvandlare. Se "Programmera omvandlarparametrarna" på sidan \*57 för instruktioner.
- **Viktigt:** Var noga med att sätta i kabelkontakterna rakt i mätarkontakterna, för att inte skada kontakterna.

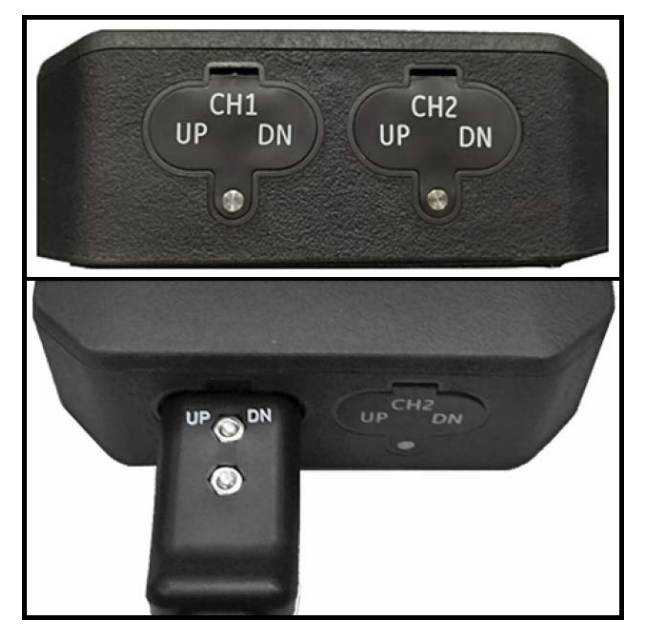

**Figur 45: Omvandlaranslutningar (Undersidan)**

### **2.6.3 Ansluta den digitala utmatningen**

PT900 har en RS485/Modbus digital utgång och stöder även en digital frekvens/puls-utgång och en räkneverks/kontrollports-ingång. Anslut den digitala utgången som visas i Figur 46 nedan (se kabeln till höger). Stiftnumren för kontakten och färgkoden för standard ingångs- /utgångskabeln visas i Tabell 1 nedan.

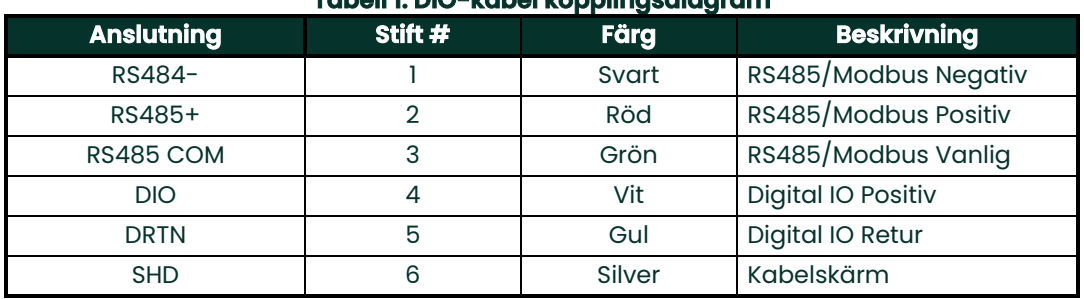

### **Tabell 1: DIO-kabel kopplingsdia**

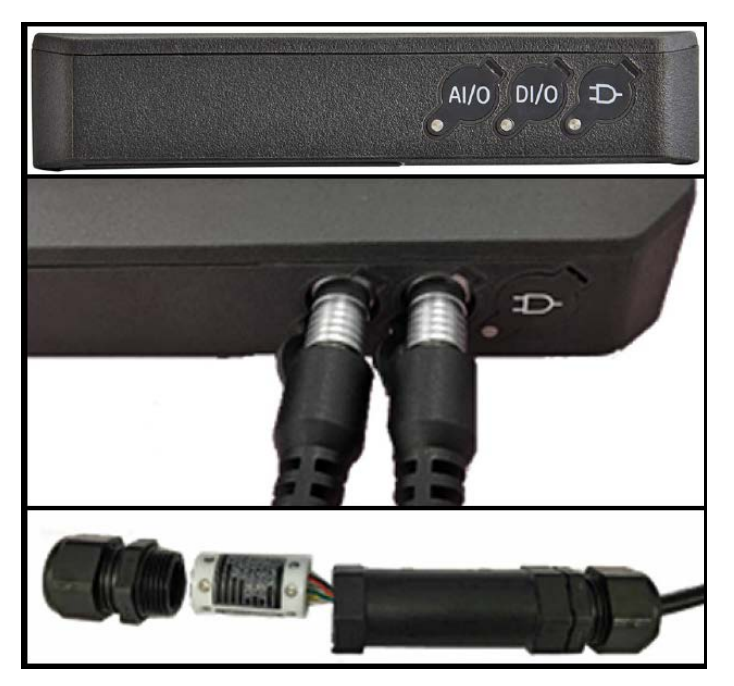

**Figur 46: Mätare I/O-anslutningar (Höger sida)**

### **2.6.4 Ansluta de analoga inmatningarna och utmatningarna**

PT900 har en 0/4-20 mA analog strömutgång och två 4-20 mA analoga ingångar, med en omkopplingsbar 16 V försörjning för en loop-driven temperaturmätare. Anslut de digitala ingångarna och utgången som visas i Figur 46 på sidan 32 (se kabeln till vänster). Stiftnumren för kontakten och färgkoden för standard ingångs- /utgångskabeln visas i Tabell 2 nedan.

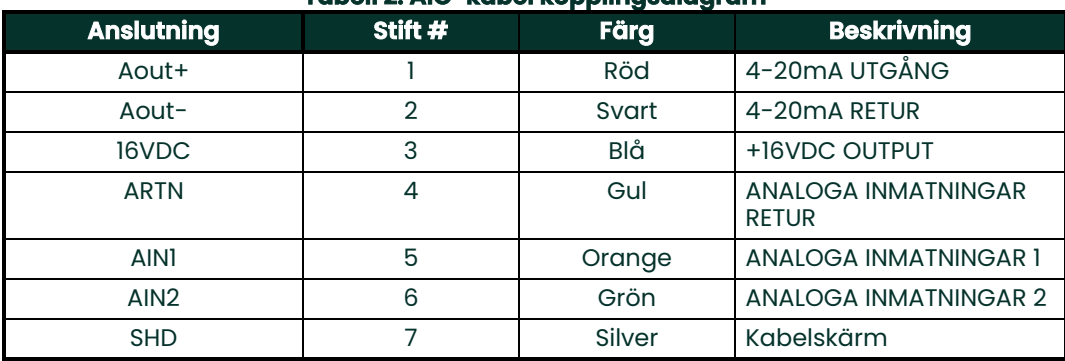

#### **Tabell 2: AIO-kabel kopplingsdiagram**

**Viktigt:** Den analoga utgången är en typ av aktivt läge. Leverera inte 24V till denna krets, eftersom kretsen drivs av mätaren.

### **2.6.5 Ansluta kraftkablarna**

AIO-porten används ofta för att ansluta ett par kraftkablar för att möjliggöra energimätningar (se Figur 47 nedan).

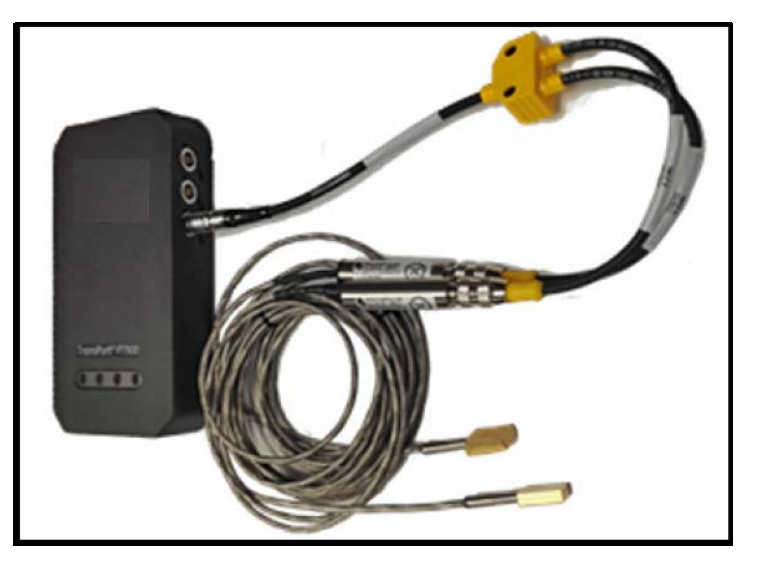

**Figur 47: Kraftkabelanslutning (Höger sida)**

### **2.6.6 Använda USB-porten**

PT900 har ett USB 2.0 gränssnitt med full hastighet. Kontakten är en, mikro-USB Typ B-kontakt som visas i Figur 48 nedan. Dataloggar och annan information från mätarens inbyggda lagring kan laddas upp till en PC via USB-porten. Dessutom kan sändarens konfigurationsfiler ändras direkt via USB-porten.

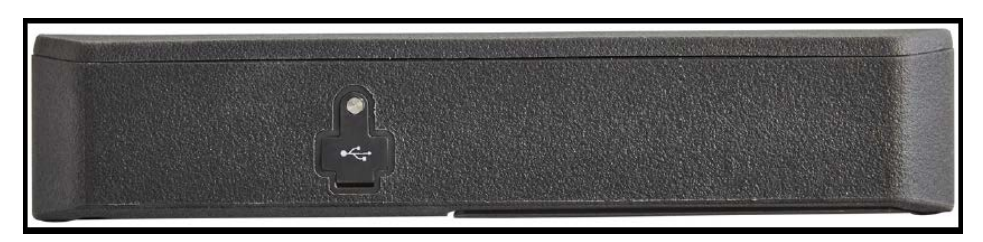

**Figur 48: Mätare USB-kontakt (Vänster sida)**

### **2.6.7 Använda Bluetooth trådlöst gränssnitt**

PT900 levereras med en inbyggd Bluetooth transceiver som möjliggör trådlös kommunikation mellan mätaren och Bluetooth-surfplattor. Mätaren kan sedan konfigureras av PT900 APPENS programvara, som installerats på en surfplatta ansluten via det trådlösa Bluetooth-gränssnittet. För mer information om APPEN, se kapitel 3, Inledande inställning.

## **2.7 Ta hand om batterierna för PT900**

PT900 levereras med ett fristående, inbyggt, uppladdningsbart batteri för att stödja bärbar drift. För optimal prestanda, kräver dessa batterier ett minimum av underhåll.

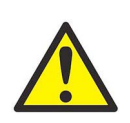

**VAR FÖRSIKTIG! Använd endast Panametrics-godkända batterier och stationära laddare, som är utformade för att maximera batteriets livslängd. Användning av andra batterier eller laddare ogiltigförklarar garantin och kan orsaka skador på utrustningen.**

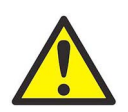

**VAR FÖRSIKTIG! För CE-överensstämmelse klassificeras PT900 som en batteridriven enhet, och den ska inte användas med nätadaptern ansluten.**

### **2.7.1 Ladda och förvara batterierna**

När du får PT900, måste du först ladda batterierna. Batterierna kan även behöva laddas om, om de inte har använts under en lång tidsperiod. Batterierna måste laddas upp till 3 timmar för att gå från 0 % (helt urladdade) till 100 % (fulladdade). När de är fulladdade ger batterierna 18-20 timmar av kontinuerlig drift. En intern batterimätare visar den återstående batteristyrkan.

För att ladda batteriet, anslut helt enkelt nätadaptersladden till strömuttaget (se Figur 44 på sidan 30) och se till att batteriet sitter i mätaren (se "Installera ett batteripaket i mätaren" på sidan 5). Vare sig PT900 är På eller Av, när nätadaptern är ansluten till nätspänningen, så laddar den interna batteriladdaren automatiskt batteriet. Batteriets LEDs (se Figur 49 nedan) visar batteriladdningsstatus.

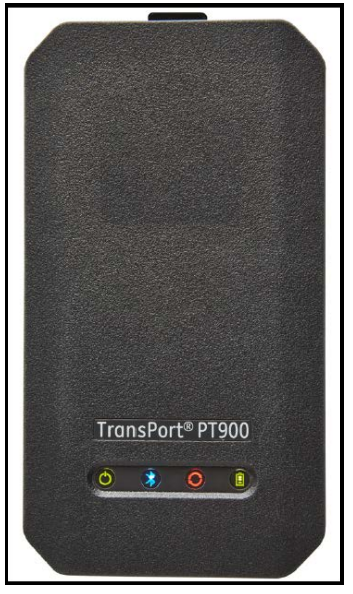

**Figur 49: Batteriladdningsstatus LEDs**

För optimal drifttid, ladda batterierna endast i temperaturer från 32 °C till 113 °F (0 °C till 45 °C). Annars blir inte batterierna ordentligt laddade och kommer att ha betydligt mindre drifttid. Förvara batterierna i temperaturer mellan -4 °F till 122 °F (-20 °C till 50 °C). Rekommenderad förvaringstemperatur är mellan -4 °F till 77 °F (-20 °C till 25 °C). Förlängd förvaring vid temperaturer över 104 °F (40 °C) kan försämra batteriets prestanda och livslängd.

### **2.7.2 Byta batterier**

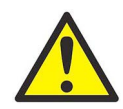

**VAR FÖRSIKTIG! Byt ut PT900-batterierna endast med de angivna uppladdningsbara batterierna. Batteriet laddar även när enheten är Av. Försök inte att ladda icke-uppladdningsbara batterier.**

För att byta ut batteriet:

- **1.** Ta bort gummiskon från mätaren.
- **2.** Öppna panelen på baksidan av mätaren (se Figur 50 nedan).
- **3.** Koppla ur och ta bort det gamla batteriet.
- **4.** Sätt i det nya batteriet.
- **5.** Sätt tillbaka panelen och gummiskon på mätaren.

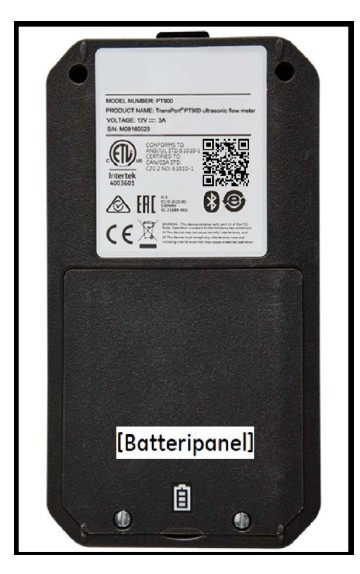

**Figur 50: Batteripanel, plats**

### **2.7.3 Omhändertagande av batterierna**

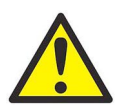

**VAR FÖRSIKTIG! Kassera aldrig batterierna genom förbränning. Försök inte ta isär eller kortsluta batterierna. Av säkerhetsskäl, hantera inte ett batteri som är skadat eller läcker.**

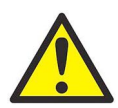

**VAR FÖRSIKTIG! Var noga med att kassera batterierna på rätt sätt. I vissa områden kan kassering av batterier i företags- eller hushållsavfall vara förbjudet. För säkra kasseringsalternativ, kontakta närmaste Panametrics auktoriserad serviceverkstad.**

### **2.8 Sätta på och stänga av ström**

För att använda PT900, måste nätsladden vara ansluten till nätspänning eller batteriet måste vara laddat enligt beskrivningen i föregående avsnitt.

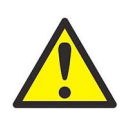

**VAR FÖRSIKTIG! För CE-överensstämmelse klassificeras PT900 som en batteridriven enhet, och den ska inte användas med nätadaptern ansluten. För att uppfylla CE-certifieringen, dra ur strömadaptern innan du använder PT900.**

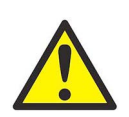

**VARNING! Om PT900 misslyckas med batteritestet för backup, måste du skicka tillbaka enheten till fabriken för ett batteribyte. Se till att hålla batteriet laddat, tills du är redo att skicka tillbaka enheten till fabriken. Innan du skickar det, skriv ut alla, logg- och platsdata, eller överför dessa till din dator. Kassera aldrig batteriet genom förbränning. Försök inte ta isär eller kortsluta batteriet. Av säkerhetsskäl, hantera inte ett batteri som är skadat eller läcker.**

För att sätta På PT900, tryck på Strömknappen På/Av högst upp på mätaren (se Figur 51 nedan) i cirka 3 sekunder. I början är det endast den Gröna Ström-LED:n som Lyser med fast sken. När systemet laddas upp helt, Lyser alla LEDs med fast sken.

För att stänga Av PT900, tryck på Strömknappen På/Av högst upp på mätaren (se Figur 51 nedan) i cirka 3 sekunder. Alla LEDs Slocknar.

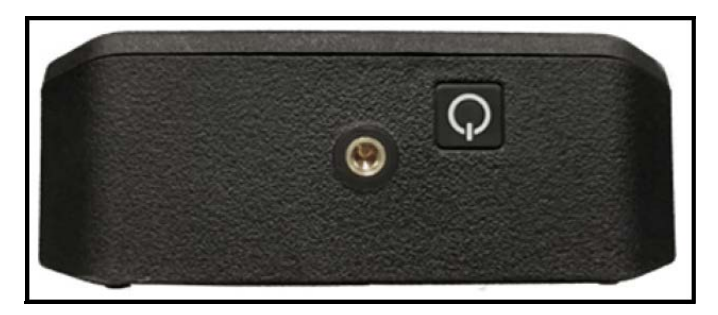

**Figur 51: Mätare Strömknapp (Högst upp)**

### **2.9 PT900 LED-indikatorer**

De fyra färgade LEDs på framsidan av PT900-mätaren (se Figur 52 nedan) ger realtidsinformation om mätarstatusen. Se nästa sida för mer information.

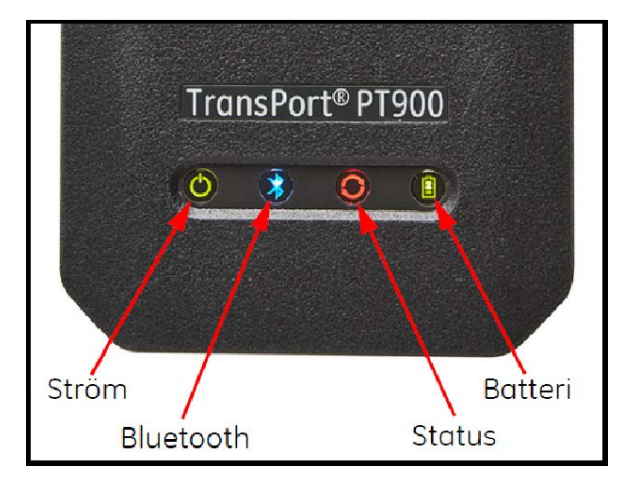

**Figur 52: Mätar LEDs (Fram)**

### **2.9.1 Ström LED**

- Fast grönt ljus när mätarns ström är På
- Inget ljus när mätaren är Av
- Blinkande grönt ljus när mätaren är i strömsparläge

### **2.9.2 Bluetooth LED**

- Fast blått ljus när Bluetooth® har länkats till en mätare
- Blinkande blått ljus när Bluetooth® är i click-button för att bekräfta ihopkopplingsprocess
- Fast rött ljus när mätaren är på och Bluetooth® är ledig eller inte är kopplad till en mätare
- Inget ljus när Bluetooth® är konfigurationsläge

### **2.9.3 Status LED**

- Fast grönt ljus när mätaren är i mätningsläge utan några fel
- Rött ljus när ett fel inträffar när mätaren är i mätningsläge
- Inget ljus när mataren är i konfigurationsläge

### **2.9.4 Batteri LED**

- Fast grönt ljus när batteriet är fulladdat (>99%), men nätadaptern är ansluten
- Fast grönt ljus när batterinivån är hög (>20 %), men nätadaptern är inte ansluten
- Blinkande grönt ljus när batteriet inte är fulladdat, men det laddas med nätadaptern ansluten
- Rött ljus när batterinivån är låg (≤20 %) och batteriet behöver laddas omedelbart
- Blinkande rött ljus när batterinivån är låg (≤10 %) och mätaren blir strax strömlös
- Inget ljus när mätaren är På, men batteriet är helt urladdat och nätadaptern är ansluten

[inget innehåll avsett för den här sidan]

# **Kapitel 3. Inledande inställning**

# **3.1 Introduktion**

Det här kapitlet innehåller instruktioner för programmering av PT900 flödesmätaren via surfplattans APP före driften börjar.

# **3.2 Ladda PT900-mätaren och surfplattan**

Innan du fortsätter, se till att både PT900 Mätaren och Surfplattan är fulladdade. Nätadaptrarna levereras i väskan. Om antingen mätaren eller surfplattan inte kan sättas På efter laddning, kontakta din Panametrics-representant eller besök www.bakerhughesds.com för hjälp.

## **3.3 Installera eller uppdatera PT900 APPEN**

Instruktionerna i följande avsnitt förklarar förfarandena för att ladda ner den nuvarande versionen av PT900 APP och installera den på din surfplatta.

### **3.3.1 Kontrollera APP-versionen**

För att kontrollera APP-versionen på din surfplatta, klicka på alternativet Om i menyn Hjälp för att öppna en skärm liknande Figur 53nedan. Skärmen visar allmän information om PT900-systemet. Informationen omfattar: modellnamn, instrument typ, programversion och copyright-år av APPEN.

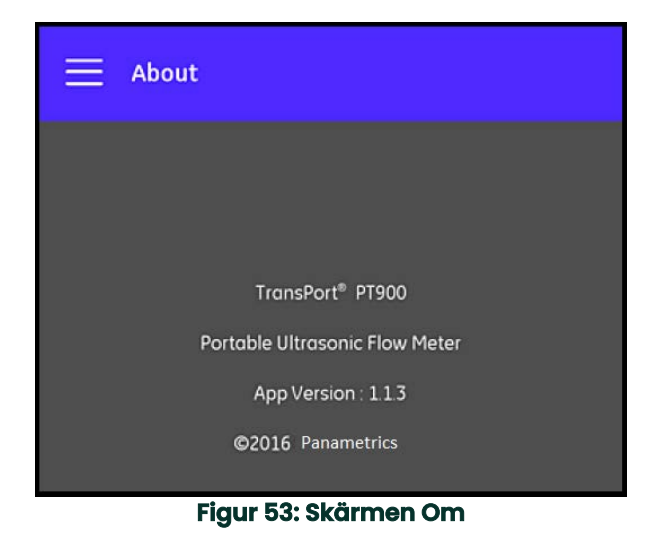

### **3.3.2 Installera eller uppdatera PT900 Android APPEN**

Uppdatera din befintliga PT900 Android APP från en av följande platser:

- **Google Play Store:** För att få en nyare version av APPEN från Google Play Store, sök efter "Transport PT900" och installera den. Google Play Store är den bästa metoden för installation, eftersom uppdateringar automatiskt kommer att laddas till surfplattan med den senaste versionen av programmet.
- **QR-kod eller Panametrics-webbplats:** För att få en nyare version av APPEN, skanna QR-koden i Figur 54 nedan.

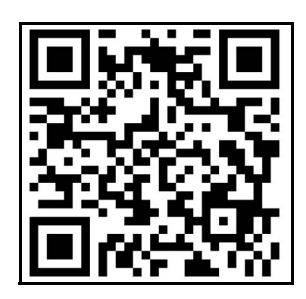

**Figur 54: QR-kod**

• Alternativt, ladda ned den senaste versionen av APPEN direkt från Panametrics-webbplatsen på följande URL: https://www.bakerhughes.com/flow-measurement-control/ultrasonic-liquid/transport-pt900-portable-ultra sonic-flow-meter-liquids or

www.bakerhughes.com/transport.

• **SD-kort:** För att få en nyare version av APPEN från ett SD-kort, anslut SD-kortet direkt i Surfplattan. Välj sedan APK-filen från SD-mappen.

#### **3.3.3 Installera surfplattans APP från SD-kortet**

För att installera APPEN, gör följande steg:

**1.** Öppna mappen "Mina filer" på surfplattans skärm och välj APPEN från SD-mappen (se Figur 55 nedan).

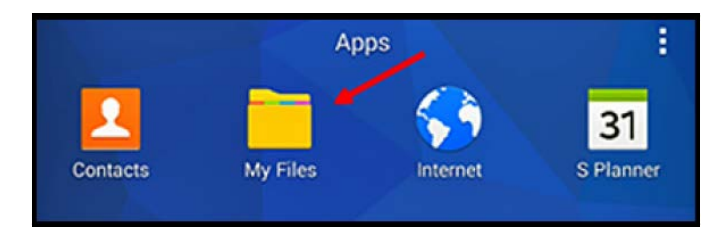

**Figur 55: Mappen "Mina filer"**

**2.** Aktivera, i surfplattans inställningar, säkerhetsalternativet för att tillåta installation av programvara från "Okända källor", endast för denna installation (se Figur 56 nedan).

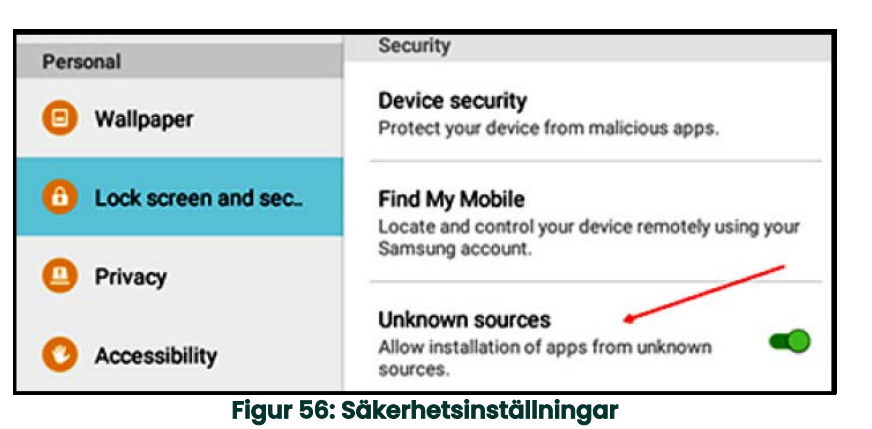

**3.** Klicka på APK-filen, så kontrollerar Android operativsystemet kontrollsumman och underskriften för filen.

- Beroende på om det är en första installation eller en uppdateringsinstallation, kommer du att se en av skärmarna som visas i Figur 57 nedan. Klicka på INSTALLERA för att påbörja installationen.
- **Obs:** Om filsignaturen inte verifieras kommer APPEN att behandlas av Androids operativsystem som en okänd APP.

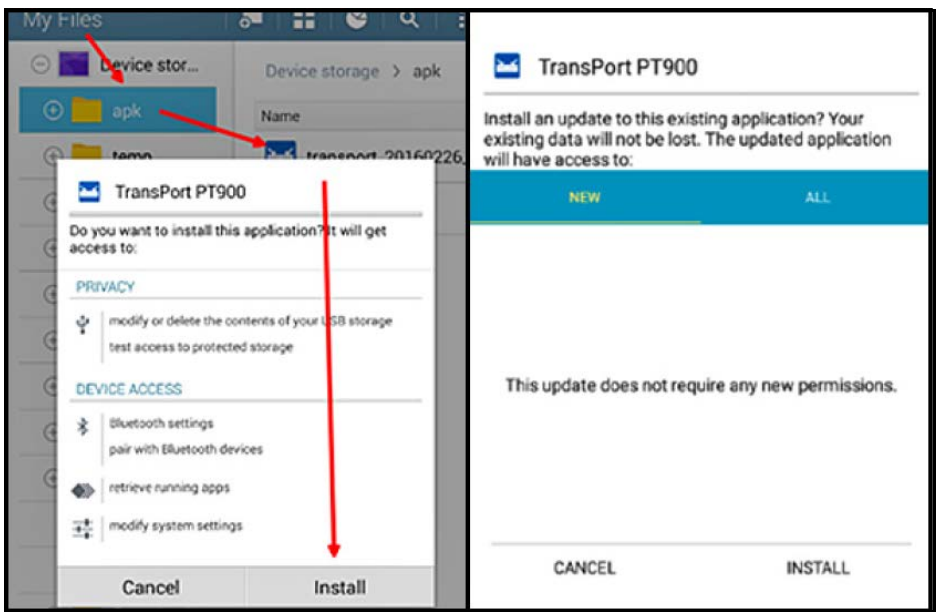

**Figur 57: Första (Vänster) och Uppdatera (Höger) installationsskärmar**

# **3.4 Koppla ihop surfplattan och mätaren**

För att ställa in APPEN och koppla ihop med PT900-mätaren, gör följande steg:

**1.** När APPEN har laddats ner till surfplattan, hitta ikonen som visas i Figur 58 nedan på surfplattans APPS och klicka på den för att starta APPEN.

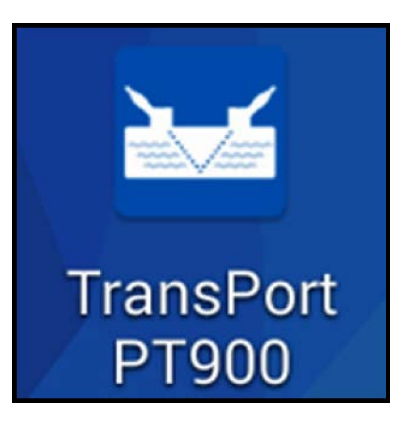

**Figur 58: PT900 APP ikon**

**2.** Medan APPEN laddar, bör du se initieringsskärmen som visas i Figur 59 nedan.

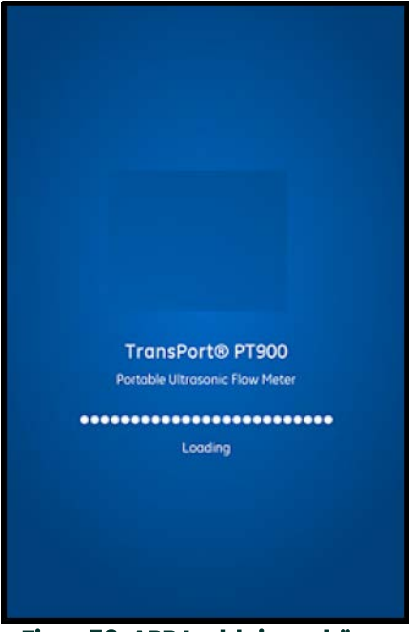

**Figur 59: APP Laddningsskärm**

**3.** På skärmen som visas i Figur 60 nedan, välj önskat språk för APPEN och klicka på OK.

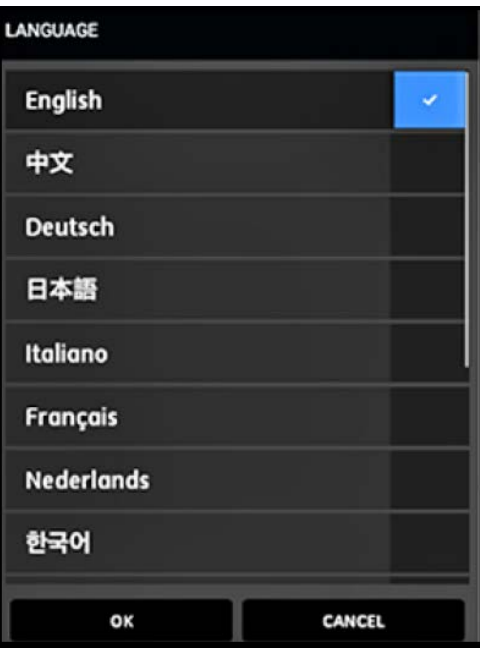

**Figur 60: PT900 APP Språkalternativ**

**4.** På skärmen Licensavtal (se Figur 61 nedan), läs avtalet och klicka sedan på GODKÄNN för att fortsätta med APP-installationen eller klicka på AVBRYT för att stoppa APP-installationen.

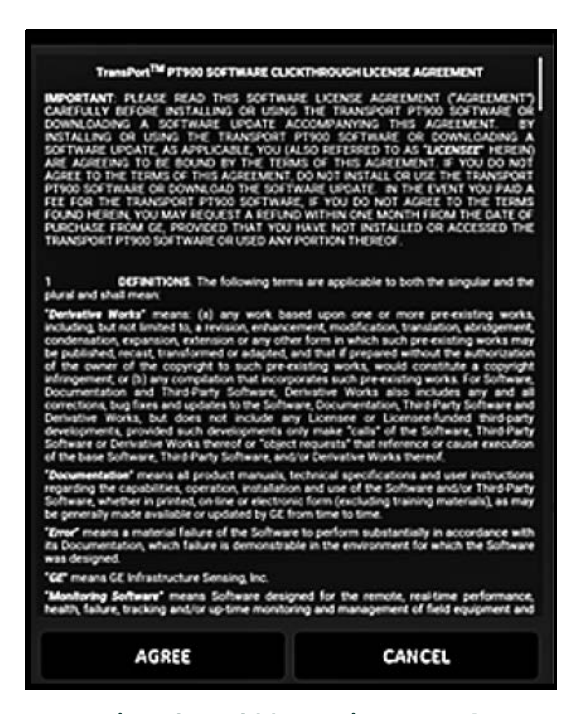

**Figur 61: PT900 APP Licensavtal**

- **5.** På skärmen Registrering (se Figur 62 nedan), klicka på OK för att registrera PT900 eller klicka på AVBRYT för att hoppa över registreringen.
- **Obs:** Om du hoppar över registreringen, kommer skärmen att dyka upp som en påminnelse de första fem gånger du startar APPEN, och sedan kommer den aldrig att visas igen.

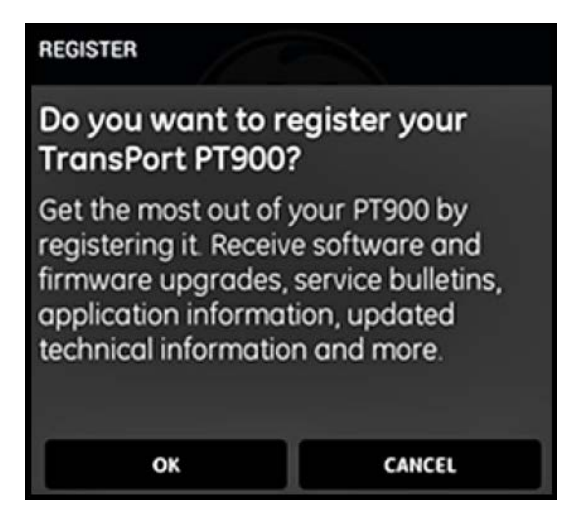

**Figur 62: PT900 Registrering**

**6.** När APPEN har laddats klart, visas Mätarens standardlista. Under den första installationen, är denna lista tom (se Figur 64 nedan).

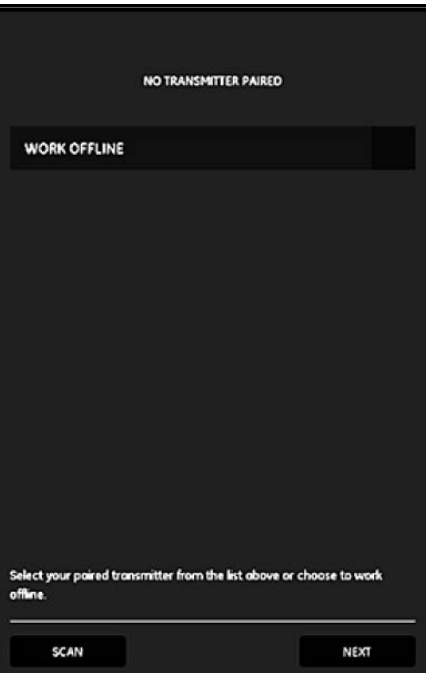

**Figur 63: Första mätarlista**

- **7.** För att ansluta en ny PT900-mätare, klicka på SKANNA (se röd pil i Figur 64 nedan) så kommer APPEN att söka efter tillgängliga mätare via Bluetooth.
- **8.** När skanningen är klar, listas alla nya mätare som hittades, i avsnittet TILLGÄNGLIGA ENHETER på surfplattans skärm (se röd pil i Figur 64 nedan). Klicka på din mätare att koppla ihop den med surfplattan via Bluetooth.
- **Viktigt:** Även om Bluetooth installerats i många enheter, är PT900 APPEN utformad för att filtrera bort alla enheter, utom de med ett namn i form av PT900-Mxxxxxxxx.

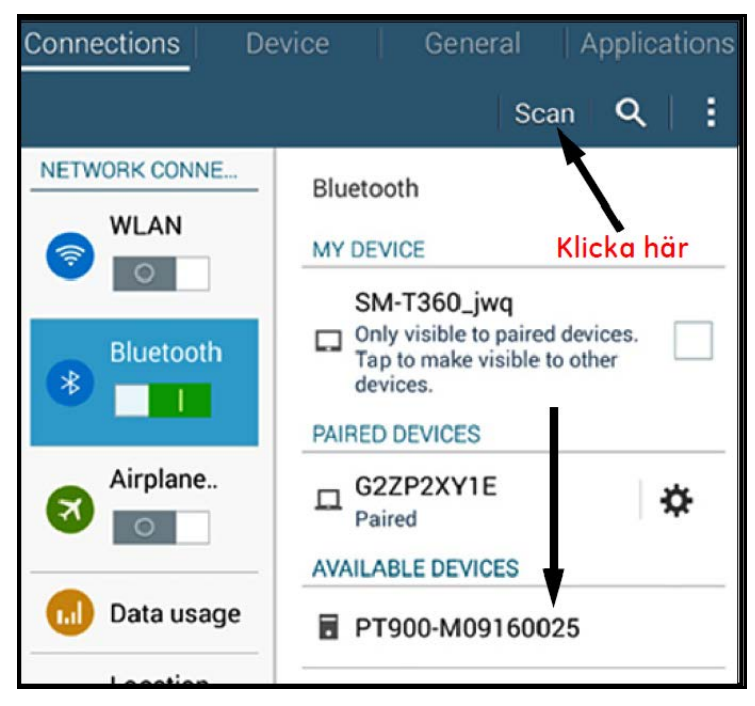

#### **Figur 64: Lista över tillgängliga enheter**

**Obs:** I Figur 64 på sidan 45, identifieras PT900-mätaren genom serienumret på etiketten (se Figur 65 nedan).

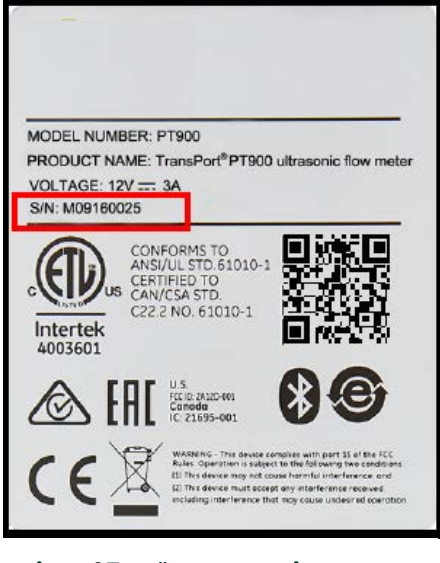

**Figur 65: Mätarens serienummer**

- **9.** Under ihopkopplingsprocessen, kräver säkerhetsfunktionerna för PT900 att användaren bekräftar ihopkopplingen (se Figur 66 nedan). När förfrågan om Bluetooth ihopkoppling visas på surfplattan (ignorera den slumpmässiga kodnyckel), klicka på OK för att fortsätta. Bekräfta sedan att den blå LED:n på mätaren blinkar och klicka på mätarens strömknapp.
- **Viktigt:** Ihopkopplingen är endast klar när det bekräftas av både surfplattan och mätaren. Annars kommer ihopkopplingen att misslyckas.

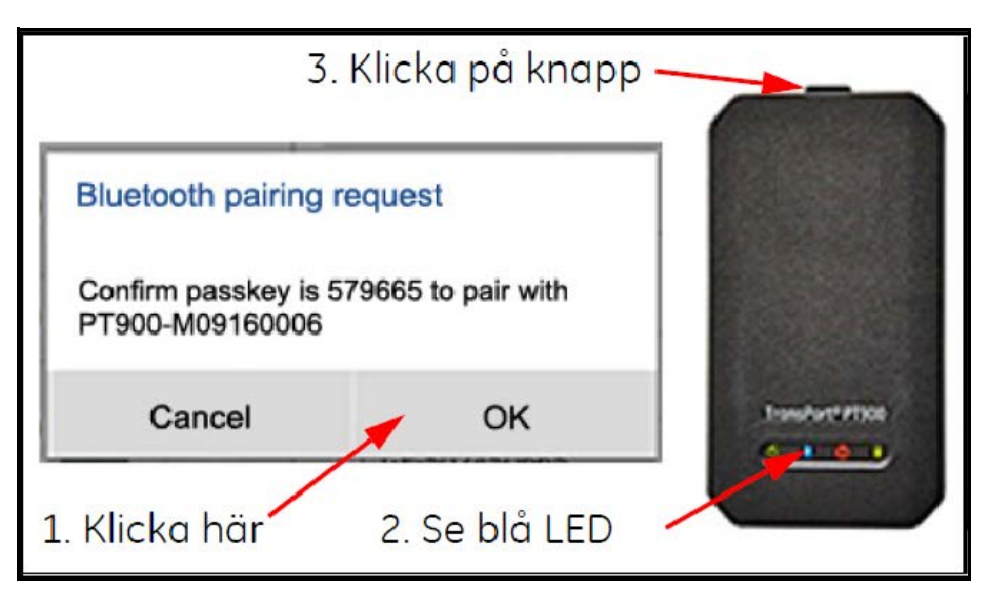

**Figur 66: Bekräfta ihopkoppling**

**10.** Klicka på knappen TILLBAKA (visas till höger) på Android

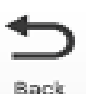

surfplattan för att återgå till PT900 APPEN. Välj sedan din PT900-mätare från listan IHOPKOPPLADE MÄTARE och klicka på NÄSTA för att öppna Huvudmenyn. Mätaren PT900-M09160025 väljs till exempel från listan i Figur 67 nedan.

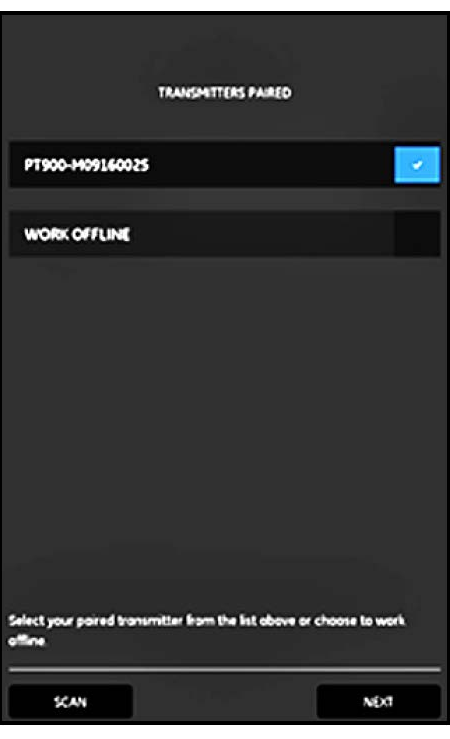

**Figur 67: Ihopkopplad mätarlista**

**Obs:** Om du vill, kan du simulera APPENS verksamhet utan att ansluta till mätaren. Klicka på alternativet ARBETA OFFLINE i Figur 67 ovan, för att göra det.

# **3.5 Använda APPENS huvudmeny och skjutmeny**

### **3.5.1 Huvudmenyn**

När APPEN har installerats på surfplattan och en PT900-mätare kopplats ihop med surfplattan, är den första APP-skärmen Huvudmenyn som visas i Figur 68 nedan.

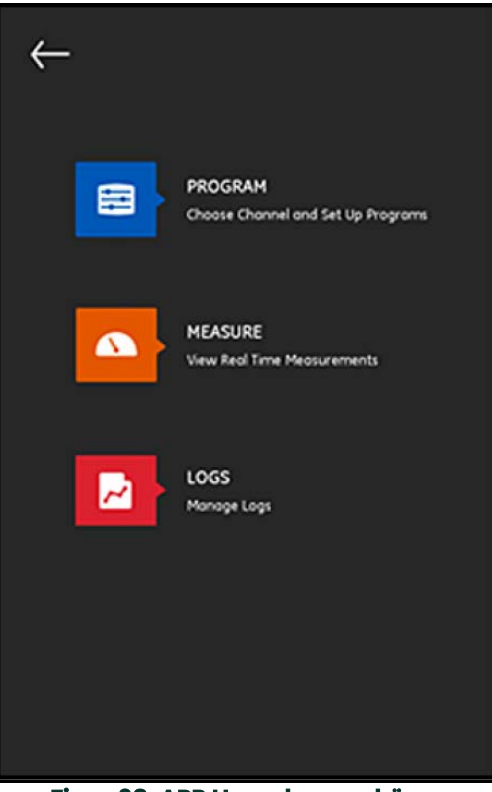

**Figur 68: APP Huvudmenyskärm**

De tillgängliga alternativen i APPENS huvudmeny är:

- **PROGRAM**, som används för att välja och konfigurera en kanal.
- **MÄTNING**, som används för att visa realtidsmätningar, felrapporter och diagnostikinformation.
- **LOGGAR**, som används för att ställa in loggfiler och hantera loggar som lagras i PT900-mätaren.

#### **3.5.2 Skjutmenyn**

Som alternativ till Huvudmenyn som togs upp i det föregående avsnittet, kan du använda Skjutmenyn som visas i Figur 69 nedan.

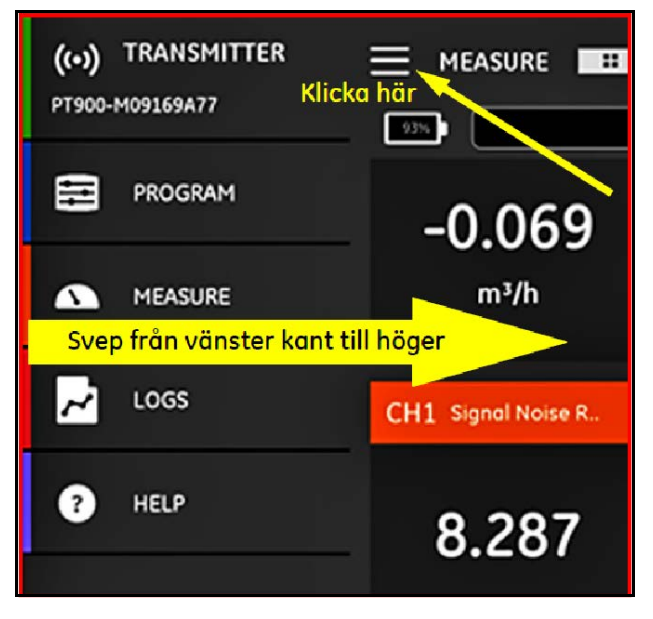

**Figur 69: APP Skjutmenyskärm**

För att öppna Skjutmenyn, klicka antingen på **ikonen i det övre vänstra hörnet av skärmen eller svep över** skärmen från den vänstra kanten till höger. De tillgängliga alternativen i APPENS skjutmeny är:

- **PROGRAM**, som används för att välja och konfigurera en kanal.
- **MÄTNING**, som används för att visa realtidsmätningar, felrapporter och diagnostikinformation.
- **LOGGAR**, som används för att ställa in loggfiler och hantera loggar som lagras i PT900-mätaren.
- **HJÄLP**, som används för att komma åt information och instruktioner för PT900-systemet..

[inget innehåll avsett för den här sidan]

# **Kapitel 4. Programmering**

# **4.1 Konfigurera måttenheterna**

Menyn MÅTTENHETER (se Figur 70 nedan) gör att användaren kan välja de måttenheter som visas av PT900 i alla dess skärmar.

**Obs:** Eftersom valet av Metriska eller Engelska enheter återspeglas på alla andra menyskärmar, bör denna meny programmeras först.

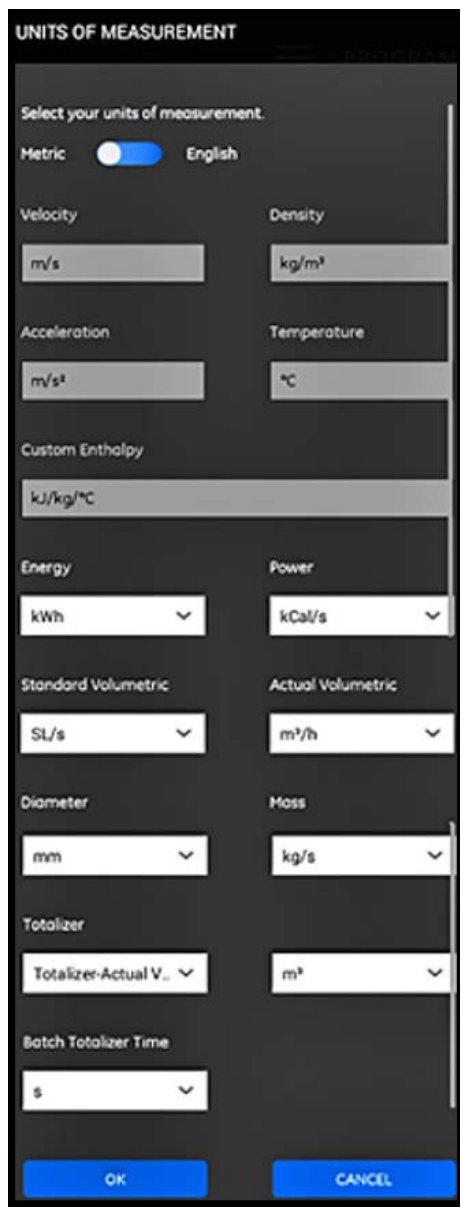

#### **Figur 70: Menyn Måttenheter**

Från APPENS sidomeny, klicka på Enhetsalternativ under menyn PROGRAM. Detta öppnar menyn MÅTTENHETER som visas i Figur 70 på sidan 51.

För att programmera MÅTTENHETERNA, gör följande steg:

- **1.** Flytta skjutreglaget längst upp i menyn till antingen Metriska eller Engelska för att välja önskat system för PT900 globala måttenheter.
- **2.** Baserat på ditt val ovan, kommer enheterna för alla mätparametrarna för PT900 att automatiskt fyllas med standardenheter.
	- **a.** Några av parametrarna har bara en måttenhet som kan väljas. Textrutorna för dessa parametrar är nedtonade och standardenheterna kan inte ändras.
	- **b.** Några av parametrarna har flera måttenheter som kan väljas. Textrutorna för dessa parametrar är aktiva, och standardenheterna kan ändras, genom att öppna rullgardinsmenyn och välja de önskade enheterna.
- **3.** När du är klar med programmeringen, klicka på knappen OK för att spara dina val eller klicka på knappen AVBRYT för att ta bort ändringarna.

### **4.2 Konfigurera en kanal**

Genom att välja alternativet PROGRAM>Kanal på APP-skärmen (se Figur 71 nedan) kan du ställa in en kanal för att mäta flödet. PT900 stöder upp till två kanaler, kanal 1 och kanal 2. De programmeras individuellt, och den programmerade informationen kan sparas i en fil FÖRINSTÄLLNINGAR.

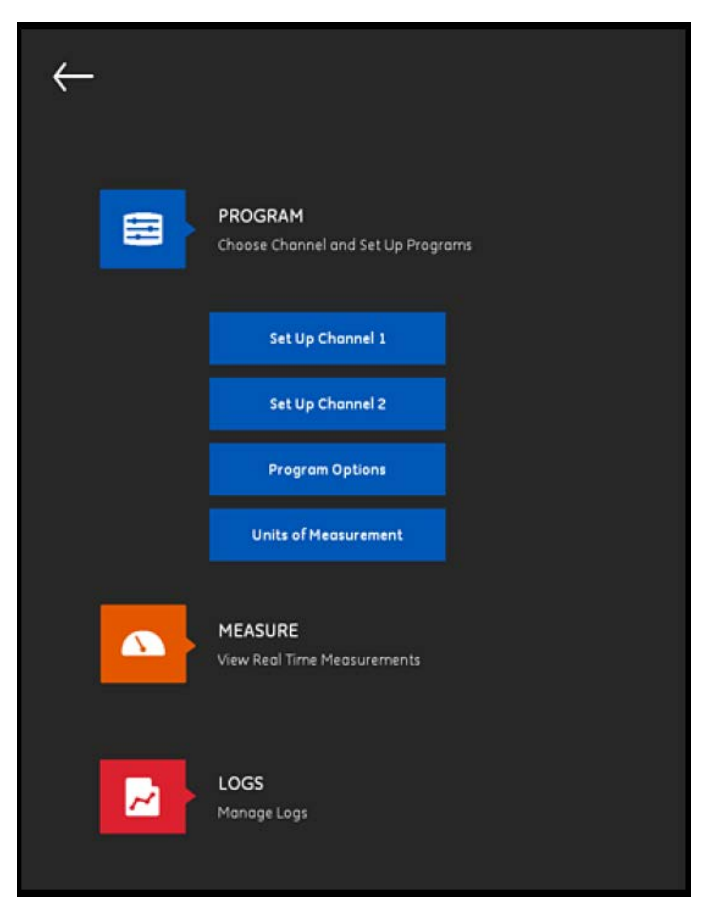

#### **Figur 71: Menyn Programkanal**

För att konfigurera en kanal helt, måste följande menyer programmeras:

- RÖR (se "Programmera menyn RÖR" på sidan 53)
- VÄTSKA (se "Programmera menyn VÄTSKA" på sidan 55)
- OMVANDLARE (se "Programmera menyn OMVANDLARE" på sidan 56)
- PLACERING (se "Programmera menyn PLACERING" på sidan 60)

Använd Kanal 1 som ett exempel, och hänvisa till Figur 72 nedan och gör följande steg:

- **1.** Ändra kanalens status från Av till På. Detta aktiverar både kanalen och de två programmeringsknapparna.
- **2.** Om den andra kanalen redan har programmerats, klicka på knappen COPY CH för att kopiera alla programmeringsdata från den andra kanalen till den aktuella kanalen. I detta exempel kommer uppgifterna i Kanal 2 att kopieras till Kanal 1 för att förenkla programmeringen.
- **3.** När den aktuella kanalen har programmerats, klicka på knappen FÖRINSTÄLLNINGAR för att spara programmeringsuppgifterna till en fil som lagras i PT900-mätarens minne. Dessa datafiler kan laddas upp till APPEN via USB-länken nästa gång PT900 installeras på samma plats.

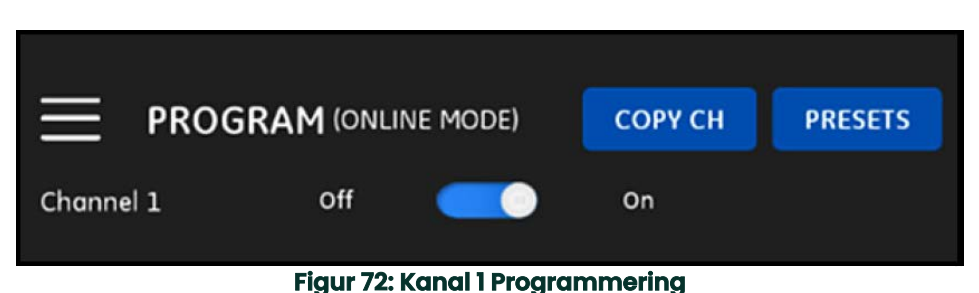

## **4.3 Programmera menyn RÖR**

Menyn RÖR gör att användaren kan ange alla rörparametrar som krävs för att säkerställa noggranna flödesmätningar med ultraljud. Ett exempel på menyn visas i Figur 73 nedan. Se följande underavdelningar för de tillgängliga alternativen i programmering av olika rörparametrar.

**Obs:** De måttenheter som används för alla rörparametrar i dessa menyer är beroende av de val som gjorts i menyn MÅTTENHETER.

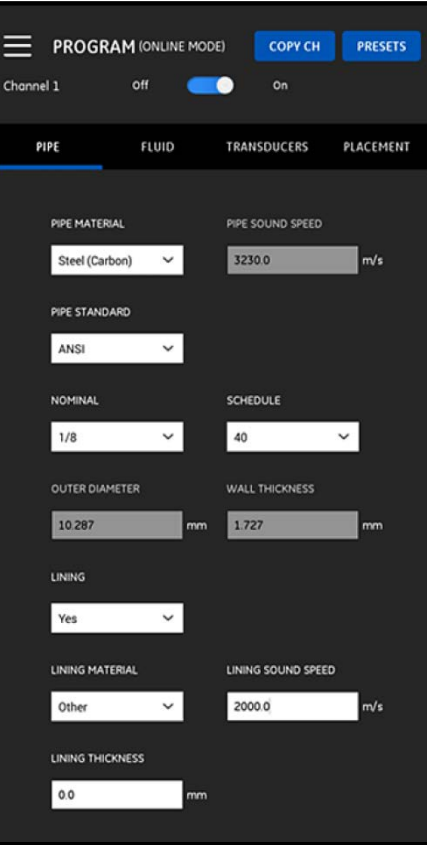

**Figur 73: Menyn RÖR**

### **4.3.1 Rörmaterial**

Välj rörmaterialet för din applikation, från rullgardinsmenyn med rörmaterial som stöds av PT900-mätaren. För praktisk referens, visas några av de tillgängliga alternativen i Tabell 3 nedan.

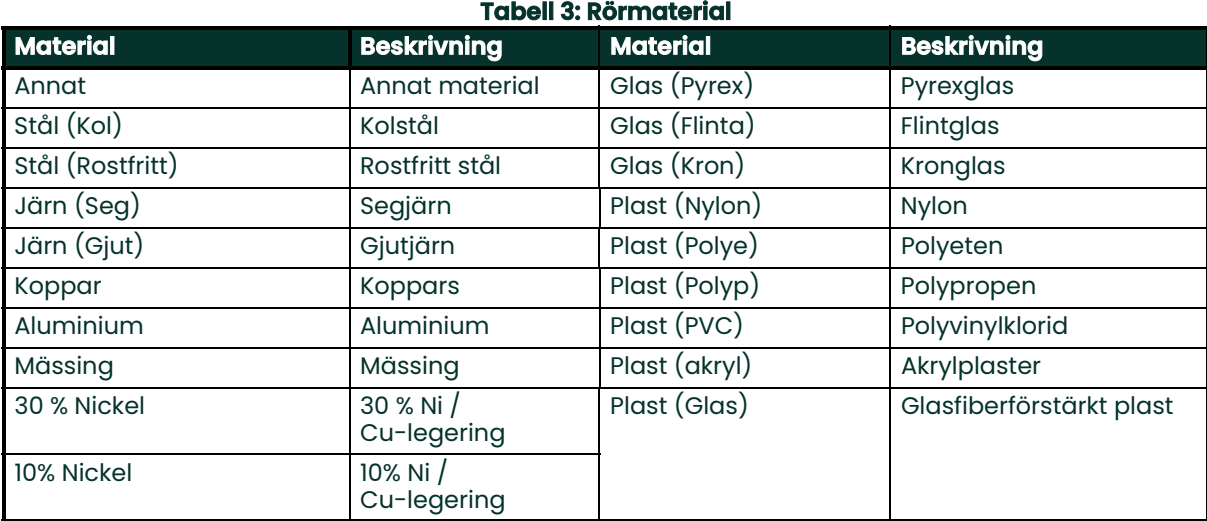

**Viktigt:** Rörets ljudhastighet anges automatiskt, baserat på det valda rörmaterialet. Om ANNAT väljs för rörmaterialet, var noga med att ange rätt ljudhastighet för just ditt rörmaterial.

### **4.3.2 Rördimensioner**

Var noga med att ange följande information för ditt rör:

• Om RÖRMATERIALET är någon typ av stål och RÖRSTANDARDEN är ANSI, välj NOMINELL storlek och rör SCHEMA från rullgardinsmenyn.

**Obs:** Om RÖRMATERIALET inte är någon typ av stål, är inte de ovanstående menyalternativen tillgängliga.

 $\sim$   $\sim$   $\sim$   $\sim$   $\sim$ 

- Ange rörets nominella ytterdiameter, i rutan YTTERDIAMETER.
- Ange rörets väggtjocklek, i rutan VÄGGTJOCKLEK.

#### **4.3.3 Rörfoder**

Om du angav JA i rutan FODER måste FODERMATERIAL, FODERLJUDHASTIGHET och FODERTJOCKLEK programmeras för att säkerställa noggranna flödesmätningar. Välj fodermaterialet för din applikation, från rullgardinsmenyn med fodermaterial som stöds av PT900-mätaren. För praktisk referens, visas listan av tillgängliga alternativ i Tabell 4 nedan.

 $\mathbf{a}$ 

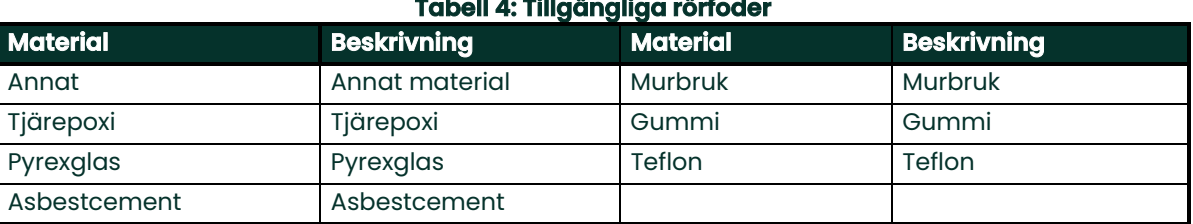

**Viktigt:** Fodrets ljudhastighet anges automatiskt, baserat på det valda fodermaterialet. Om ANNAT väljs för fodermaterialet, var noga med att ange rätt ljudhastighet för just ditt fodermaterial.

Avsluta foderprogrammeringen genom att ange FODERTJOCKLEK.

# **4.4 Programmera menyn VÄTSKA**

Menyn VÄTSKA gör att användaren kan ange alla vätskeparametrar som flödar genom röret, som krävs för att säkerställa noggranna flödesmätningar med ultraljud. Ett exempel på menyn visas i Figur 74 nedan. Se följande underavdelningar för de tillgängliga alternativen i programmering av olika vätskeparametrar.

**Obs:** De måttenheter som används för alla vätskeparametrar i dessa menyer är beroende av de val som gjorts i menyn MÅTTENHETER.

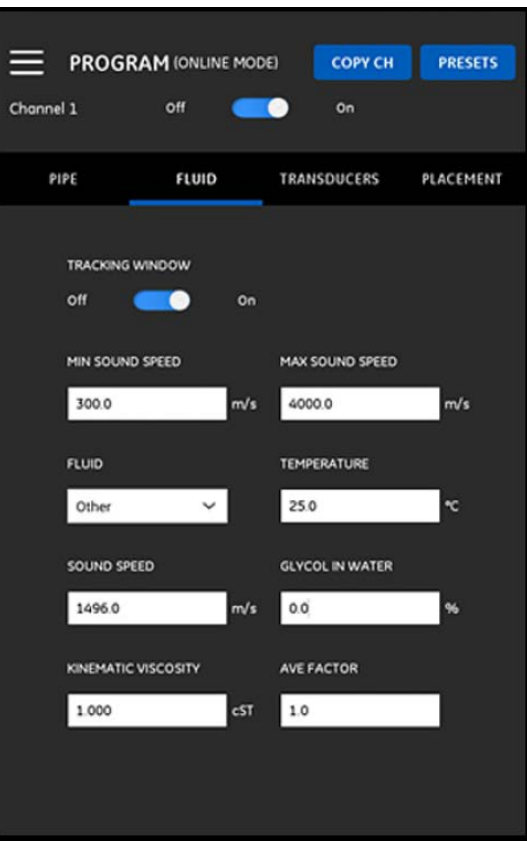

#### **Figur 74: Menyn VÄTSKA**

För att programmera menyn VÄTSKA, gör följande steg:

- **1.** SPÅRNINGSFÖNSTRET används för att upptäcka den mottagna signalen när användaren är osäker på vätskans ljudhastighet. Ställ in SPÅRNINGSFÖNSTRET på antingen På eller Av (standardinställningen är Av).
- **2.** Baserat på inställningarna i SPÅRNINGSFÖNSTRET fortsätt enligt följande:
	- **a.** Om SPÅRNINGSFÖNSTRET är Av, gå direkt till steg 3.
	- **b.** Om SPÅRNINGSFÖNSTRET är På, ange värdet för MAX LJUDHASTIGHET och MIN LJUDHASTIGHET fö applikationen.
- **3.** Välj VÄTSKA från rullgardinsmenyn (se Tabell 5 nedan) och ange vätskans förväntade TEMPERATUR under flödesmätningar.
- **4.** Om den valda VÄTSKAN är vatten eller vattenbaserad, är LJUDHASTIGHETEN en konstant som anges automatiskt i rutan LJUDHASTIGHET.
- **5.** Om du valt ANNAT som VÄTSKA, måste den automatiska inmatningen i rutan LJUDHASTIGHET ändras till det rätta värdet av användaren.
- **6.** Vätskan KINEMATISK VISKOSITET (se Panametrics-dokument 916-119) används för att beräkna Reynolds nummer, som sedan används för att beräkna Reynolds korrigering.

**7.** MEDELFAKTORN är en faktor som tillämpas på alla mätningar av den aktuella kanalen, vid beräkning av den genomsnittliga mätningen för CH1 och CH2. Om, till exempel, rör ID för båda kanalerna är samma och MEDELFAKTORN för båda kanalerna är inställd på 0,5, då är flödeshastigheten för Medelkanalen = 0,5 x CH1 + 0,5 x CH2.

De tillgängliga typerna av VÄTSKA beror på den aktuella inställningen för SPÅRNINGSFÖNSTRET (se Tabell 5 nedan).

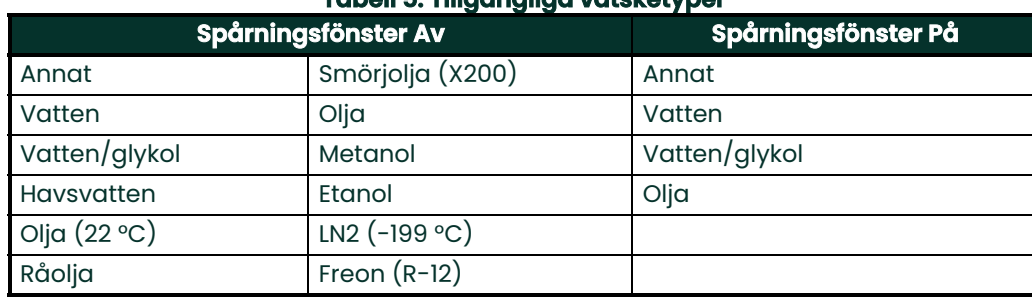

#### **Tabell 5: Tillgängliga vätsketyper**

### **4.5 Programmera menyn OMVANDLARE**

Menyn OMVANDLARE gör att användaren kan ange alla omvandlarparametrar som krävs för att säkerställa noggranna flödesmätningar med ultraljud. Ett exempel på menyn visas i Figur 75 nedan. Se följande underavdelningar för de tillgängliga alternativen i programmering av omvandlarna.

**Obs:** De måttenheter som används för alla omvandlarparametrar i dessa menyer är beroende av de val som gjorts i menyn MÅTTENHETER.

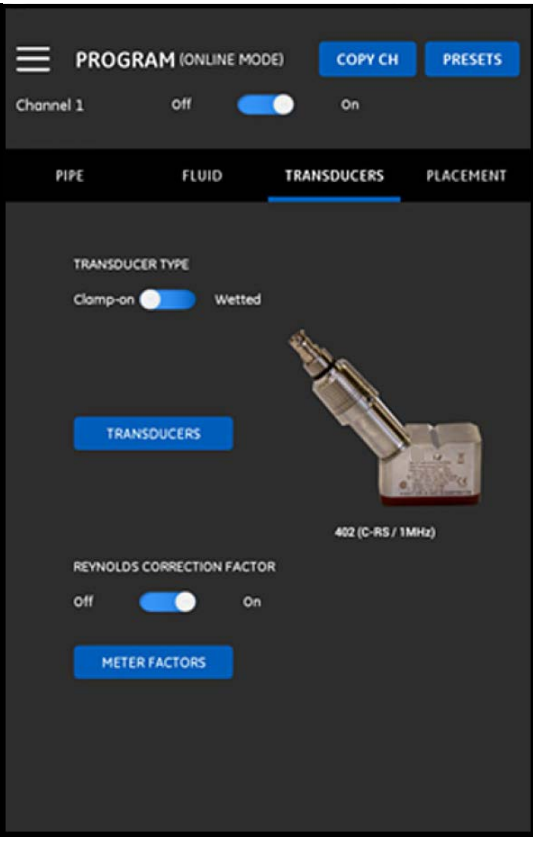

**Figur 75: Menyn OMVANDLARE**

### **4.5.1 Programmera omvandlarparametrarna**

För att programmera omvandlarparametrarna, hänvisa till Figur 75 på sidan 56 och gör följande steg:

- **1.** Skjutreglaget för omvandlartyp till antingen Clamp-on eller Wetted, som syftar på förfarandet för montering av omvandlarna på röret. Se Tabell 6 nedan för de omvandlartyper som är lämpliga för användning med PT900.
- **Obs:** Panametrics Installationsguide för omvandlare för din omvandlarmodell, ger mer detaljerad information om monteringskonfigurationer för omvandlare.

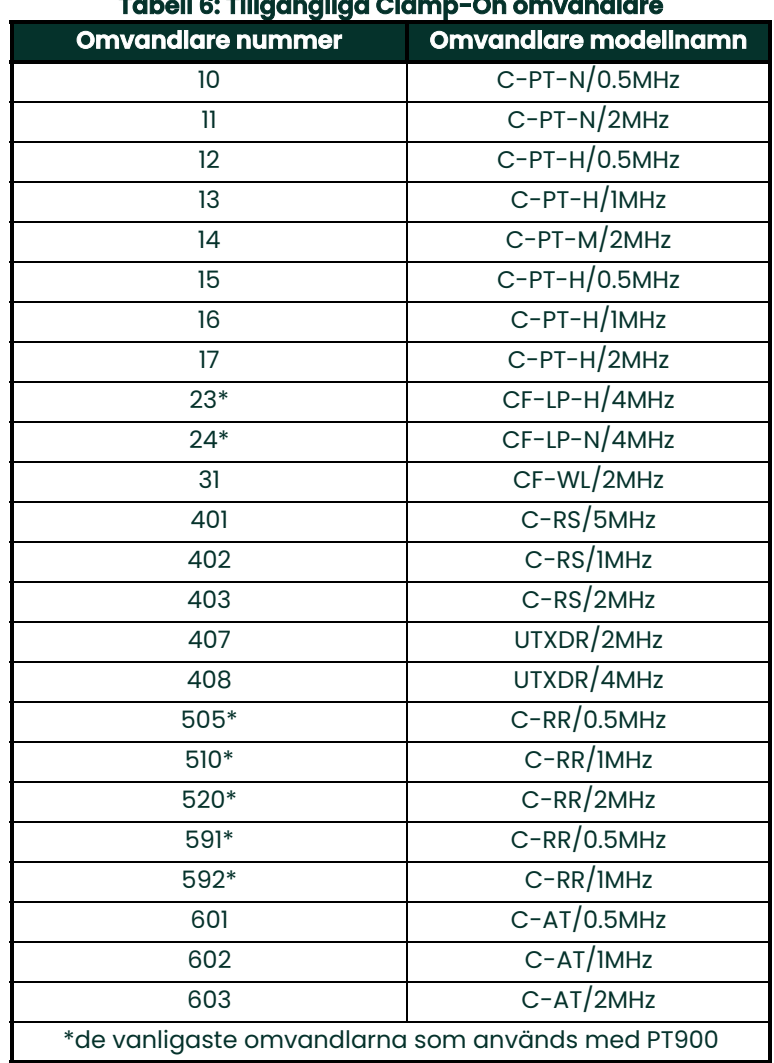

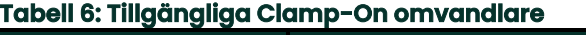

**2.** Klicka på knappen OMVANDLARE för att välja omvandlarmodell från rullgardinsmenyn. Rullgardinsmenyn varierar, baserat på om du valt Wetted eller Clamp-on som omvandlartyp. När du har gjort ditt val, öppnas en skärm som liknar Figur 76 nedan.

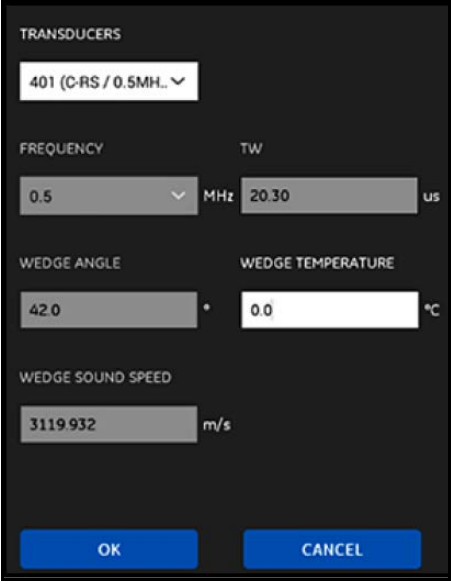

**Figur 76: Omvandlarparametrar**

- **3.** På skärmen ovan, har PT900 automatiskt angett parametrarna för omvandlaren du har valt. Dessa data stämmer för alla Standard omvandlare, men du måste redigera dessa data med rätt information om du valt Annat som omvandlarmodell.
	- **a.** Öppna rullgardinsmenyn FREKVENS och välj den frekvens som din omvandlare är konstruerad för att fungera.
	- **b.** Parametern TW är den tid omvandlarsignalen tar för att färdas genom omvandlaren och omvandlarkabeln. Mata in värdet från Panametrics på omvandlaren.
- **4.** Endast för Clamp-On omvandlare, krävs ytterligare följande tre parametrar:
	- **a.** KILVINKEL: Denna parameter anges automatiskt av PT900 for alla Standard omvandlare, men det måste redigeras med det rätta värdet från Panametrics för Annat omvandlare.
	- **b.** KILLJUDHASTIGHET: Denna parameter anges automatiskt av PT900 for alla Standard omvandlare, men det måste redigeras med det rätta värdet från Panametrics för Annat omvandlare.
	- **c.** KILTEMPERATUR: Denna parameter måste anges manuellt för alla omvandlare. Det bör vara medelvärdet av den omgivande temperaturen och processtemperaturen.

### **4.5.2 Ställa in Reynolds korrigeringsfaktor**

REYNOLDS KORRIGERINGSFAKTOR kan ställas in på antingen På eller Av (se Figur 75 på sidan 56). Denna faktor korrigerar vätskehastigheten mätt över en diametral bana, så att den mer exakt representerar den genomsnittliga vätskehastigheten tvärs över hela tvärsnittsytan av röret. REYNOLDS KORRIGERINGSFAKTOR ska vara På för alla clamp-on mätningar.

### **4.5.3 Programmera mätarfaktorn**

För att programmera MÄTARFAKTORN, hänvisa till Figur 75 på sidan 56 och gör följande steg:

**1.** Klicka på knappen MÄTARFAKTOR för att öppna menyn som visas i Figur 77 nedan.

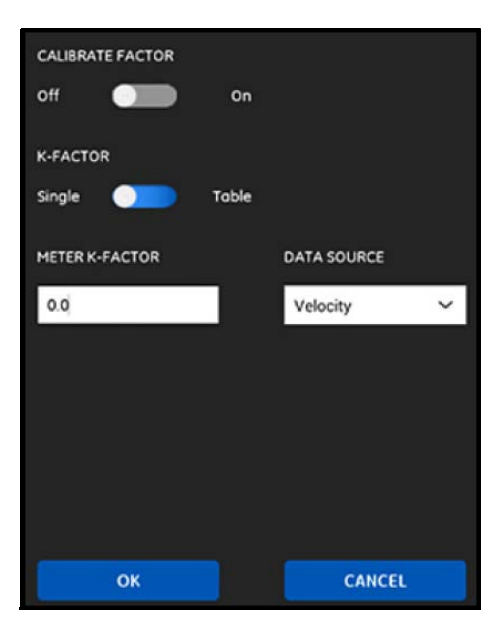

**Figur 77: Kalibreringsfaktormenyn**

- **2.** KALIBRERINGSFAKTORN används för att kalibrera eller justera avläsningarna för flödeshastigheten hos PT900 för att motsvara en annan flödeshastighetsreferens. Använd skjutreglaget för att ställa in den på På eller Av, enligt önskemål.
- **3.** Använd skjutreglaget för att ställa in K-FAKTORN på antingen Enskild eller Tabell. Fortsätt sedan till lämpligt steg nedan:
	- ENKEL: En enda multiplikator används för alla PT900-mätningar. Allmänt, om Reynolds korrigeringsfaktor är På, ska K-FAKTORN ställas in på 1,00. Annars är det normala området 0,5 till 2,00.
	- TABELL (KALIBRERINGSFAKTOR = På): En tabell visas (se Figur 78 nedan) som gör att användaren kan ange flera K-FAKTORER för datapunkter från flera olika källor eller flödesvariabler. Dessa punkter definierar en kalibreringskurva för PT900.

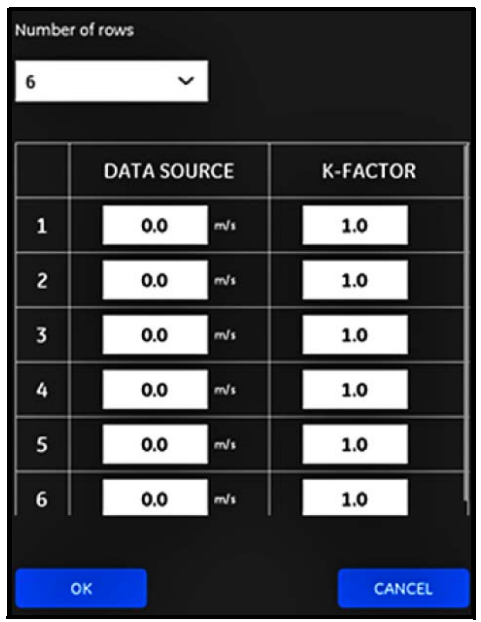

**Figur 78: K-faktortabell**

### **4.6 Programmera menyn PLACERING**

Menyn PLACERING gör att användaren kan konfigurera monteringsmetod för omvandlarna, baserat på den programmerade informationen i menyn OMVANDLARE (se "Programmera menyn OMVANDLARE" på sidan 66).

### **4.6.1 Visa Traverse-konfigurationen**

För CLAMP-ON omvandlare, visas en av de sex möjliga TRAVERSE konfigurationerna i Figur 79 nedan, enligt vad som är lämpligt för din programmerade omvandlarinformation. Normalt används en two-traverse installation används.

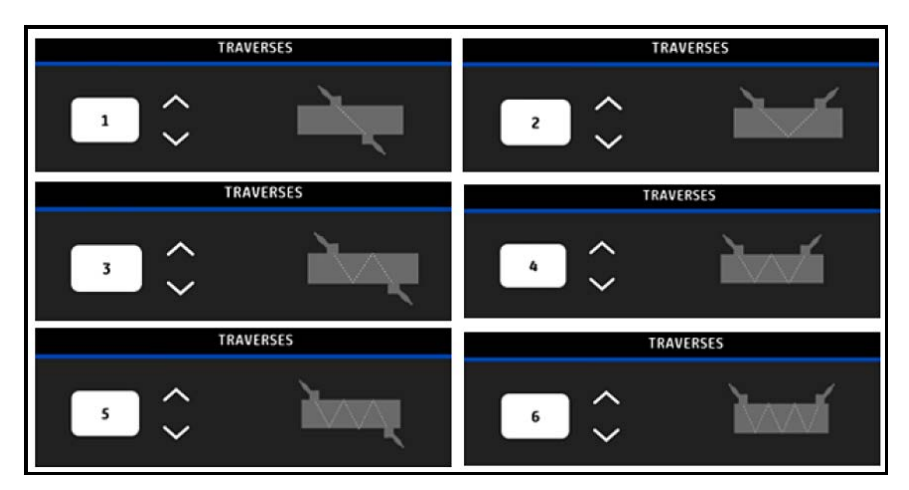

**Figur 79: Clamp-On Traverse-konfigurationer**

För WETTED omvandlare, listas värdena för följande parametrar, beräknat med utgångspunkt från din programmerade omvandlarinformation:

- VÄGLÄNGD
- AXIELL LÄNGD
### **4.6.2 Visa omvandlaravståndet**

Skärmen OMVANDLARAVSTÅND (se Figur 80 nedan) visar värdet som beräknats av PT900 för rätt avstånd mellan omvandlarna uppströms och nedströms, baserat på dina programmerade omvandlardata. Detta värde bör användas när du installerar omvandlarens klämfäste på röret.

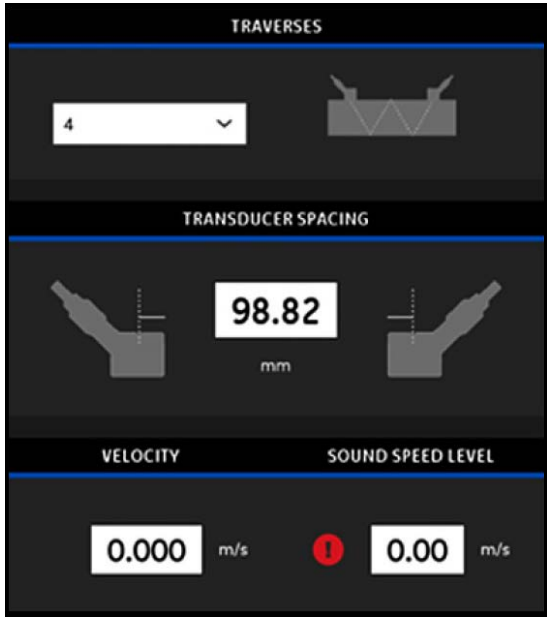

**Figur 80: Omvandlare, avståndsvärde**

#### **4.6.2.1 Anpassat omvandlaravstånd**

Om dina omvandlare installerades med ett avstånd som skiljer sig från det värde som beräknats av APPEN, gå till Figur 81 nedan och mata in det verkliga avståndet på följande sätt:

- **Obs:** Om det installerade avståndet du matade in är större än det beräknade värdet, se till att det inte är mer än 10 % över det beräknade värdet.
- **1.** Ange ditt faktiska omvandlaravstånd i de enheter som anges av systeminställningen ENHETER.
- **2.** Klicka på knappen OK för att acceptera det nya värdet.

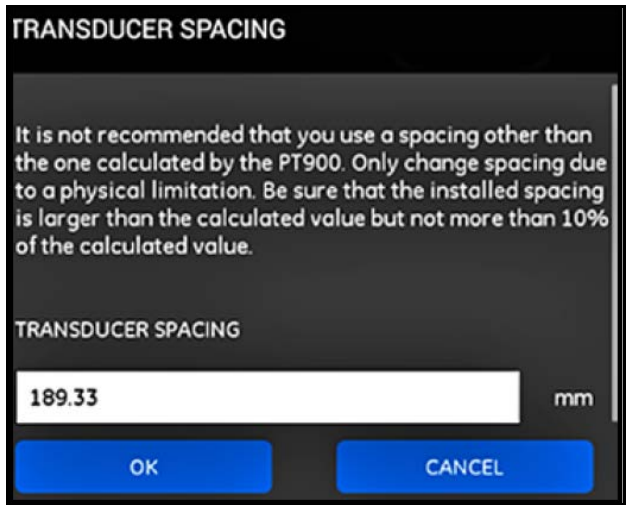

**Figur 81: Anpassat omvandlaravstånd**

#### **4.6.2.2 Validering av noll flöde**

**Viktigt:** Du måste se till att vätskan i röret inte flyter innan du fortsätter.

När flödet i rörledningen har bekräftats vara statiskt, se Figur 82 nedan och kalibrera inställningen av nollflödet genom att göra så här:

- **1.** Klicka på inmatningskontrollen HASTIGHET.
- **2.** Klicka på knappen NOLL FLÖDE, och klicka sedan på knappen OK.
- **3.** Om det visade hastighetsvärdet inte är noll, registrera den visade hastigheten.
- **4.** Ange det registrerade värdet i föregående steg i rutan MINIMIFLÖDE AVSTÄNGNING och klicka på knappen OK.

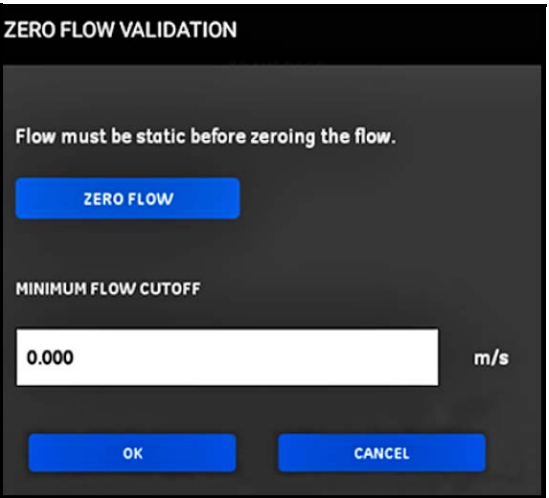

**Figur 82: Validering av noll flöde**

#### **4.6.2.3 Validering av ljudhastighet**

När ljudhastigheten į vätskan inte är lika med publicerade värden, se Figur 83 nedan och ställ in LJUDHASTIGHETSNIVÅN genom att göra följande steg:

- **1.** Klicka på inmatningskontrollen LJUDHASTIGHETSNIVÅ.
- **2.** Ange din faktiska ljudhastighet i de enheter som anges av systeminställningen ENHETER.
- **3.** Klicka på knappen OK för att acceptera det nya värdet.

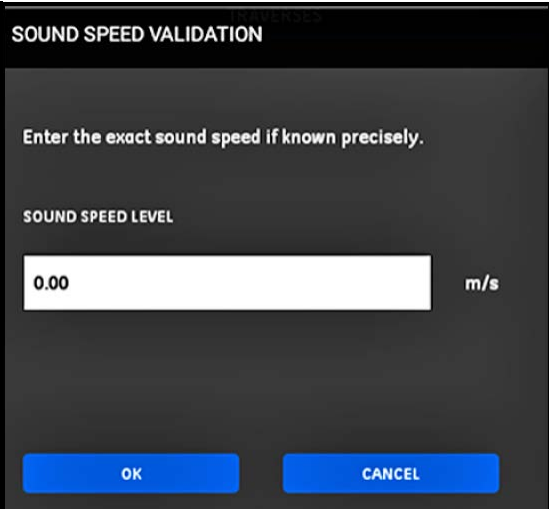

**Figur 83: Validering av ljudhastighet**

**Viktigt:** Du har nu avslutat programmeringen av menyerna ROR, VATSKA, OMVANDLARE och PLACERING. Klicka på knappen GÅ TILL MÄTNING för att ändra mätningsdisplayen eller klicka på knappen LOGGA DATA för att börja logga data.

# **4.7 Konfigurera programalternativ**

**Obs:** Programmeringsinstruktionerna i detta avsnitt är endast nödvändiga, om du använder något av nedanstående alternativ.

Från sidomenyn på APPEN klicka på undermenyn Programalternativ under menyn PROGRAM, såsom markerats i Figur 84 nedan. Detta öppnar menyn Programalternativ som visas i Figur 85 på sidan 64.

Menyn Programalternativ har följande flikar:

- ENERGI (se sidan 64)
- INGÅNGAR (se sidan 66)
- UTGÅNGAR (se sidan 67)
- ANVÄDARFUNKTIONER (se sidan 70)

Fortsätt till lämpligt avsnitt för programmeringsinstruktioner.

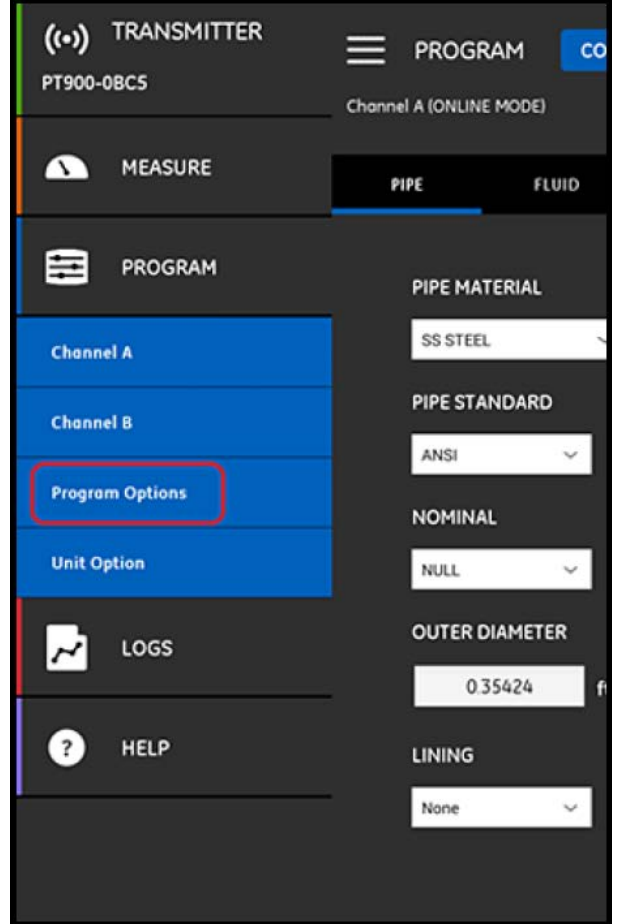

**Figur 84: Menyn PROGRAM**

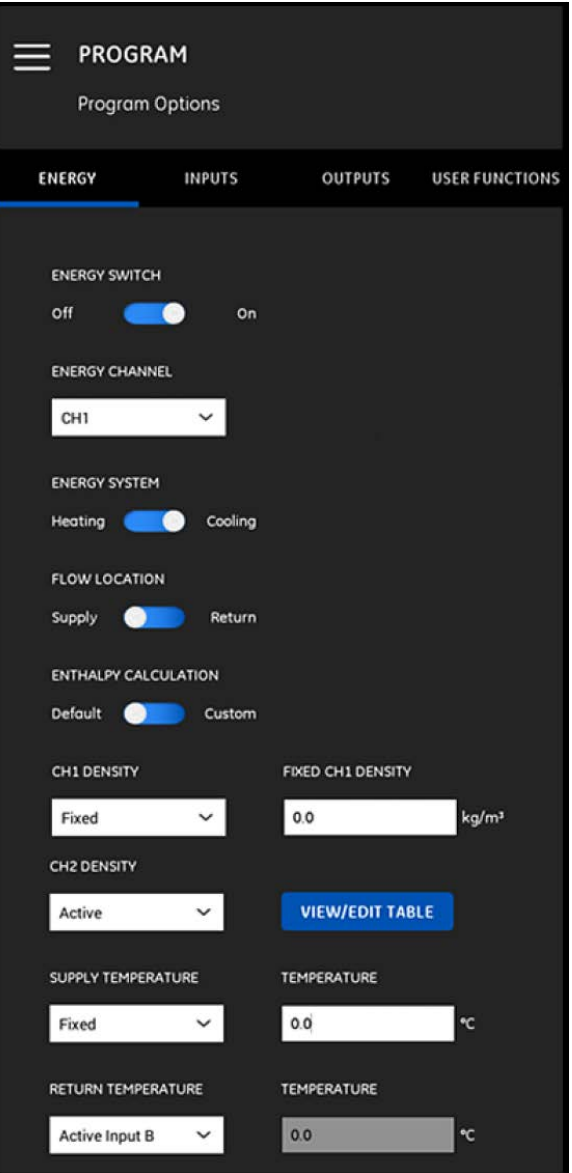

**Figur 85: Menyn Programalternativ**

### **4.7.1 Programmera ENERGI-fliken**

Första fliken i menyn Programalternativ är ENERGI (se Figur 85 på sidan 64). Fliken ENERGI gör att användaren kan beräkna energin för ett system, baserat på temperaturen vid en matningspunkt, temperaturen vid en returpunkt och flödet av vätskan genom systemet. För att programmera energifliken, gör följande steg:

- **1.** Flytta ENERGIREGLAGET till antingen Av eller På. Om du ställer in det på Av, är alternativet ENERGI inaktiverat och ingen ytterligare programmering krävs i det här avsnittet. Om ENERGIREGLAGET ställs in på På, fortsätt till nästa steg.
- **2.** Öppna rullgardinsmenyn i avsnittet ENERGIKANAL, och välj antingen CH1, CH2, eller Medel (genomsnittet av CH1 och CH2).
- **3.** Flytta reglaget, i avsnittet ENERGISYSTEM, till antingen Värme eller Kyla, beroende på systemtyp.
- **4.** Flytta reglaget, i avsnittet FLÖDESPLATS, till antingen Försörjning eller Retur, beroende på systemtyp.

**5.** Flytta reglaget, i avsnittet ENTALPIBERÄKNING, till antingen Standard (Entalpi = 1,0 KJ/Kg/°C vid 25 °C) eller Anpassad, baserat på önskad beräkningsmetod. Om du väljer Anpassad, kan du ange upp till 10 uppsättningar av Temperatur/Entalpi datapunkter för ditt system i en tabell som Tabell 7 nedan.

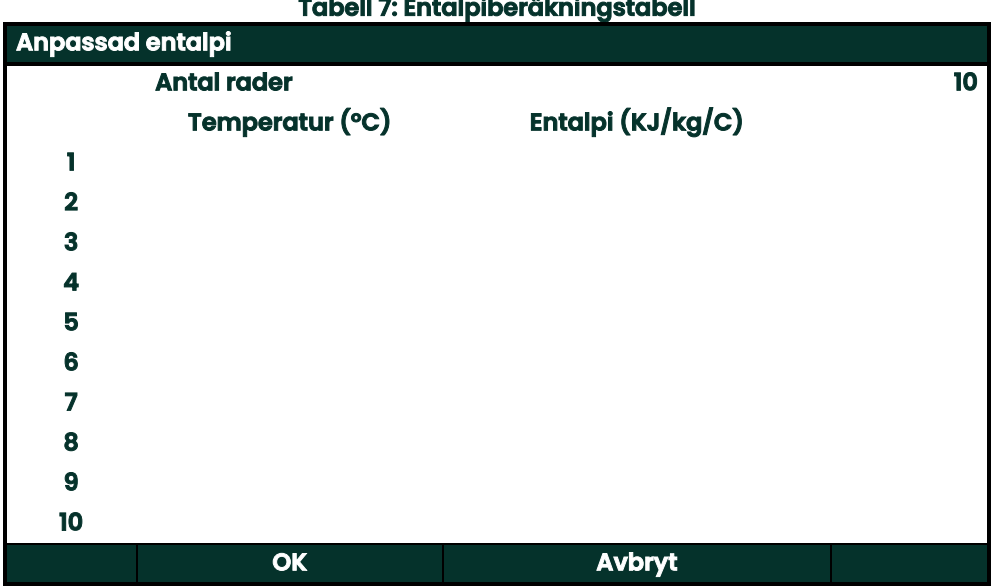

**6.** Öppna rullgardinsmenyn, i avsnitten CH1 DENSITET och CH2 DENSITET, och välj antingen Fast eller Aktiv som källa för den vätskedensitet som används för alla beräkningar som har gjorts för kanalen. Om du väljer Fast, måste du ange önskat värde. Om du väljer Aktiv, kan du ange upp till 10 uppsättningar av Temperatur/Entalpi datapunkter för din vätska i en tabell som Tabell 8 nedan.

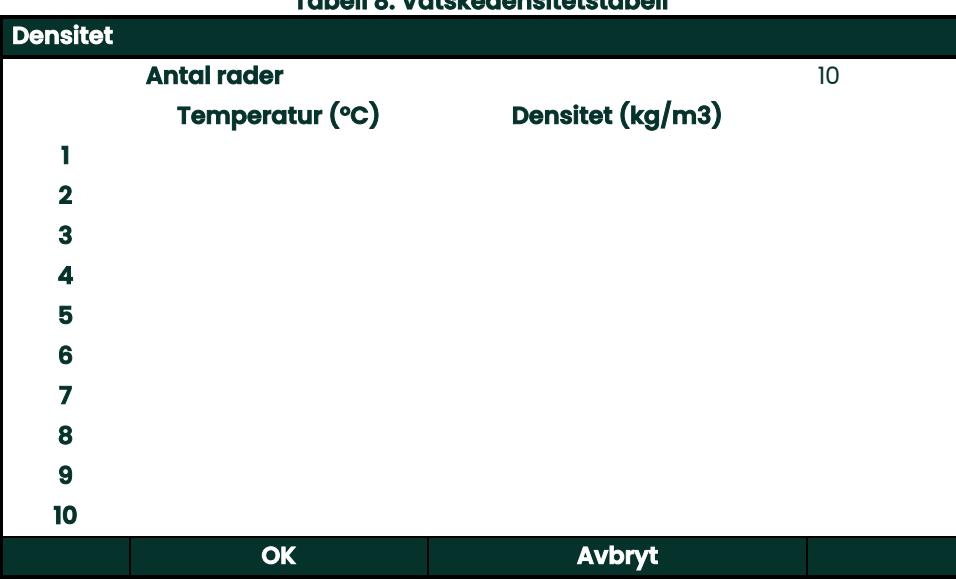

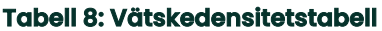

- **7.** Öppna rullgardinsmenyn, i avsnittet FÖRSÖRJNINGSTEMPERATUR, och välj antingen Fast eller Aktiv som försörjningstyp för systemet. Om du väljer Fast, måste du ange önskat värde. Om du väljer Aktiv, måste du välja antingen Aktiv ingång A eller Aktiv ingång B.
- **8.** Öppna rullgardinsmenyn, i avsnittet RETURTEMPERATUR, och välj antingen Fast eller Aktiv som försörjningstyp för systemet. Om du väljer Fast, måste du ange önskat värde. Om du väljer Aktiv, måste du välja antingen Aktiv ingång A eller Aktiv ingång B.

**Viktigt:** FÖRSÖRJNINGSTEMPERATUREN och RETURTEMPERATUREN kan inte båda använda samma aktiva ingång.

# **4.7.2 Programmera fliken INGÅNGAR**

Fliken INMATNINGAR (se Figur 86 nedan) gör att användaren kan specificera parametrar för energiförsörjningstemperaturen, energireturtemperaturen och den fasta temperaturen, baserat på dina tidigare programmeringsval i fliken ENERGI.

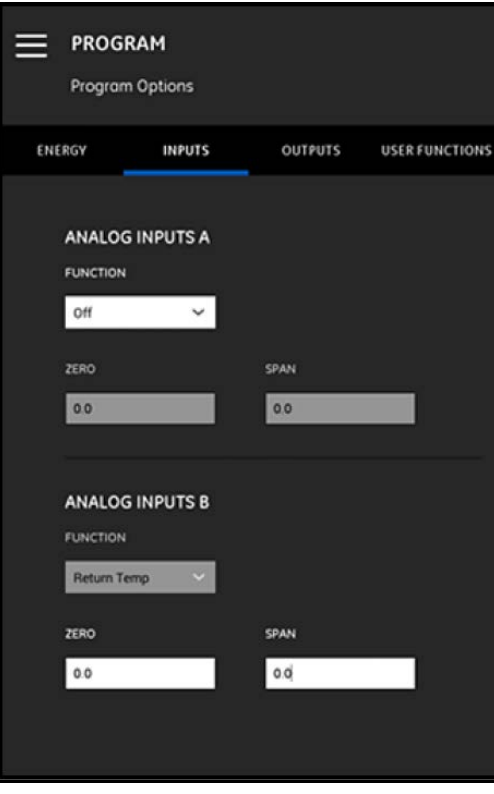

**Figur 86: Menyn Inmatningar**

För att konfigurera ANALOGA INMATNINGAR A, fortsätt enligt följande:

- **1.** Om antingen FÖRSÖRJNINGSTEMPERATUREN eller RETURTEMPERATUREN har ställts in på AKTIV INGÅNG A i fliken ENERGI kommer detta att vara standardvärdet som visas i rutan FUNKTION. Ange korrekt värden för NOLL och AVSTÅND i rätt rutor.
- **2.** Om varken FÖRSÖRJNINGSTEMPERATUREN eller RETURTEMPERATUREN har ställts in på AKTIV INGÅNG A i fliken ENERGI, är Av det standardvärde som visas i rutan FUNKTION. Inga ytterligare åtgärder krävs, om inte användaren väljer att ändra standardposten via rullgardinsmenyn. Endast då skulle värdena NOLL och AVSTÅND krävas.
- **3.** Om Allmänt syfte väljs i rutan FUNKTION, ange rätt värden för NOLL och AVSTÅND i rätt rutor.

Programmera ANALOGA INMATNINGAR B enligt samma steg som beskrevs för ANALOGA INMATNINGAR A.

# **4.7.3 Programmera fliken UTGÅNGAR**

Fliken UTMATNINGAR (se Figur 87 nedan) gör att användaren kan specificera parametrarna för de ANALOGA UTMATNINGARNA, DIGITALA UTMATNINGARNA och MODBUS.

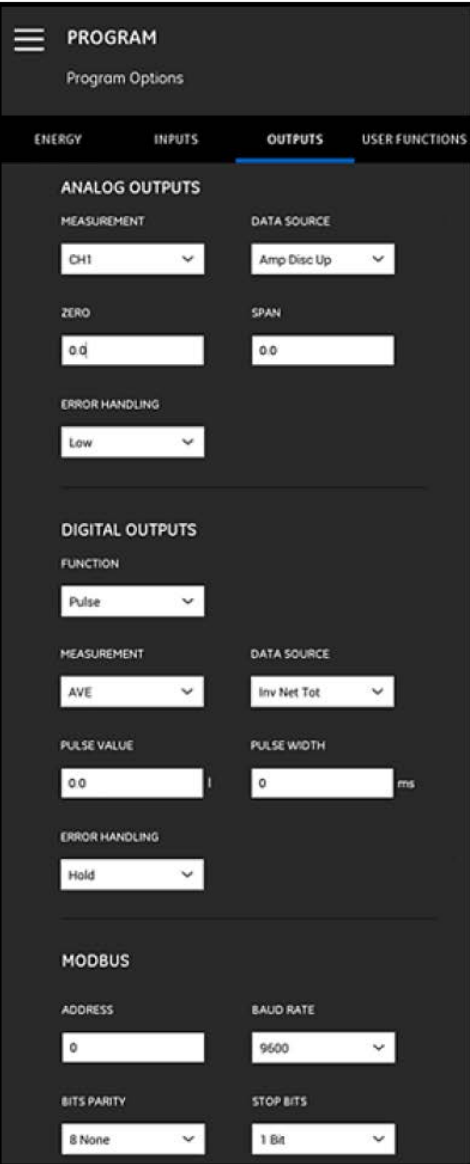

**Figur 87: Menyn Utmatningar**

# **4.7.3.1 Analoga utmatningar**

För att programmera menyn ANALOGA UTMATNINGAR, gör följande steg:

- **1.** Öppna rullgardinsmenyn i rutan MATNING, och välj antingen CH1 (Kanal 1), CH2 (Kanal 2), Medel (Genomsnitt av CH1 och CH2) eller Allmän (Allmän funktionslista) för utmatningen.
- **2.** Öppna rullgardinsmenyn i rutan DATAKÄLLA, och välj ett av de tillgängliga alternativen för datakälla från Tabell 9 nedan.

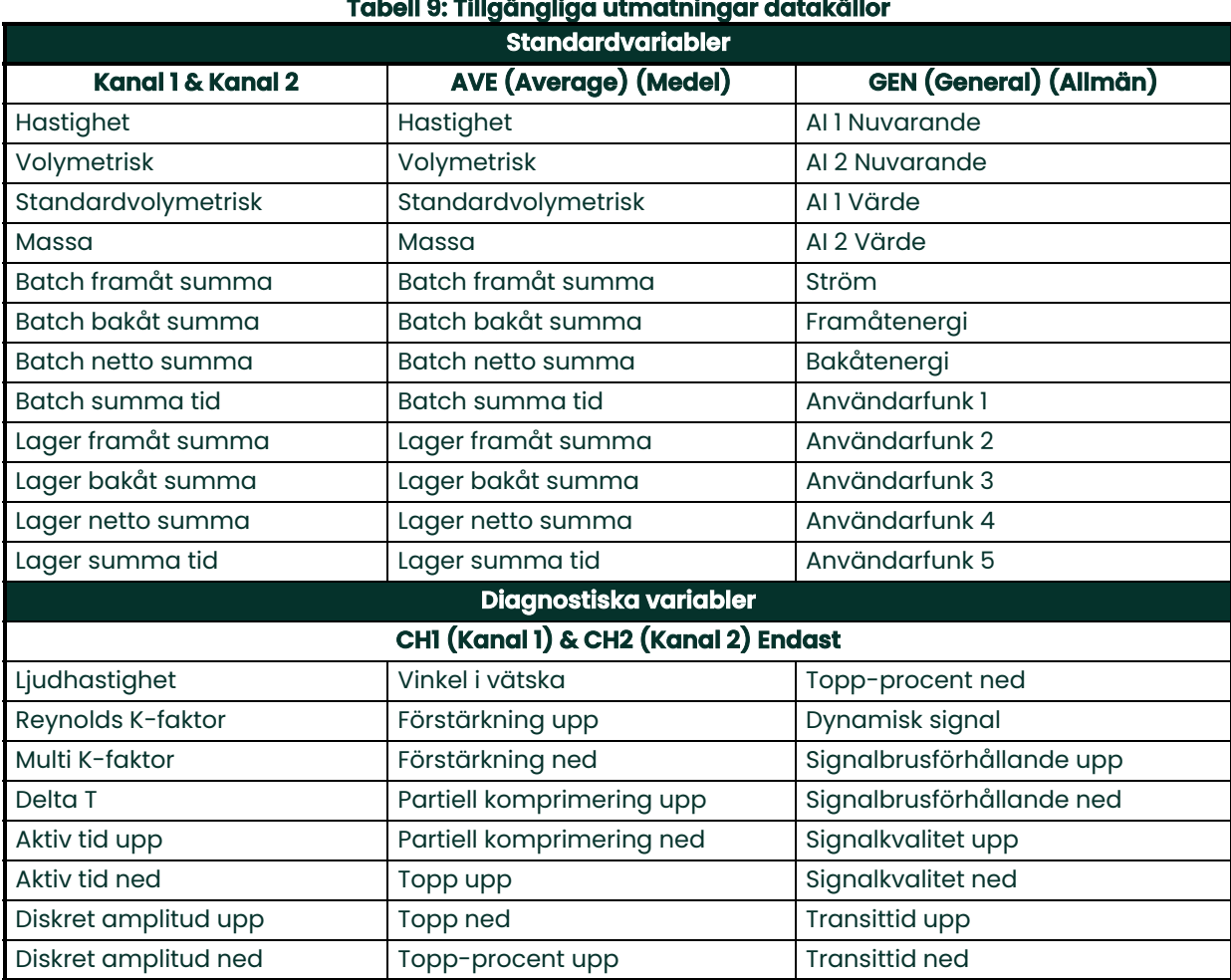

# $\sim$

- **3.** Ange, i rutan NOLL värdet som motsvarar en 4 mA utmatning.
- **4.** Ange, i rutan AVSTÅND värdet som motsvarar en 20 mA utmatning.
- **5.** Öppna rullgardinsmenyn i rutan FELHANTERING, och välj hur PT900 ska hantera en felaktig analog utmatning. Alternativen är:
	- Låg (tvinga utmatningen till 3,6 mA)
	- Hög (tvinga utmatningen till 21 mA)
	- Håll (håll det aktuella utmatningsvärdet)
	- Annat (tvinga utmatningen till ett värde användaren fått av leverantören)

# **4.7.3.2 Digitala utmatningar**

För att programmera menyn DIGITALA UTMATNINGAR, gör följande steg:

- **1.** Öppna rullgardinsmenyn i rutan FUNKTION, och välj antingen Av, Puls, Frekvens, Larm eller Port för önskad digital utmatning.
	- **a.** Om Av valdes i rutan FUNKTION, behövs ingen ytterligare programmering för de DIGITALA UTMATNINGARNA.
	- **b.** Om Puls valdes i rutan FUNKTION, matar mätaren matar ut en fyrkantpuls för varje enhet av flöde som passerar genom rörledningen.
	- Öppna rullgardinsmenyn i rutan MÄTNING, och välj antingen CH1 (Kanal 1), CH2 (Kanal 2), Medel (Genomsnitt av CH1 och CH2) eller Allmän (Allmän funktionslista) för utmatningen.
	- Öppna rullgardinsmenyn i rutan DATAKÄLLA, och välj ett av följande alternativ för datakälla. Batch framåt summa, Batch bakåt summa, Batch netto summa, Lager framåt summa, Lager bakåt summa eller Lager netto summa.
	- Ange värdena för PULSVÄRDE och PULSBREDD i rätt rutor. Dessa värden varierar beroende på valet av DATAKÄLLA.
	- Öppna rullgardinsmenyn i rutan FELHANTERING, och välj antingen Håll (håll det aktuella värdet) eller Stopp (stoppa utmatningen).
	- **c.** Om Frekvens valdes i rutan FUNKTION:
	- Öppna rullgardinsmenyn i rutan MÄTNING, och välj antingen CH1 (Kanal 1), CH2 (Kanal 2), Medel (Genomsnitt av CH1 och CH2) eller Allmän (Allmän funktionslista) för utmatningen.
	- Öppna rullgardinsmenyn i rutan DATAKÄLLA, och välj önskad datakälla (se Tabell 9 på sidan 68).
	- Ange, i rutorna BASVÄRDE och FULLVÄRDE, minimum och maximum värden för den valda datakällan.
	- Ange, i rutan FULL FREKVENS, de datavärden som motsvarar frekvensen FULLVÄRDE.
	- Öppna rullgardinsmenyn i rutan FELHANTERING, och välj antingen Låg (tvinga utmatningen till 0 kHz), Hög (tvinga utmatningen till 10 kHz), Håll (håll det senaste bra värdet) eller Annat (tvinga utmatningen till ett användardefinierat värde).
	- **d.** Om Larm valdes i rutan FUNKTION:
	- Öppna rullgardinsmenyn i rutan MÄTNING, och välj antingen CH1 (Kanal 1), CH2 (Kanal 2), Medel (Genomsnitt av CH1 och CH2) eller Allmän (Allmän funktionslista) för utmatningen.
	- Öppna rullgardinsmenyn i rutan DATAKÄLLA, och välj önskad datakälla (se Tabell 9 på sidan 68).
	- Öppna rullgardinsmenyn i rutan LARMTILLSTÅND, och välj antingen Normal (normalt-öppna kontakter) eller Felsäker (normalt-stängda kontakter).
	- Öppna rullgardinsmenyn i rutan LARMTYP, och välj antingen Låg (larm aktiveras om en mätning är mindre än eller lika med det programmerade LARMVÄRDET), Hög (larm aktiveras om en mätning är högre än eller lika med det programmerade LARMVÄRDET) eller Fel (larm aktiveras vid fel i systemet).
	- Ange, i rutan LARMVÄRDE, larmets önskade utlösningspunkt.
	- **e.** Om Port valdes i rutan FUNKTION, behövs ingen ytterligare programmering.
- **Obs:** Port används för att synkronisera räkneverket med mätarens kalibreringssystem. Poren stoppar och startar mätarens räkneverk, så att användaren kan jämföra värdet med den uppmätta vattenvolymen i en tank.

# **4.7.3.3 Modbus utmatningar**

PT900-mätaren stöder Modbus digitala kommunikation. För att programmera MODBUS UTMATNINGEN, ange värdena för följande parametrar i rätt ruta:

- ADRESS (Standardvärde är 1)
- BAUDHASTIGHET (Standardvärde är 115200)
- PARITETSBITS (Standardvärde är 8)
- STOPPBITS (Standardvärde är 1)

### **4.7.4 Programmera fliken ANVÄNDARFUNKTIONER**

Fliken ANVÄNDARFUNKTIONER (se Figur 88 nedan) gör att användaren kan programmera matematiska ekvationer som utför egna beräkningar på mätarens mätningar. En vanlig mätarparameter kan, till exempel, användas för att beräkna en ny anpassad parameter.

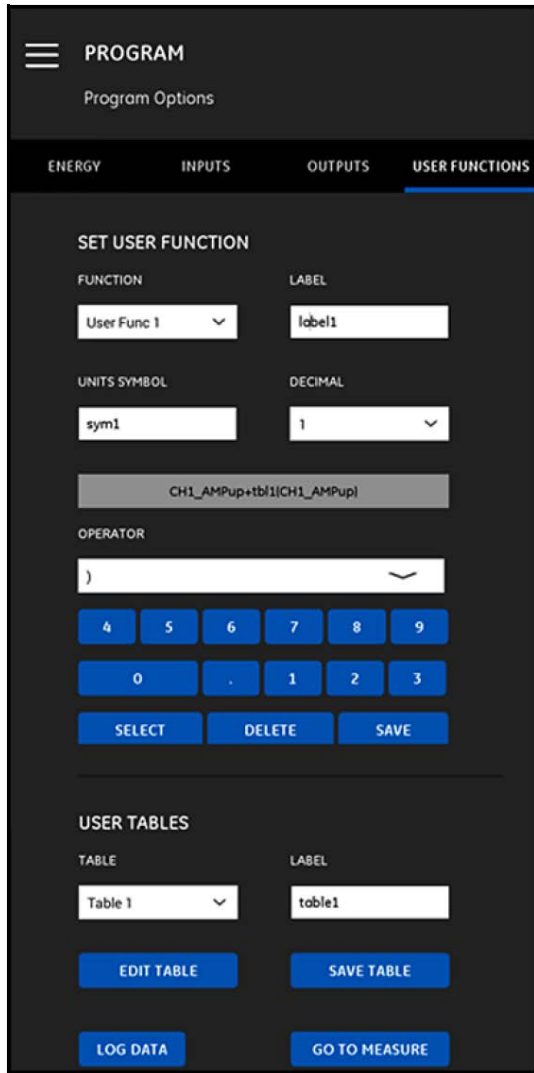

**Figur 88: Menyn användarfunktioner**

För att programmera ANVÄNDARFUNKTIONERNA, gör följande steg:

- **1.** Öppna rullgardinsmenyn i rutan FUNKTION, och välj önskat funktionsnummer (Användarfunk 1 till Användarfunk 5).
- **2.** Ange, i rutan ETIKETT, ett namn för funktionen. Ett bra val skulle vara mätningstypen (t.ex., hastighet, temperatur, etc.).
- **3.** Ange, i rutan ENHETSSYMBOL, måttenheten för funktionen (t.ex., fot/sek., grader F, etc.).
- **4.** Öppna rullgardinsmenyn i rutan DECIMAL, och ange önskat antal decimaler för funktionsvärdet (0 to 4).
- **5.** Definiera Användarfunktionen, genom att göra följande steg:
	- **a.** Öppna rullgardinsmenyn i rutan OPERATÖR, och välj önskad matematisk operatör (se Tabell 10 nedan för tillgängliga alternativ). Dessa operatörer används som byggstenar för att skapa din funktion. **Tabell 10: Tillgängliga matematiska operatörer**

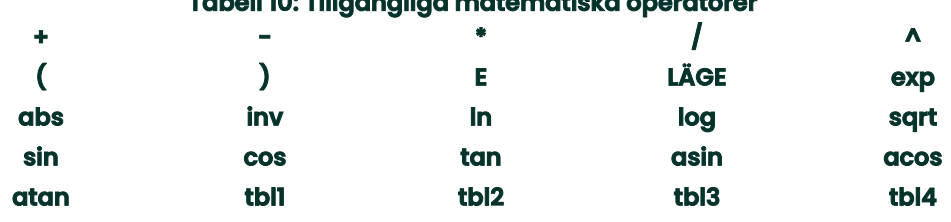

- **b.** Klicka på önskad matematisk operatör i listan.
- **c.** Om du valt en matematisk funktion, klicka på operatörens LÄGE i tabellen, och ange önskad datakälla och kanal. Klicka sedan på knappen VÄLJ för att bekräfta dina val eller klicka på knappen TA BORT för att avbryta dem.
- **d.** När du har definierat funktionen från de tillgängliga operatörerna, klicka på knappen SPARA för att spara användarfunktionen i PT900-minnet.
- **6.** Definiera en Användartabell, genom att göra följande stego:
	- **a.** Öppna rullgardinsmenyn i rutan TABELL, och välj önskat tabellnummer (Tabell 1 till Tabell 4).
	- **b.** Ange, i rutan ETIKETT, ett namn för tabellen.
	- **c.** Klicka på knappen REDIGERA TABELL för att öppna menyn som visas i Tabell 11 nedan. Ange sedan dina data i tabellen.

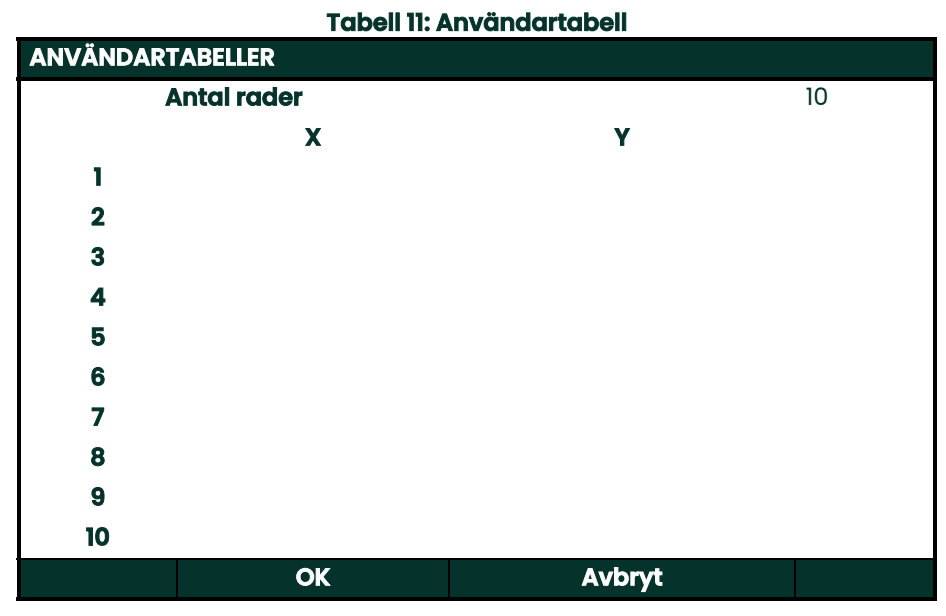

- **d.** När du har angett dina data i tabellen, klicka på knappen SPARA för att spara användartabellen i PT900-minnet.
- **Viktigt:** Du har nu avslutat programmeringen av menyn ANVÄNDARFUNKTIONER Klicka på knappen GÅ TILL MÄTNING för att ändra mätningsdisplayen eller klicka på knappen LOGGA DATA för att börja logga data.

# **Kapitel 5. Mätningar**

# **5.1 Introduktion**

PT900 är en flödesmätare med transittid och ultraljud. Under signalbehandling, mäts och beräknas många olika systemparametra. PT900 APPEN ger användaren ett kraftfullt verktyg för övervakning av dessa parametrar i realtid.

Klicka, på den första skärmen för APPEN, på ikonen MÄTNING **för att visa en skärm liknande Figur 89 nedan**. Om systemet är ONLINE, är alla värden som visas realtidsvärden, men om systemet är OFFLINE, visas de senaste värdena som erhölls när systemet var ONLINE.

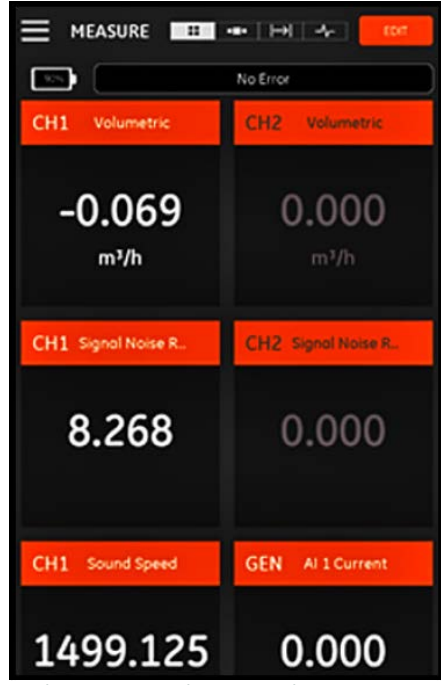

**Figur 89: Typisk mätningsskärm**

# **5.2 Ställa in mätningarna för visning**

PT900 APPEN kan visa upp till10 olika variabler samtidigt. För att ställa in visningsskärmen, klicka på knappen REDIGERA högst upp till höger på mätningsskärmen för att öppna menyn STÄLLA IN MÄTNINGAR som visas i Figur 90 nedan.

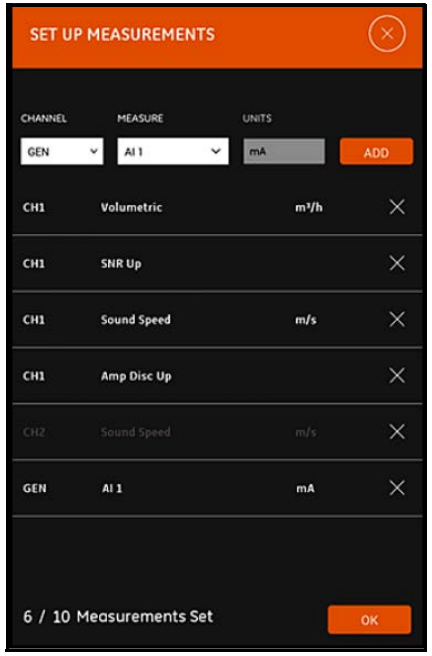

**Figur 90: Ställa in menyn Mätningar**

För att ställa in visning av måttenheter, gör följande steg:

- **1.** Öppna rullgardinsmenyn i rutan KANAL, och välj antingen CH1, CH2, Medel eller Allmän som den kanal som ska visas.
- **2.** Öppna rullgardinsmenyn i rutan MÄTNINGAR, och välj önskad mätningsvariabel från listan (se Tabell 12 på sidan 74 nedan för alternativen). **Tabell 12: Tillgängliga mätningsvariabler**

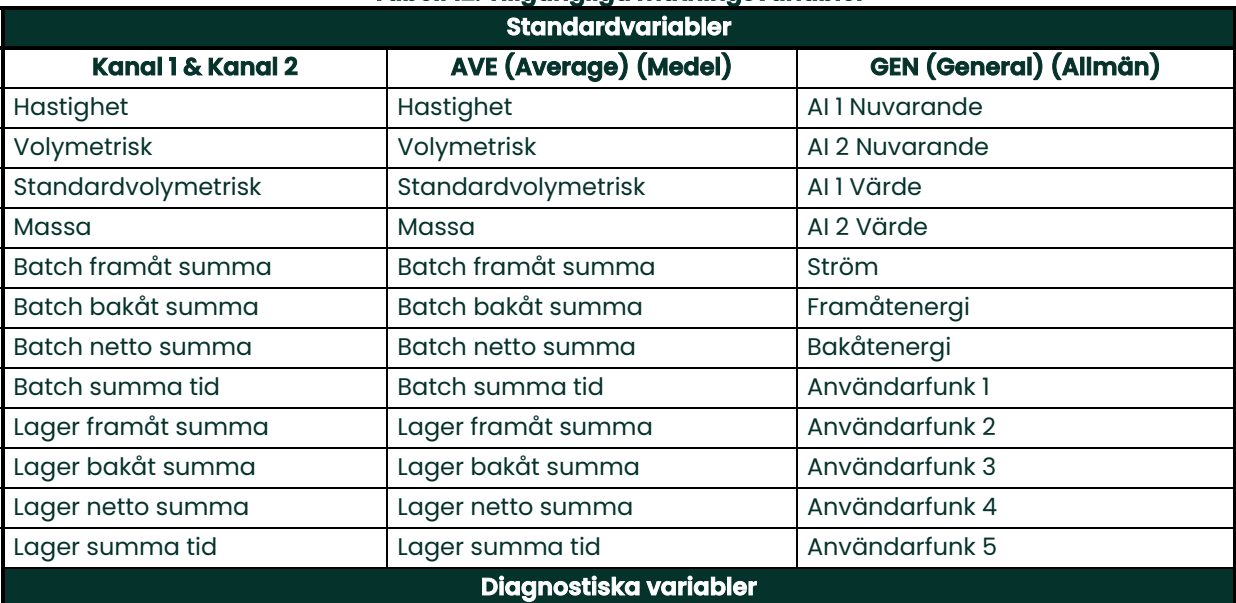

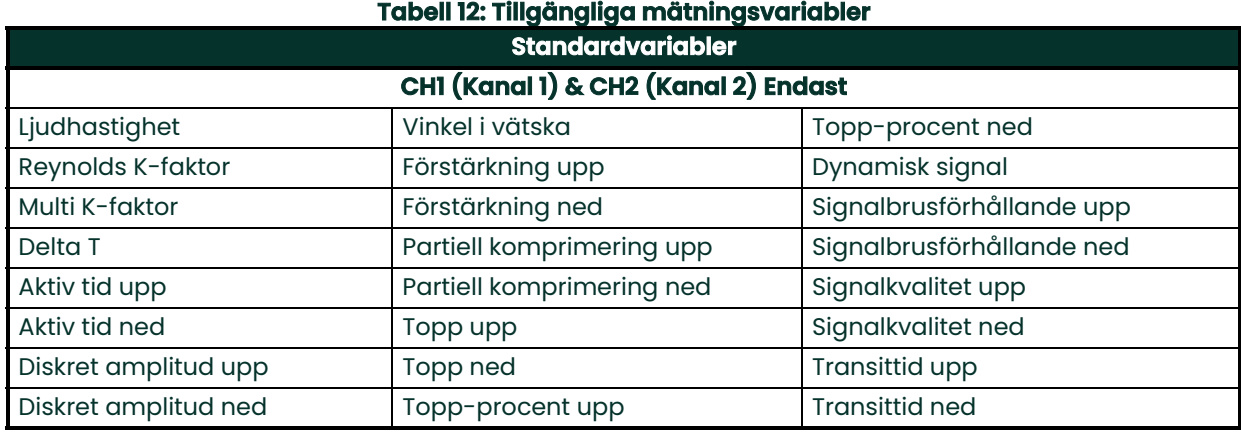

- **3.** Notera att rutan ENHETER är nedtonad, när enheterna bestäms av dig i menyn Enhetsalternativ (se "Konfigurera måttenheterna" på sidan 51).
- **4.** Klicka på knappen LÄGG TILL, för att lägga till din nya mätning till realtidsmätuppsättningen.
- **5.** För att ta bort en mätning från mätuppsättningen, klicka på knappen **till höger om den önskade** mätningen.

- **6.** Lägg märke till att antalet mätningar som är på listan för närvarande och det maximalt tillåtna antalet mätningar (10) visas. Om du redan har listat 10 mätningar, måste du ta bort en mätning från listan innan du kan lägga till en ny mätning.
- **7.** Klicka på knappen OK för att stänga inställningsmenyn och återgå till mätningsskärmen.

# **5.3 Visa mätningar**

I Figur 91 nedan, notera att CH1 har satts På och CH2 har stängts Av i menyn PROGRAM. Ingen AI-källa är heller ansluten till kanalen Allmän, eftersom värdet är noll.

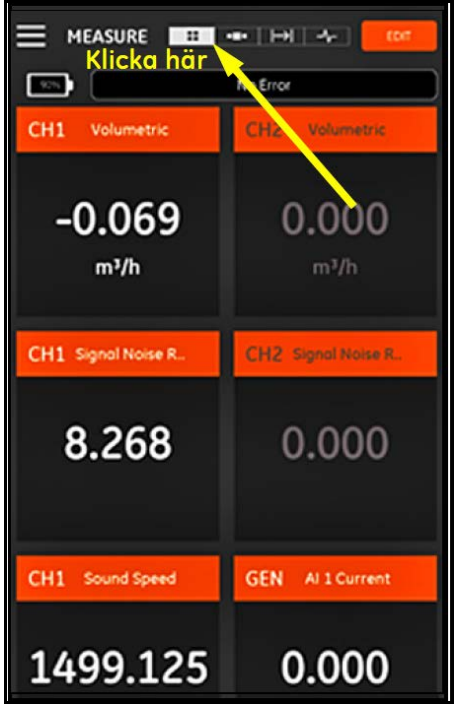

**Figur 91: Skärm flera mätningar**

Genom att klicka på en mätning på mätningsskärmen öppnas en dialog popup-ruta, för att ändra decimalformat för den mätningen (se Figur 92 nedan).

- **1.** Välj önskat decimalformat från rullgardinsmenyn.
- **2.** Välj önskat antal decimaler från rullgardinsmenyn.
- **3.** Klicka på OK för att bekräfta valet, eller klicka på AVBRYT för att kassera ändringarna.

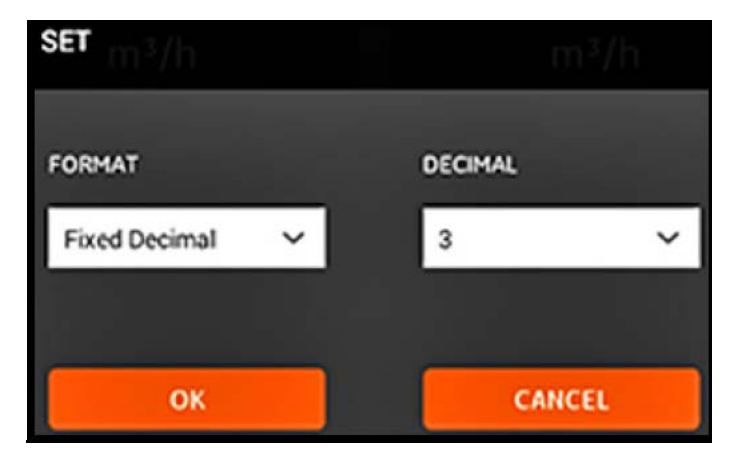

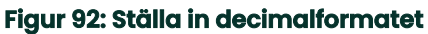

## **5.3.1 Visa flera mätningar**

Standardmätningsskärmens format är multi-mätning, vilket innebär att alla mätningar som har ställts in visas på en

н sida som kan rullas. En sådan typ av display är den markerade ikonen **har kan st**högst upp på skärmen (se Figur 91 på sidan 76). Observera följande:

- Du kan klicka på knappen REDIGERA högst upp till höger på skärmen när som helst för, att öppna menyn STÄLLA IN MÄTNINGAR.
- En ruta, Felstatus, finns precis ovanför mätningsdisplayen på skärmen. Om det inte finns något systemfel, visas, Inget fel (se Figur 91 på sidan 76). Men om det inträffar ett systemfel, visas felinformationen på denna plats, med en blinkande röd bakgrund.

#### **5.3.2 Visa en enskild mätning**

För att ändra skärmen för att visa en enskild mätning (se Figur 93 neda,), klicka på ikonen . I det här läget visas en mätning åt gången, och du kan växla mellan tillgängliga mätningar, genom att svepa över skärmen åt vänster eller höger.

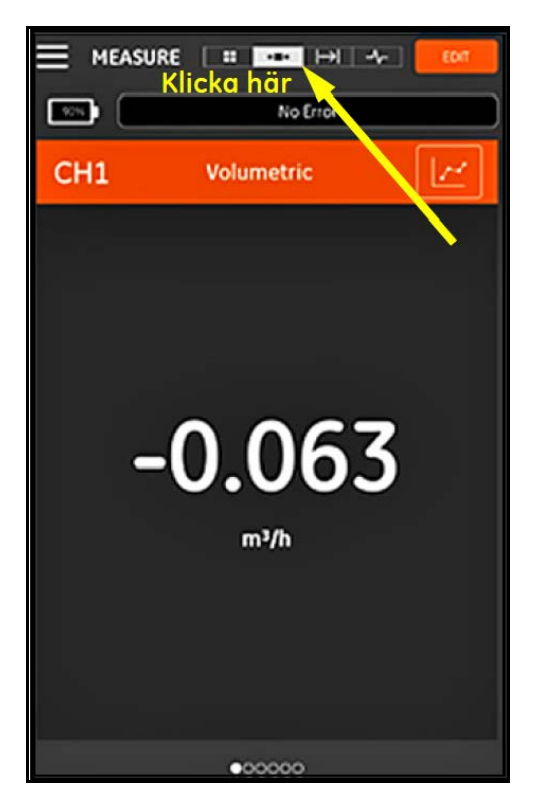

**Figur 93: Skärm enskild mätning**

Observera följande:

- Standardmätningen som visas för en mätning, är det numeriska värdet av realtidsmätningen, som visas i Figur 93 på sidan 77.
- För att byta display till läget DIAGRAM, klicka på ikonen **i Kon** högst upp till höger på skärmen. Såsom visas i Figur 94 nedan, visas värdena av mätningen som en funktion av tid, som ett diagram.

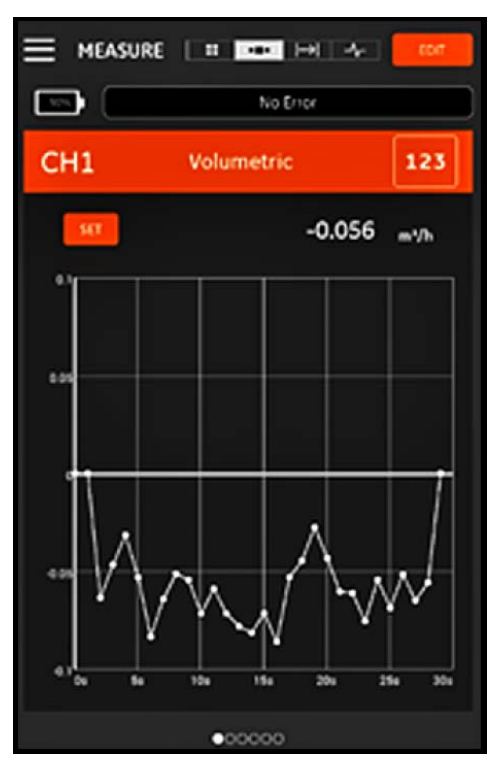

**Figur 94: Skärm diagrammätning**

- För att byta display tillbaka till läget NUMERISK, klicka på ikonen 123 högst upp till höger på skärmen.
- När du är i läget DIAGRAM, klicka på knappen INSTÄLLNING precis ovanför diagrammet för att öppna menyn STÄLL IN Y-AXEL som visas i Figur 95 nedan.

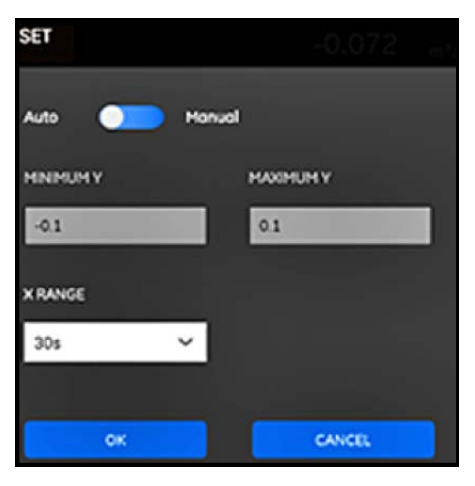

**Figur 95: Meny Diagramparametrar**

För att redigera parametrarna för Y-axeln, gör följande steg:

- **1.** Flytta skjutreglaget till Manuell.
- **2.** Textrutorna Min Y och Max Y är nu aktiva. Du kan nu ange de önskade värdena i dessa textrutor.
- **3.** När du redigerat värdena, klicka på knappen OK, så gäller de nya värdena, eller klicka på knappen AVBRYT för att behålla de gamla värdena.

#### **5.3.3 Visa räkneverksskärmen**

Batch summa används för att mäta den totala volymen av vätska som passerar mätpunkten under en tidsperiod. Detta kan göras automatiskt genom att använda den Digitala utmatningsporten (se "Digitala utmatningar" på sidan 69) eller så kan det göras manuellt.

För manuell drift, se Figur 96 nedan och fortsätt enligt följande:

- **1.** Från mätningsskärmen, klicka på ikonen **hans som högst upp på skärmen.**
- **2.** För att starta batchräkneverket, klicka på knappen STARTA. Observera att när batchräkneverket är igång, ersätts knappen STARTA av en STOPPA-knapp.
- **3.** För att stoppa batchräkneverket, klicka på knappen STOPPA. Observera att när batchräkneverket inte är igång, ersätts knappen STOPPA av en STARTA-knapp.
- **4.** Du kan, när som helst, återställa batchräkneverket till noll, genom att klicka på knappen ÅTERSTÄLL. Observera att detta bara återställer batchräkneverket.

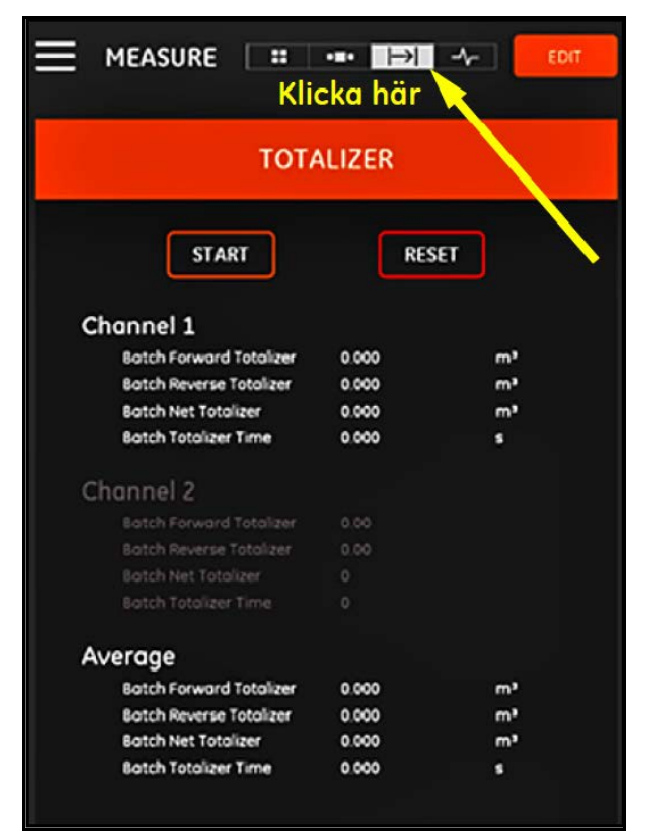

**Figur 96: Räkneverksskärm**

# **5.3.4 Visa de diagnostiska parametrarna**

Under drift mäter PT900 olika systemparametrar för att analysera systemets prestanda. Dessa diagnostiska parametrar för systemet listas på mätningsskärmen DIAGNOSTIK (se Figur 97 nedan). För att öppna skärmen, klicka

på ikonen **högst upp på mätningsskärmen.** 

När du har visat de diagnostiska parametrarna, klicka på lämplig ikon längst upp på skärmen, för att återgå till mätningen.

**Obs:** På skärmen nedan, är Kanal 1 aktiv och Kanal 2 är inaktiv. Alla signaldiagnostiska parametrar ligger också inom deras normala intervall, vilket visas av de gröna markeringarna till höger om varje parameter.

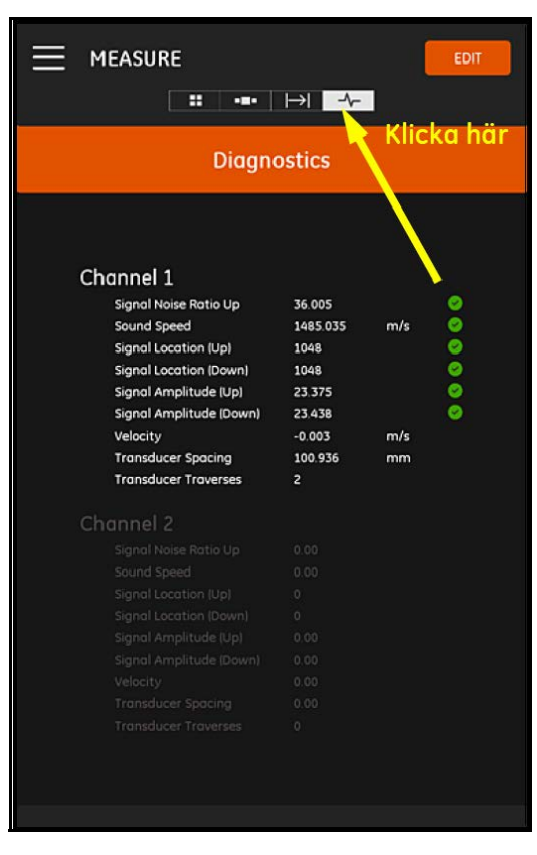

**Figur 97: Skärm diagnostikmätning**

# **Kapitel 6. Loggningsdata**

# **6.1 Introduktion**

PT900-mätaren stöder en enkel dataloggningsfunktion, som gör det möjligt att registrera diagnostik- och mätningsdata i en loggfil. För att skapa en loggfil, måste följande parametrar specificeras:

- Följande Kanaler kan loggas:
	- KANAL 1 (34 tillgängliga variabler)
	- KANAL 2 (34 tillgängliga variabler)
	- Medel KANAL (12 tillgängliga variabler)
	- Allmän KANAL (10 tillgängliga variabler)
- Se Tabell 12 på sidan 74 för en komplett lista över mätningsvariablerna för var och en av ovan nämnda kanaler.
- Starttid och datum, sluttid och datum, och tidsintervallet måste specificeras för loggen.
- Den loggade datafilen registreras i CSV-format. Loggfilerna kan nås via PT900 USB-porten, och de kan öppnas med de vanligaste textredigerarna.
- Tidsintervallet, längden på loggningskörningen och antalet loggar påverkar alla den totala mängden minne, som krävs för att lagra alla dina loggfiler. Total minne som används och återstående oanvänt minne kan ses i menyn MÄTARLAGRING.

# **6.2 Lägga till en logg**

LOGG-funktionen kan öppnas från sidomenyn på APPEN eller från menyn PROGRAM. När du öppnar LOGG-funktionen första gången, ser du meddelandet som visas i Figur 98 nedan.

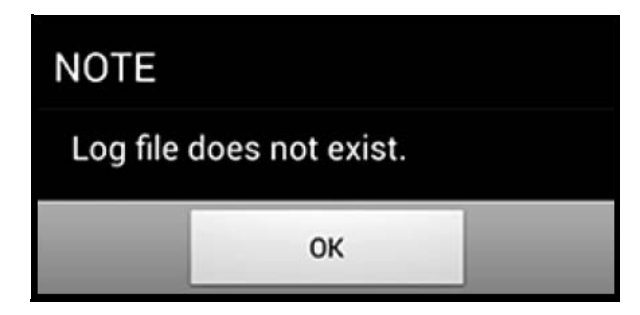

**Figur 98: Inledande loggskärm**

**Viktigt:** Innan du skapar en ny logg, se till att synkronisera mätaren och surfplattans tidsinställningar genom att klicka på knappen DATUM & TID i menyn MÄTARE (se Figur 103 på sidan 88).

Klicka bara på knappen OK för att öppna menyn LÄGG TILL LOGG som visas i Figur 99 nedan.

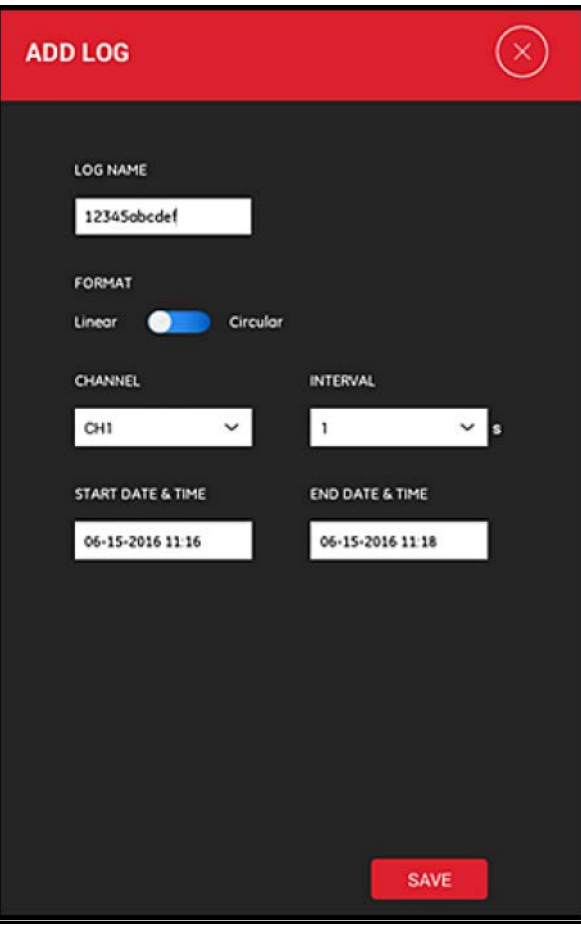

**Figur 99: Meny LÄGG TILL LOGG**

Programmera de nya loggparametrarna såsom visas i Tabell 13 nedan:

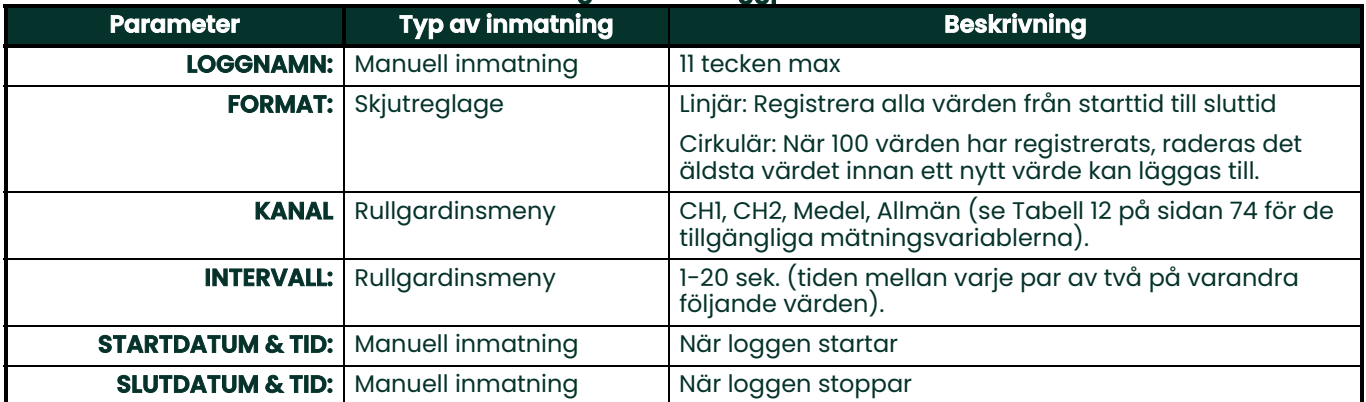

#### **Tabell 13: Programmera loggparametrarna**

Observera följande:

- PT900-sändaren startar endast loggen om det programmerade STARTDATUM & TID inträffar och mätaren är På vid den tidpunkten.
- Det programmerade SLUTDATUM & TID måste ligga efter det programmerade STARTDATUM & TID, annars visas ett felmeddelande.
- Det finns ingen fastställd gräns för varken det totala antalet loggar eller storleken på en enskild logg som lagrats i mätaren, men den totala tillgängliga mängden lagringsminne för loggen är begränsad till lagringskapaciteten för PT900.

# **6.3 Ta bort, stoppa eller redigera en logg**

I huvudmenyn för LOGGAR (se Figur 100 nedan), listas alla befintliga loggar och deras aktuella status. Varje logg som listats kan redigeras, stoppas eller tas bort, beroende på deras aktuella status.

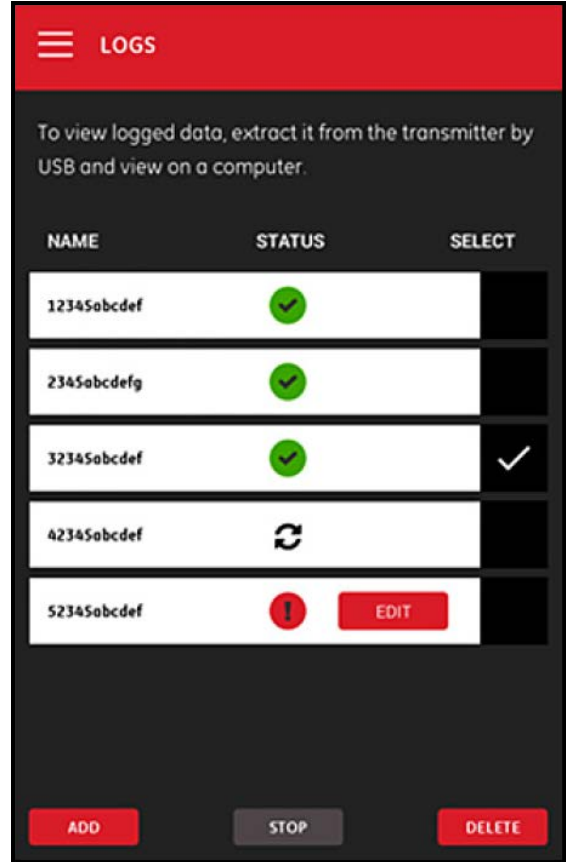

**Figur 100: LOGGAR Huvudmeny**

Varje log som listats har en av följande tre statusbeteckningar:

- Ikonen betyder att loggen är Avvaktande, för att starttiden ännu inte inträffat. I denna status, kan du REDIGERA, TA BORT eller STOPPA loggen.
- Ikonen betyder att loggen är Stoppad, för att sluttiden har passerat eller användaren har stoppat den. I denna status, kan du endast TA BORT loggen.
- Ikonen  $\blacktriangleright$  betyder att loggen är Igång, för att sluttiden ännu inte inträffat. I denna status, kan du endast STOPPA loggen.

# **6.3.1 Ta bort en logg**

För att TA BORT en Avvaktande eller Stoppad logg, gör följande steg:

- **1.** På huvudmenyn för LOGGAR (se Figur 100 på sidan 83), klicka i kolumnen VÄLJ till höger om den logg som du vill ta bort.
- 
- **2.** Verifiera att ikonen visas till höger om den logg som du vill ta bort.
- **3.** Klicka på knappen TA BORT för att ta bort den valda loggen.

## **6.3.1.1 Stoppa en logg**

För att STOPPA en Avvaktande eller Igång logg, gör följande steg:

- **1.** På huvudmenyn för LOGGAR (se Figur 100 på sidan 83), klicka i kolumnen VÄLJ till höger om den logg som du vill stoppa.
- 

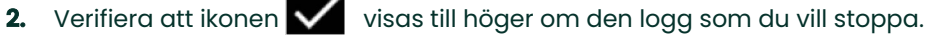

**3.** Klicka på knappen STOPPA för att stoppa den valda loggen.

# **6.3.2 Redigera en logg**

För att REDIGERA en Avvaktande logg, gör följande steg:

- **1.** På huvudmenyn för LOGGAR (se Figur 100 på sidan 83), klicka i kolumnen VÄLJ till höger om den logg som du vill redigera.
- **2.** Verifiera att ikonen **visas till höger om den logg som du vill stoppa.**
- **3.** Klicka på knappen REDIGERA för att öppna menyn REDIGERA LOGG som visas i Figur 101 nedan.

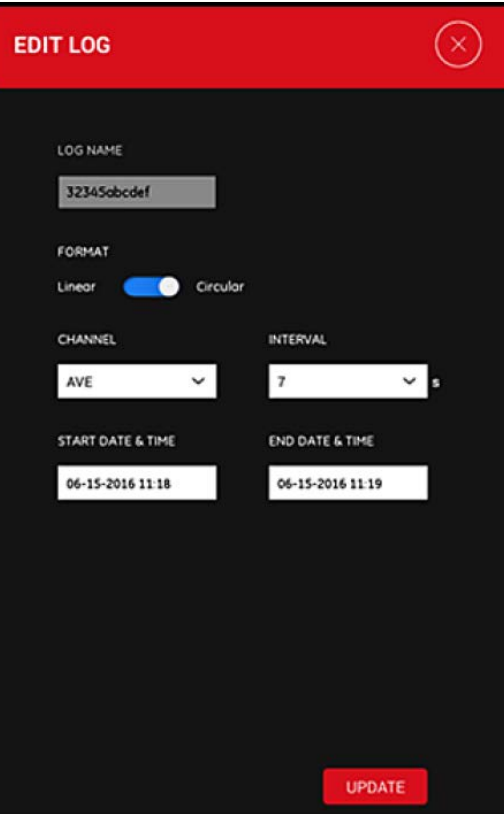

**Figur 101: Menyn REDIGERA LOGG**

- **4.** Redigera någon av de loggparametrar i menyn ovan använder samma instruktioner som ges i "Lägga till en logg" på sidan 81.
- **5.** När du redigerat färdigt, klicka på knappen UPPDATERA för att spara dina ändringar.

# **6.3.3 Visa en logg**

De data som loggats, lagras i PT900-mätaren. Dessa data kan nås från en dator via en USB-anslutning.

För att visa en logg, gör följande steg:

- **1.** Se till att mätarens och surfplattans tidsinställningar synkroniseras genom att ställa in mätartiden i menyn MÄTARE > DATUM & TID (se Figur 103 på sidan 83).
- **2.** Koppla ur USB-kabeln och koppla in den igen efter att PT900-mätaren slås På.
- **3.** Koppla ur USB-kabeln och koppla in den igen efter att en logg avslutats. Du kan sedan komma åt den färdiga loggen på PT900.

[inget innehåll avsett för den här sidan]

# **Kapitel 7. Konfigurera mätaren**

# **7.1 Introduktion**

För att konfigurera PT900-mätaren, klicka på ikonen MÄTARE i sidomenyn för att öppna menyn MÄTARE (se Figur 102 nedan).

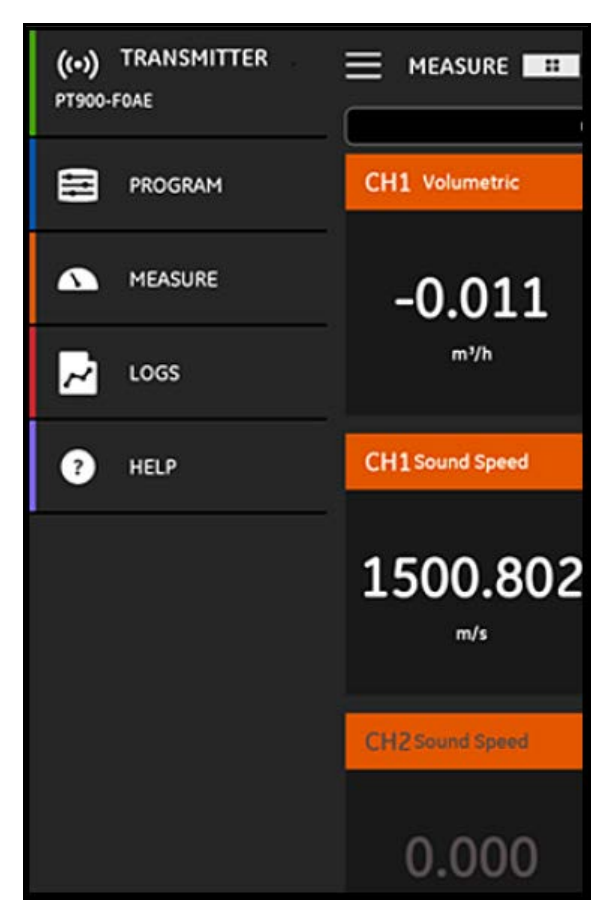

**Figur 102: Menyn Mätare**

Om en PT900-mätare är ANSLUTEN till surfplattans APP via Bluetooth, visar menyn MÄTARE enhetsinformation om PT900-mätaren, batteriet och användning av minnet. Men om anslutningen är OFFLINE, är inte informationen tillgänglig. Se exempel på båda möjligheterna i Figur 103 sedan.

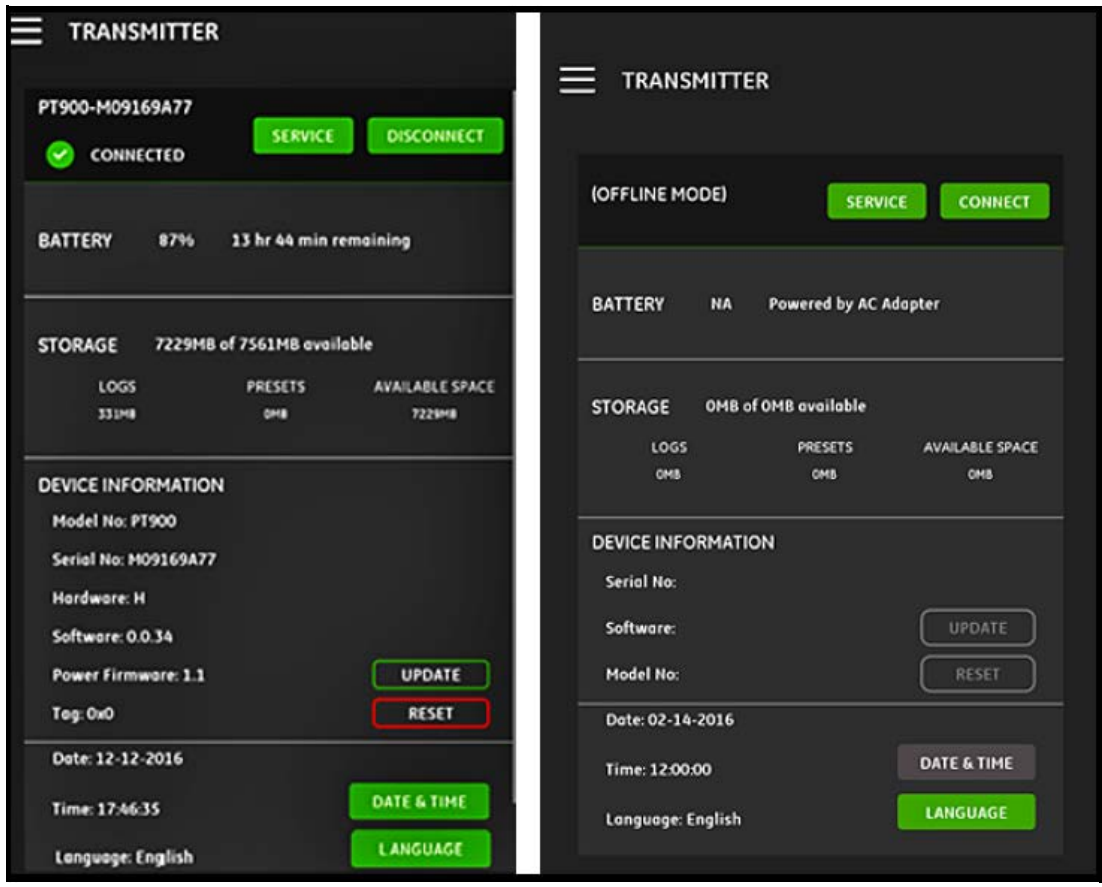

# **Figur 103: ANSLUTEN (Vänster) och OFFLINE (Höger) Menyer**

Ovanstående menyer omfatta följande punkter:

- Knappen ANSLUT/KOPPLA UR används för att ansluta en mätare som för närvarande är OFFLINE eller för att KOPPLA UR koppla urr en mätare som är ONLINE.
- Knappen SERVICE används för att konfigurera mätarfunktioner.
- Avsnittet BATTERI via den batteritid som återstår för en mätare som är ONLINE (ej tillgängligt för en OFFLINE mätare).
- Avsnittet LAGRING visar hur mycket minnes som används för aktuella Loggar och Förinställningar och det återstående oanvända inbyggda lagringsminnen för en ONLINE mätare (ej tillgängligt för en OFFLINE mätare).
- Avsnittet ENHETSINFORMATION visar Serienummer, Mjukvaruversion och Modellnummer för en ONLINE mätare (ej tillgängligt för en OFFLINE mätare).
- **Obs:** Om firmware behöver uppdateras, ladda upp den nya firmware-filen till mätaren via USB anslutningen och klicka sedan på knappen UPPDATERA. Mätaren är tillgänglig under uppdateringen och den kommer att starta automatiskt när uppdateringen är klar. Efter omstart, kommer sändaren att vara OFFLINE.
	- Knappen ÅTERSTÄLL gör att användaren kan återställa mätaren på distans (ej tillgängligt för en OFFLINE mätare).
- **Obs:** Återställning av mätaren raderar alla FÖRINSTÄLLNINGAR och LOGGAR, men alla fabrikskalibrerade data behålls. Efter återställningen är mätaren OFFLINE., och ett varningsmeddelande visas som en påminnelse.
- Knappen DATUM & TID används för att ställa in mätarens Realtidsklocka (RTC). Detta datum och tid synkroniseras med surfplattans inställningar.
- Knappen SPRÅK används för att välja det språk som surfplattans APP använder. Språken som listas i Tabell 14 nedan stöds:

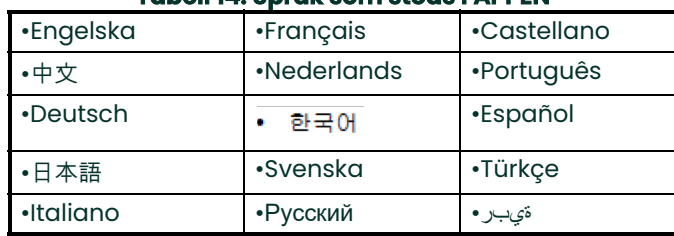

## **Tabell 14: Språk som stöds i APPEN**

# **7.2 Uppdatera programvara för PT900-mätare**

För att uppdatera programvaran för PT900-mätaren, gör följande steg:

- **1.** Skaffa bildfilen (ipl-ifs-PT900\_vx.x.xx\_svnxxx.bin) för den nya PT900 mjukvaruversionen.
- **2.** Byt namn på den nya bildfilen till image.bin.
- **3.** Kopiera den nya image.bin filen till PT900 från en PC, med en USB-kabel som visas i Figur 104 nedan.
- **Obs:** Om det redan finns en gammal image.bin fil på, PT900, skriv över den.

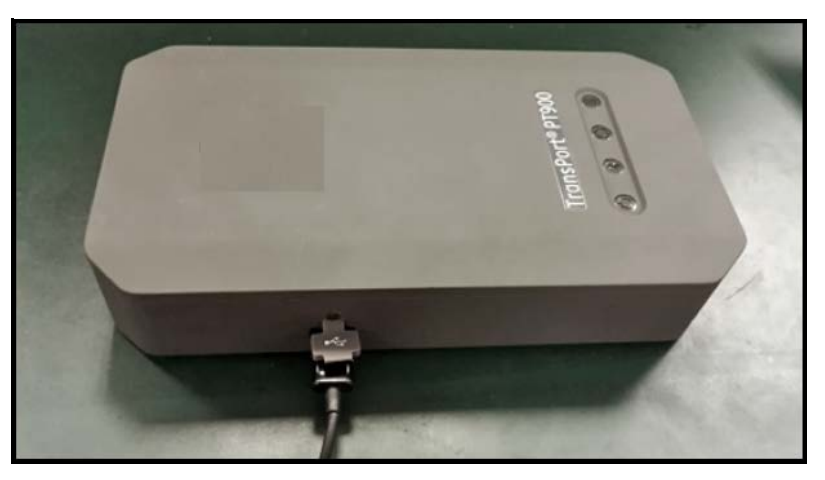

**Figur 104: USB-kabel ansluten till mätaren**

**Obs:** Filen image.bin ska kopieras till rotkatalogen på PT900, som visas i Figur 105 nedan.

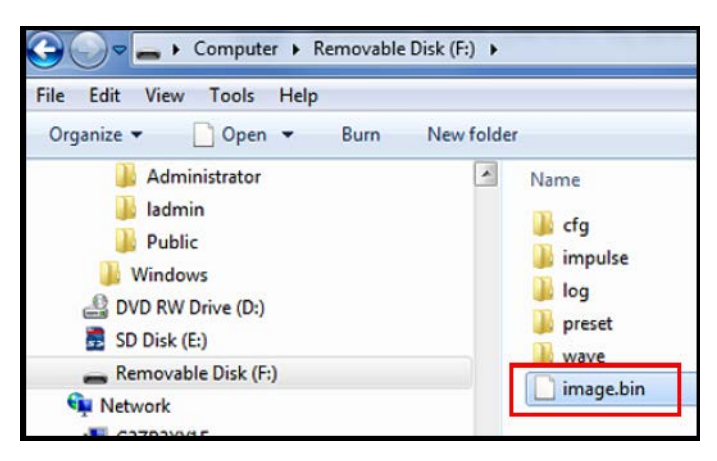

**Figur 105: Image.bin filen på PT900**

**4.** I menyn APP MÄTARE klicka på knappen UPPDATERA (se Figur 106 nedan) för att starta uppdateringen.

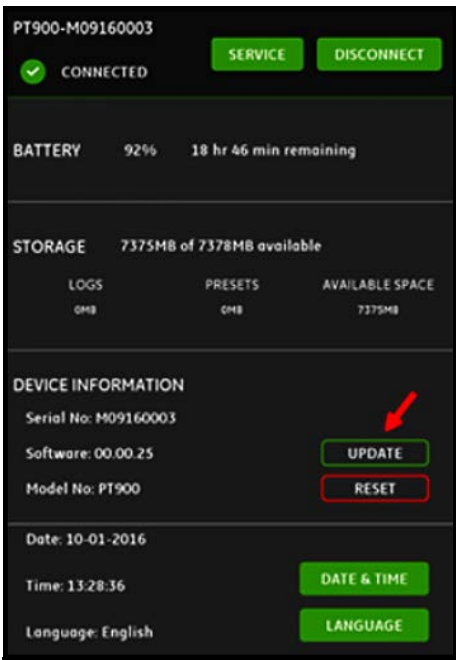

**Figur 106: Knappen UPPDATERA i menyn MÄTARE**

Systemet kommer att kontrollera valideringen av den nya bildfilen genom kontrollsumma. Om kontrollen är OK, kommer den nya mjukvaran att laddas i nästa omstart. Om kontrollen är NEJ, kommer den ursprungliga mjukvaran att laddas i nästa omstart.

**5.** På skärmen som visas i Figur 107 nedan, klicka på knappen OK för att bekräfta uppdateringen och fortsätt.

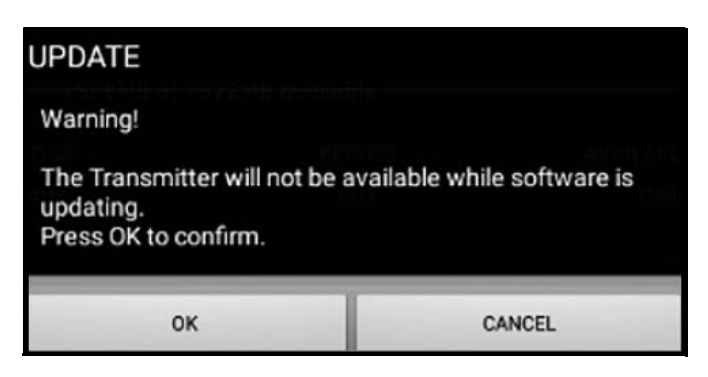

**Figur 107: Skärm bekräftelse av uppdatering**

Uppdateringen tar cirka 30 sekunder att slutföra, och skärmen som visas i Figur 108 nedan visas under uppdateringen.

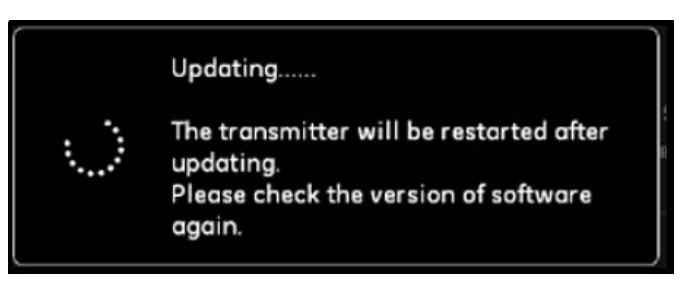

**Figur 108: Skärm uppdatering pågår**

**6.** När mätaren startar om, kommer meddelandet som visas i Figur 109 nedan att dyka upp. Klicka på knappen OK för att återansluta mätaren.

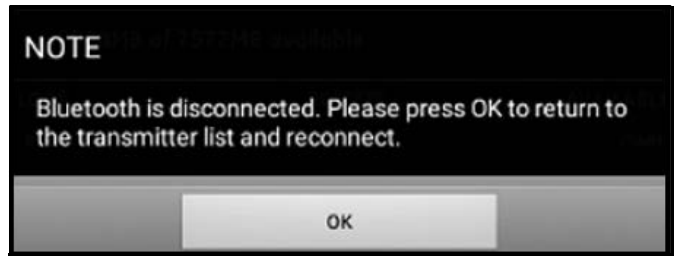

**Figur 109: Skärm återanslutning av mätare**

**7.** Gå till menyn MÄTARE (se Figur 103 på sidan 88) och kontrollera att enhetsinformationen är korrekt.

Om du haft några problem under uppdateringen, se till att följande villkor är uppfyllda:

- Se till att strömmen alltid är PÅ under en uppdatering, och kontrollera att batterikapaciteten är > 20 % eller att nätadaptern är ansluten.
- Se till att mätaren INTE är i konfigureringsläge. Den måste vara antingen LEDIG eller i normalt mätningsläge
- Om du vill installera om Förinställningar från ditt gamla system, ta inte bort den förinställda katalogen på PT900.
- Om du vill ha de ursprungliga fabriksinställningarna, klicka på ÅTERSTÄLL.
- Ibland inkluderar den nya mjukvaran en ny version av fabrikens Förinställningar. Om så är fallet, kommer de gamla Förinställningarna att skrivas över automatiskt av nya under uppdateringen.

# **7.3 Programmera mätarens SERVICE-meny**

Mätarens SERVICE-meny innehåller följande undermenyer:

- KALIBRERING (se sidan 92)
- MÄTARINSTÄLLNING (se sidan 94)
- TESTNING (se sidan 95)
- FELGRÄNSER (se sidan 97)

## **7.3.1 Programmera menyn KALIBRERING**

Alternativet KALIBRERING (se Figur 110 nedan) används för att kalibrera mätarens ANALOGA UTMATNING och ANALOGA INMATNING.

**Viktigt:** Funktionen KALIBRERING fungerar bara om mätaren är ONLINE.

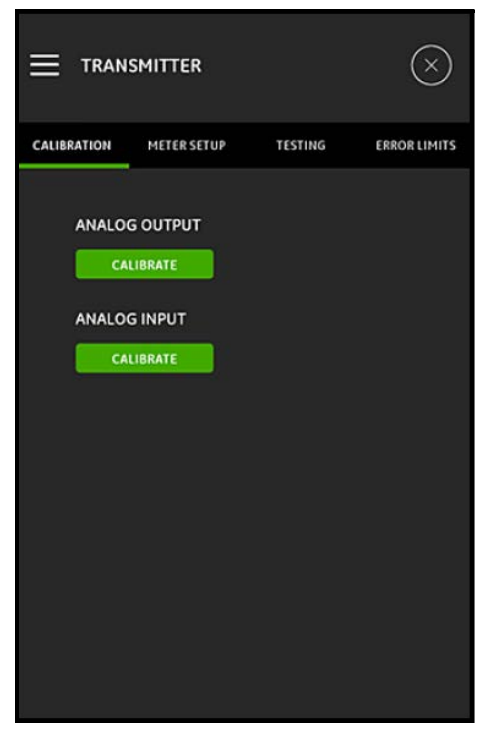

**Figur 110: Menyn Kalibrering**

### **7.3.1.1 Kalibrera ANALOG UTMATNING**

För att kalibrera ANALOG UTMATNING, gå till Figur 111 och gör följande steg:

- **1.** Klicka på knappen KALIBRERA för att öppna menyn ANALOG UTMATNING KALIBRERING.
- **2.** Flytta skjutreglaget till 4 mA positionen.
- **3.** I textrutan Faktisk 4 mA, ange den utström som faktiskt mäts med en digital amperemeter på mätarens analoga utmatning.
- **4.** Klicka på knappen JUSTERA för att kalibrera, eller klicka på knappen AVBRYT för att kassera det nya värdet.
- **5.** Flytta skjutreglaget till 20 mA positionen.
- **6.** I textrutan Faktisk 20 mA, ange den utström som faktiskt mäts med en digital amperemeter på mätarens analoga utmatning.
- **7.** Klicka på knappen JUSTERA för att kalibrera, eller klicka på knappen AVBRYT för att kassera det nya värdet.
- **8.** Klicka på knappen ÅTERSTÄLL för att återställa både 4 mA och 20 mA kalibreringarna.

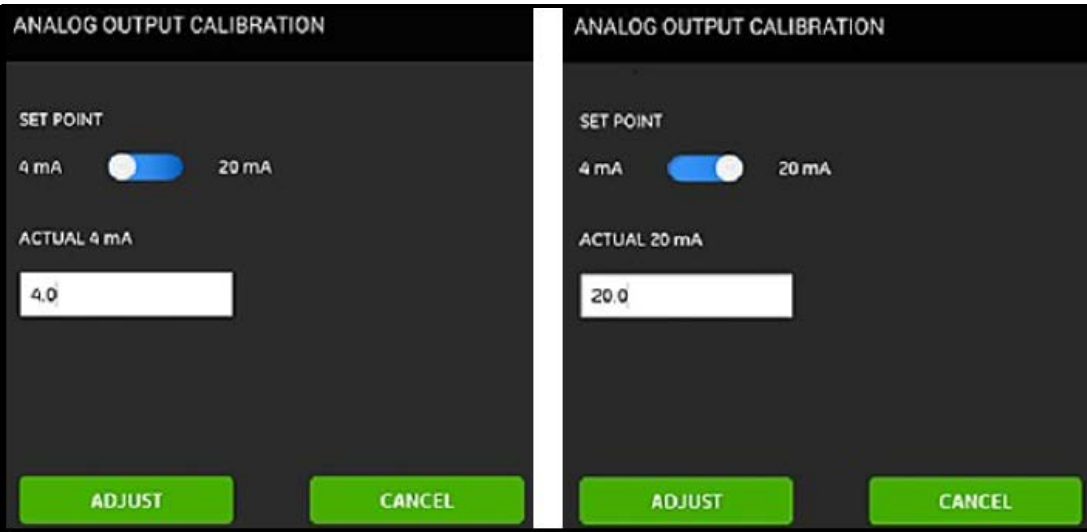

**Figur 111: Kalibreringsmenyer, 4 mA (Vänster) och 20 mA (Höger)**

## **7.3.1.2 Kalibrera ANALOG INMATNING**

För att kalibrera mätarens ANALOGA INMATNING, gå till Figur 112 nedan och gör följande steg:

- **1.** Klicka på knappen KALIBRERA för att öppna menyn ANALOG INMATNING KALIBRERING.
- **2.** Flytta skjutreglaget till AI 1 positionen.
- **3.** Anslut en 4 mA kalibrerad strömkälla till sändarens analog inmatning.
- **4.** Flytta nästa skjutreglage till 4 mA positionen.
- **5.** I textrutan 4 mA, visas inströmmen som mäts av PT900-mätaren (se skärmen Före nedan).
- **6.** Klicka på JUSTERA för att kalibrera, eller klicka på AVBRYT för att kassera det visade värdet. Efter att ha klickat på knappen JUSTERA bör det aktuella värdet som visas i 4 mA textrutan vara mycket närmare 4 mA (se skärmen Efter nedan).
- **7.** Upprepa steg 2-6 för att kalibrera 4 mA och 20 mA inmatningarna för AI 1 och AI 2.
- **8.** Klicka på knappen ÅTERSTÄLL för att återställa alla analoga kalibreringsinmatningarna.

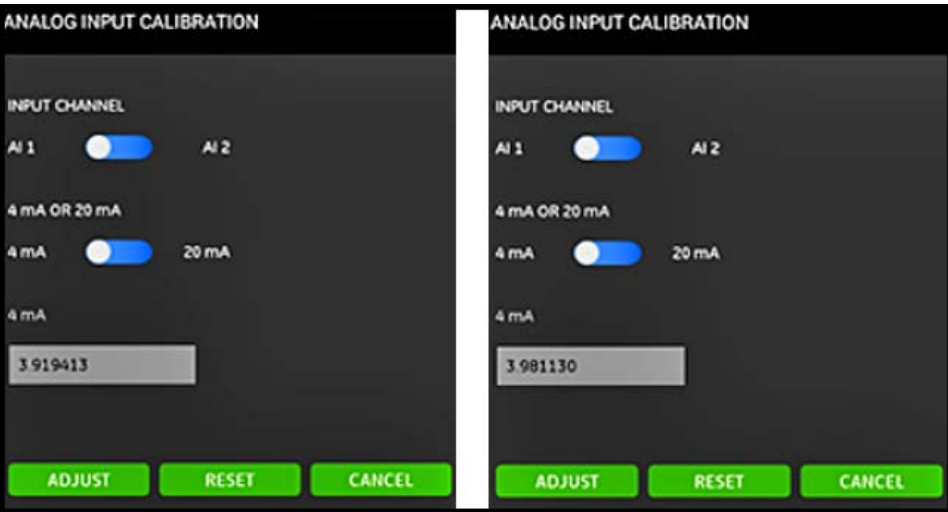

**Figur 112: Före (Vänster) och Efter (Höger) 4 mA Värden**

## **7.3.2 Programmera menyn MÄTARINSTÄLLNING**

Alternativet METERINSTÄLLNING (se Figur 113 nedan) används för att konfigurera följande PT900 systemparametrar (se följande avsnitt för instruktioner):

•STRÖMSPARLÄGE •TOPPTRÖSKEL

•RÄKNEVERK •STRÖMSPARLÄGE •SVARSTID •TOPPDETEKTERINGSMETOD

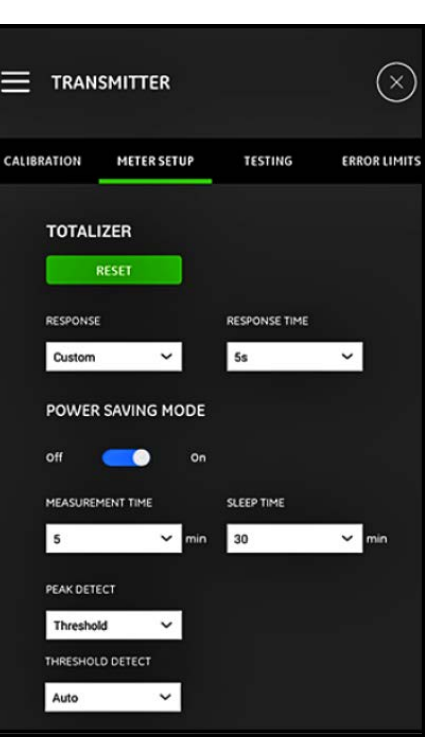

**Figur 113: Menyn MÄTARINSTÄLLNING**

#### **7.3.2.1 Programmera RÄKNEVERKET**

Alternativet RÄKNEVERK, gör att användaren kan återställa värdena för alla batch- och lagersummor (dvs. Framåt summa, Bakåt summa, Netto summa och Räkneverkstid) i alla kanaler till noll genom att klicka på knappen ÅTERSTÄLL.

Alternativet SVAR, gör att användaren kan välja tidsintervallet i sekunder mellan två mätningar:

- Om Anpassad väljs från rullgardinsmenyn, finns följande alternativ: 1s, 2s, 5s, 10s, 30s, 60s, 100s, 200s, 300s eller 500s.
- Om Snabb väljs från rullgardinsmenyn, används standardtidsalternativet:

#### **7.3.2.2 Programmera STRÖMSPARLÄGE**

Skjutreglaget för STRÖMSPARLÄGE ändrar PT900-mätaren till en srömsparande mätningsmetod. När STRÖMSPARLÄGET satts På, måste följande parametrar ställas in:

- Från rullgardinsmenyn för MÄTNINGSTID, välj ett av följande alternativ: 5 min, 10 min, 30 min eller 60 min.
- Från rullgardinsmenyn för SOVTID, välj ett av följande alternativ: 30 min, 60 min, 60 min, 120 min, 150 min, 180 min, 210 min eller 240 min.

Om, till exempel, MÄTNINGSTIDEN är 5 min och SOVTIDEN är 30 min, skulle PT900-mätaren göra mätningar under 5 minuter och sedan sova 30 minuter, innan cykeln upprepades.

#### **7.3.2.3 Programmera TOPPDETEKT**

Från rullgardinsmenyn i alternativet TOPPDETEKT,välja önskad metod för att identifiera toppen för den mottagna signalen. Följande alternativ finns:

- TOPP-metoden är inte längre tillgänglig.
- Med TRÖSKEL-metoden, identifieras som den punkt där signalen passerar en tröskel, som är en procentsats av den maximala signalen som upptäckts. Denna metod är mer tillförlitlig i marginella signalförhållanden.

#### **7.3.2.4 Programmera TRÖSKELN**

Om TRÖSKEL-metoden väljs i alternativet TOPPDETEKT, måste TRÖSKELDETEKT-parametern konfigureras. Från rullgardinsmenyn, välj ett av följande alternativ:

- Med Auto-metoden, upptäcks tröskelmetoden automatiskt.
- Med den Manuella metoden, måste den lägsta och högsta tröskelprocentsatsen (0 till 100%) matas in. Topp-procentene krävs också.

#### **7.3.2.5 Spara dina inställningar**

**Viktigt:** Se till att klicka på knappen SPARA innan du lämnar menyn MÄTARINSTÄLLNING, annars kasseras alla inställningar.

#### **7.3.3 Programmera menyn TESTNING**

Menyn TESTNING (se Figur 114 nedan) används för att se till att PT900 fungerar som den ska. Följande tester ingår:

- WATCHDOG-MÄTARE
- VÅGEXEMPELKANAL

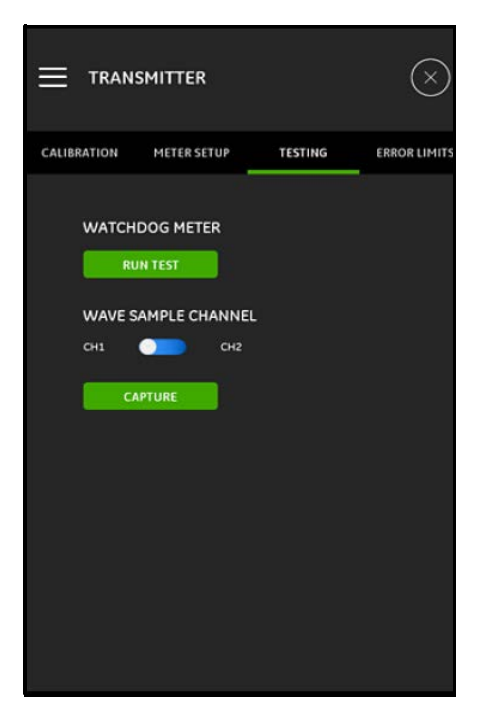

**Figur 114: Menyn TESTNING**

### **7.3.3.1 Köra Watchdog-testet**

PT900-mätaren har en Watchdog Timer-krets. Kretsen återställer automatiskt mätaren. Fortsätt enligt följande:

- **1.** Klicka på knappen KÖR TEST i menyn TESTNING (se Figur 114 på sidan 95).
- **2.** En väl fungerande PT900 startar om, om Watchdog-testet körs, och ett varningsmeddelande liknande Figur 115 nedan visas.

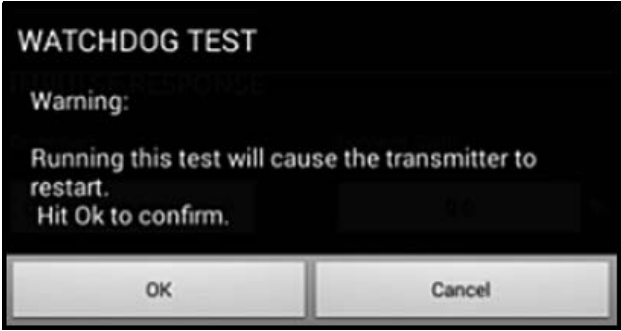

**Figur 115: Watchdog-test varning**

- **3.** Klicka på knappen OK för att fortsätta testet, eller klicka på knappen Avbryt för att avbryta testet.
- **Viktigt:** PT900-sändaren kopplas ur från surfplattan efter återställningen. Du måste återansluta den via Bluetooth innan den används igen.

#### **7.3.3.2 Testning med vågexempelkanalen**

VÅGEXEMPELKANAL-testet fångar signaler och visar dem i ett diagram som liknar Figur 116 nedan.

**Viktigt:** Vågexempel behövs endast vid felsökning med ledning av Panametrics.

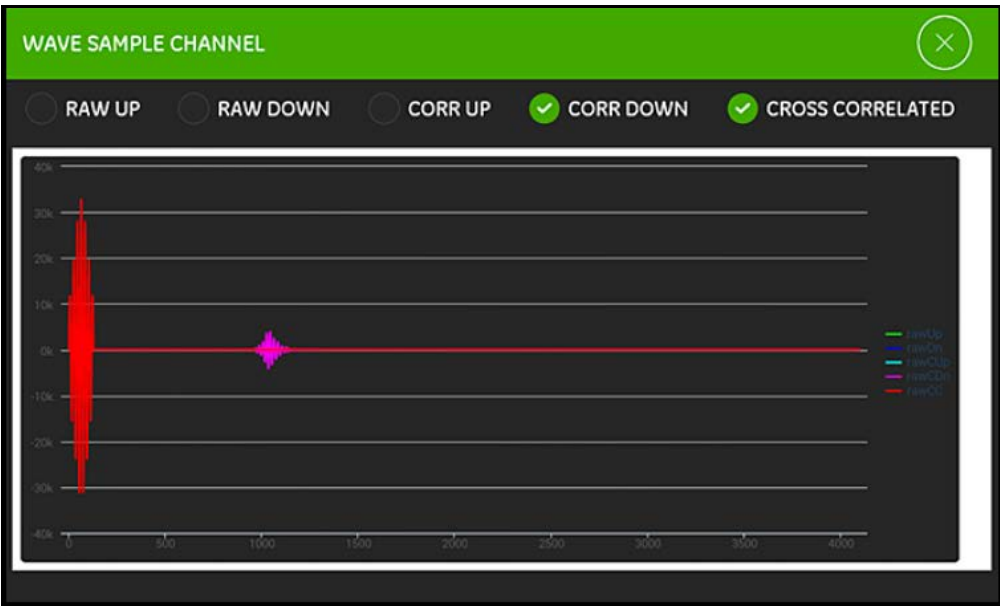

**Figur 116: Vågexempel fånga kanal**
#### **7.3.4 Programmera menyn FELGRÄNSER**

Menyn FELGRÄNSER (se Figur 117 nedan) gör att användaren kan sätta gränser för en inkommande signal. När signalen faller utanför dessa programmerade gränser, visas en felindikation på skärmen MÄTNING.

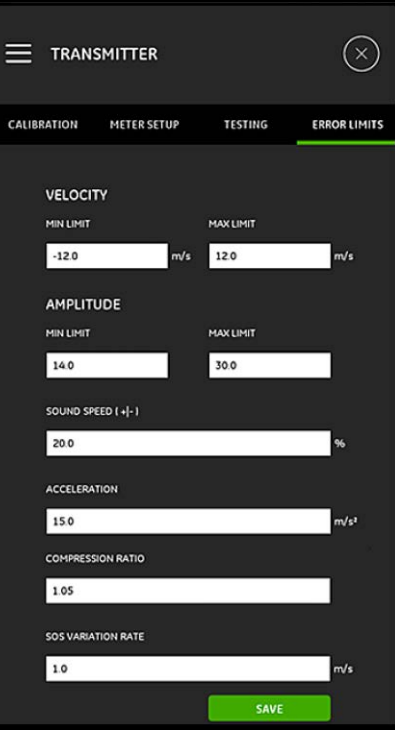

**Figur 117: Menyn FELGRÄNSER**

För att programmera menyn FELGRÄNSER, gör följande steg:

- **1.** I avsnittet HASTIGHET, ange önskade värden för MIN GRÄNS och MAX GRÄNS i rätt textrutor. Om den uppmätta hastigheten är utanför dessa gränser, visas meddelandet E3: HASTIGHETSINTERVALL på mätningsskärmen.
- **2.** I avsnittet AMPLITUD, ange önskade värden för MIN GRÄNS och MAX GRÄNS i rätt textrutor. Om amplituden för urskiljning mäter en signalamplitud utanför dessa gränser, visas meddelandet E5: AMPLITUDFEL på mätningsskärmen.
- **3.** I avsnittet LJUDHASTIGHET [+|-], ange önskad högsta procentuella variation som tillåts, från ljudhastigheten som programmerats imenyn VÄTSKA (standardvärdet är 20 %). Om ljudhastigheten för vätskan överstiger det programmerade nominella värdet med mer än denna procentsats, visas meddelandet E2: LJUDHASTIGHETSFEL på mätningsskärmen.
- **4.** I avsnittet ACCELERATION, ange önskat övre gränsvärde i textrutan. Om den uppmätta hastigheten ändras med mer än denna gräns, från en avläsning till nästa, visas meddelandet E6: ÖVERHOPPAD CYKEL FEL på mätningsskärmen.
- **5.** I avsnittet KOMPRESSIONSFÖRHÅLLANDE, ange önskat övre gränsvärde i textrutan. Om förhållandet för värdet mellan korrelationstoppen och den andra toppen överskrider den här gränsen, visas meddelandet E4: SIGNALKVALITETSFEL på mätningsskärmen.
- **6.** I avsnittet LJUDHASTIGHET VARIATIONSFREKVENS, ange önskat övre gränsvärde i textrutan. Om den uppmätta ljudhastigheten ändras med mer än denna gräns, från en avläsning till nästa, visas meddelandet E2: LJUDHASTIGHETSFEL på mätningsskärmen.
- **7.** I avsnittet SIGNAL LÅG GRÄNS, ange önskat lågt gränsvärde i textrutan. Om SNR (Signal to Noise Rate) är mindre än denna gräns eller signalen inte kan hittas när flödet startas, visas meddelandet E1: LÅG SIGNAL FEL på mätningsskärmen.

**8.** Det finns ett godtagbart intervall för var och en av de parametrar som anges i denna meny. Om du anger ett värde utanför dessa gränser, visas ett meddelande som liknar Figur 118 nedan.

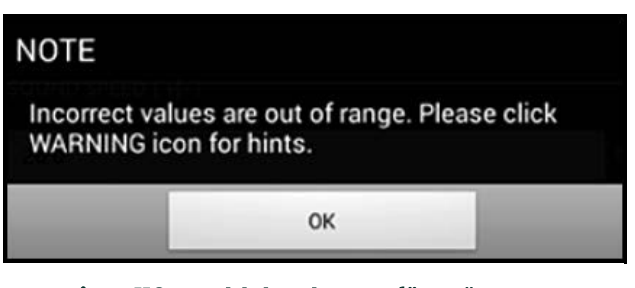

**Figur 118: Meddelande Utanför gränserna** 

Klicka på knappen OK för att stänga ovanstående meddelande, klicka sedan på ikonen **till** på menyn FELGRÄNSER för hjälp (se exemplet nedan).

LJUDHASTIGHET VARIATIONSFREKVENS felaktigt värde [0,0-10000,0 intervall]

Klicka på knappen  $\mathbb K$  till höger om hjälpmeddelandet. Ange sedan ett nytt värde inom det angivna intervallet.

**9.** Se till att klicka på knappen SPARA innan du lämnar menyn FELGRÄNSER, annars kasseras alla inställningar.

# **Kapitel 8. Felkoder och felsökning**

### **8.1 Felkoder**

Den nedersta raden på Surfplattans LCD visar ett enda topprioriterat felmeddelande under drift. Raden kallas Felrad och innehåller följande:

- Felrubrik: ger Felmönstret och Felnumret
- Felsträng: ger detaljerad felinformation

#### **8.1.1 Felrubrik**

De möjliga Felrubrikerna listas i Tabell 15 nedan.

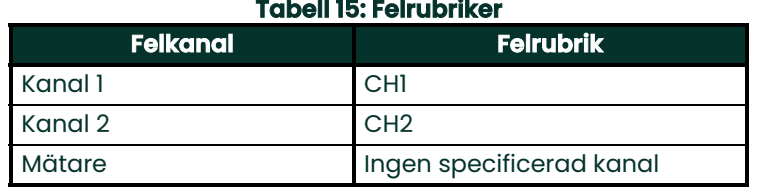

#### **8.1.2 Flödesfel**

Flödesfel är fel som uppstår när du gör flödesmätningar. Dessa fel kan orsakas av störningar i vätskan, såsom alltför stora partiklar i flödet eller extrema temperaturgradienter. Felen kan också orsakas av ett tomt rör eller problem med vätskan. Flödesfel orsakas vanligtvis inte av ett fel i flödesmätaren, utan av ett problem med själva vätskan.

#### **8.1.2.1 E1: Låg signal**

**Problem:** Dålig ultraljudssignalstyrka eller signal överskrider den programmerade gränsen.

- **Orsak:** SNR är mindre än Signal låg gräns eller signalen kan inte hittas. Svag signalstyrka kan orsakas av en defekt kabel, en problem med en vätska eller ett rör, en defekt omvandlare eller ett mätarproblem. En signal som överskrider de programmerade gränserna orsakas troligen av ett felaktigt användarvärde.
- **Åtgärd:** Kontrollera de komponenter som anges ovan. Kontrollera också programmerade värden för felgränser.

#### **8.1.2.2 E2: Ljudhastighetsfel**

**Problem:** Ljudhastigheten överskrider de programmerade gränserna.

- **Orsak:** Detta fel kan orsakas av felaktig programmering, dåliga strömningsförhållanden eller dålig orientering av mätaren.
- **Åtgärd:** Korrigera programmeringsfelen. Kontrollera också programmerade värden för Felgränser.

#### **8.1.2.3 E3: Hastighetsintervall**

**Problem:** Hastigheten överskrider de programmerade gränserna.

- **Orsak:** Detta fel kan orsakas av felaktig programmering, dåliga strömningsförhållanden eller för stor turbulens.
- **Åtgärd:** Kontrollera att den verkliga flödeshastigheten ligger inom de programmerade gränserna. Kontrollera också programmerade värden för Felgränser. Korrigera eventuella problem med vätska, rör och omvandlare.

#### **8.1.2.4 E4: Signalkvalitet**

**Problem:** Signalkvaliteten ligger utanför de programmerade gränserna.

- **Orsak:** Toppen på korrelationssignalerna, uppströms eller nedströms, har sjunkit under den programmerade gränsen för korrelationstoppen. Detta kan också orsakas av ett problem med vätska, rör eller det elektriska.
- **Åtgärd:** Kontrollera efter källor till elektriska störningar och verifiera att surfplattan är hel, genom att tillfälligt använda PT900 på en testvätska/rör som är känt för att vara bra. Kontrollera omvandlarna och placera om dem, vid behov.

#### **8.1.2.5 E5: Amplitudfel**

**Problem:** Signalamplituden överskrider de programmerade gränserna.

**Orsak:** Det kan finnas fasta eller flytande partiklar i vätskan eller röret. Dåligt kopplingsmedel som använts på clamp-on omvandlarna;

**Åtgärd:** Korrigera eventuella problem med vätska och rör.

#### **8.1.2.6 E6: Överhoppad cykel**

**Problem:** ACCELERATIONEN överskrider de programmerade gränserna.

**Orsak:** Detta orsakas oftast av dåliga flödesförhållanden eller felaktig inriktning av omvandlaren.

**Åtgärd:** Korrigera eventuella problem med vätska, rör och omvandlare.

### **8.2 Diagnostik**

#### **8.2.1 Introduktion**

Detta avsnitt förklarar hur man felsöker PT900, om det uppstår problem med mätaren, vätskan, röret, eller omvandlarna. Indikationer på ett möjligt problem är:

- Att ett felmeddelande visas på surfplattans skärm
- Oregelbundna flödesavläsningar
- Avläsningar med tvivelaktig noggrannhet (dvs. avläsningar som inte överensstämmer med avläsningar från en annan flödesmätare som är ansluten till samma process).

Om något av ovanstående förekommer, gå vidare till instruktionerna i följande avsnitt.

#### **8.2.2 Problem med vätska och rör**

Om en preliminär felsökning med Felkods-meddelandena tyder på ett eventuellt problem med vätska eller rör, fortsätt med det här avsnittet. Läs följande avsnitt noga för att avgöra om problemet verkligen är relaterat till vätskan eller röret. Om anvisningarna i det här avsnittet inte löser problemet, kontakta Panametrics för hjälp.

#### **8.2.2.1 Problem med vätska**

De flesta vätskerelaterade problem, beror på att installationsanvisningarna för flödesmätarsystemet inte följts. Se Kapitel 2, Installation, för att rätta till eventuella installationsproblem. Om den fysiska installationen av systemet uppfyller de rekommenderade specifikationerna, är det möjligt att själva vätskan kan hindra noggranna flödesmätningar. Vätskan som mäts måste uppfylla följande krav:

• Vätskan måste vara homogen, enfas, relativt ren, och flöda jämnt.

Även om en låg nivå av medbringade partiklar, kan ha liten effekt på driften av PT900, kommer stora mängder av fasta partiklar eller gaspartiklar att absorbera eller dispergera ultrajudssignalerna. Denna störning av ultraljudssändningar genom vätskan, kommer att orsaka felaktiga flödesmätningar. Dessutom kan temperaturgradienter i vätskeflödet resultera i oregelbundna eller felaktiga flödesavläsningar av hastigheten.

• Vätskan får inte kavitera nära mätpunkten.

Vätskor med ett högt ångtryck kan kavitera nära mätpunkten. Detta orsakar problem till följd av gasbubblor i vätskan. Kavitation kan vanligen kontrolleras genom korrekt utformad installation.

• Vätskan får inte överdrivet dämpa ultraljudssignaler.

Vissa vätskor, i synnerhet de som är mycket trögflytande, absorberar lätt ultraljudsenergi. I ett sådant fall kommer ett Felkods-meddelande att visas på skärmen för att indikera att ultraljudssignalstyrkan är otillräcklig för tillförlitliga mätningar.

• Vätskans ljudhastighet får inte variera alltför mycket.

PT900 kommer att tolerera relativt stora förändringar i vätskans ljudhastighet, som kan orsakas av variationer i vätskans sammansättning och/eller temperatur. Men sådana förändringar måste ske långsamt. Snabba fluktuationer i vätskans ljudhastighet, till ett värde som skiljer sig mycket från det som programmerats i PT900, kommer att resultera i oregelbundna eller felaktiga flödesavläsningar för hastigheten. Se Kapitel 4, Programmering, och se till att rätt ljudhastighet programmeras i mätaren.

#### **8.2.2.2 Rörproblem**

Rör-relaterade problem kan bero på antingen att installationsanvisningarna inte följts i Kapitel 2, Installation, eller felaktig programmering av mätaren. De i särklass vanligaste rörproblemen är följande:

• Att material samlats vid omvandlarplatserna.

Ansamlat skräp vid omvandlarplatserna, kommer att störa överföringen av ultraljudssignalerna. Som resultat, går det inte att göra noggranna mätningar av flödeshastigheten. Att justera om omvandlarna, tar ofta hand om sådana problem, och i vissa fall måste wetted omvandlare användas. Se Kapitel 2, Installation, För mer information om lämpliga installationsmetoder.

• Felaktiga rörmätningar.

Noggrannheten för mätningen av flödeshastigheten, blir inte bättre än noggrannheten hos de programmerade rördimensionerna. Mät rörets väggtjocklek och diameter med samma noggrannhet som önskas i flödesavläsningarna för hastigheten. Kontrollera också röret för bucklor, underlighet, svetsmissbildning, rakhet och andra faktorer som kan orsaka felaktiga värden. Se Kapitel 4, Programmering, för instruktioner om hur du anger rördata.

• Insidan av röret, eller röret är inte är tillräckligt ren.

För mycket skal, rost eller skräp inuti röret kommer att störa flödesmätningar. I allmänhet orsakar inte en tunn beläggning eller en fast, väl vidhäftat ansamling på rörväggen problem. Lösa skal och tjocka beläggningar (såsom tjära eller olja), kommer att störa ultraljudsöverföring och kan resultera i felaktiga eller otillförlitliga flödesmätningar.

#### **8.2.2.3 Omvandlarproblem**

Ultraljudsomvandlare är robusta, tillförlitliga enheter. Men de kan råka ut för fysiska skador från felaktig hantering och kemiska angrepp. Kontakta Panametrics för hjälp om du inte kan lösa ett omvandlar-relaterat problem.

### **8.3 Diagnostiska parametrar**

Om du misstänker att det är något problem med vätska, rör, omvandlare eller det elektriska hos PT900-systemet, är de diagnostiska parametrarna som listats i Tabell 16 nedan till för att hjälpa dig att felsöka problemet. För att visa parametrarna, se "Visa de diagnostiska parametrarna" på sidan 80.

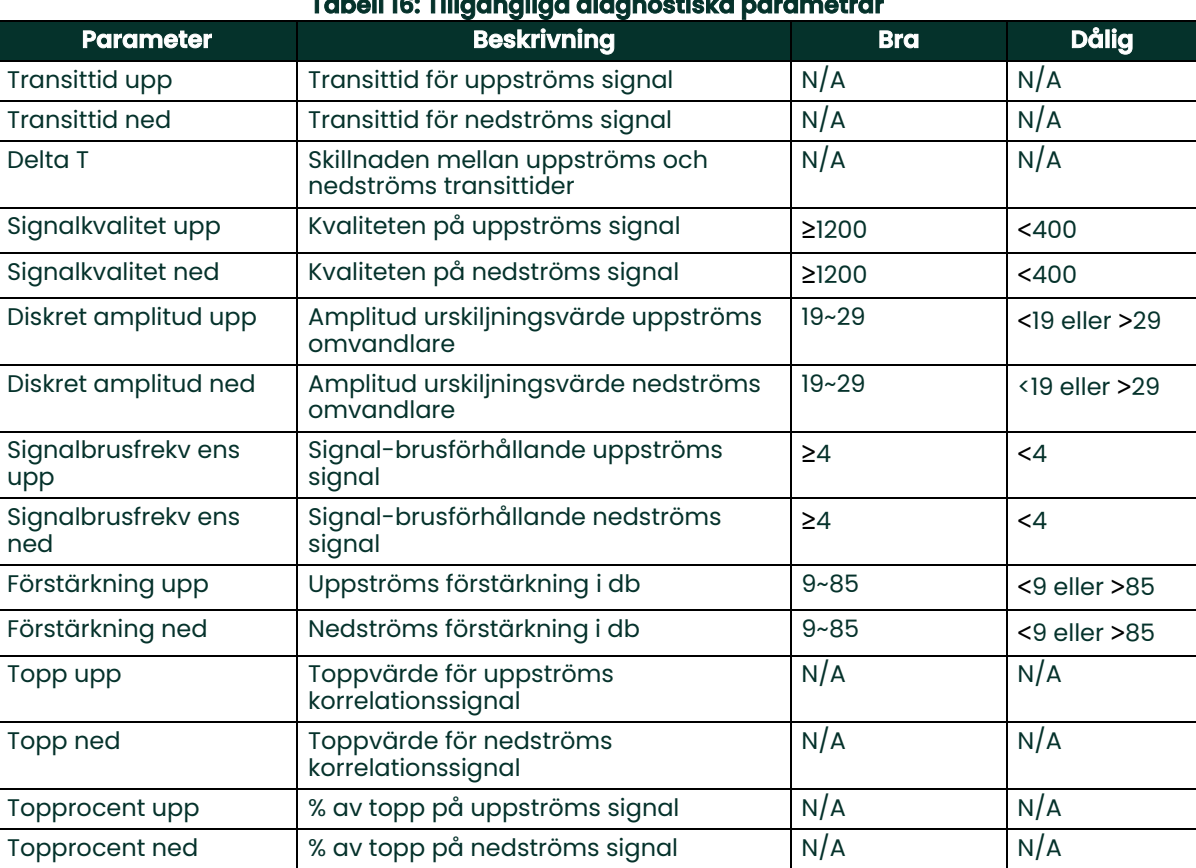

### **Tabell 16: Tillgängliga diagnostiska parametrar**

### **8.4 Få hjälp**

Menyn HJÄLP (se Figur 119 nedan), som är tillgänglig från sidomenyn på APPEN, ger information för att lösa problem och svara på frågor. Följande undermenyer ingår:

- Om (se sidan 104)
- Diagnostik (se sidan 105)
- Service (se sidan 106)
- Reservdelar (se sidan 107)

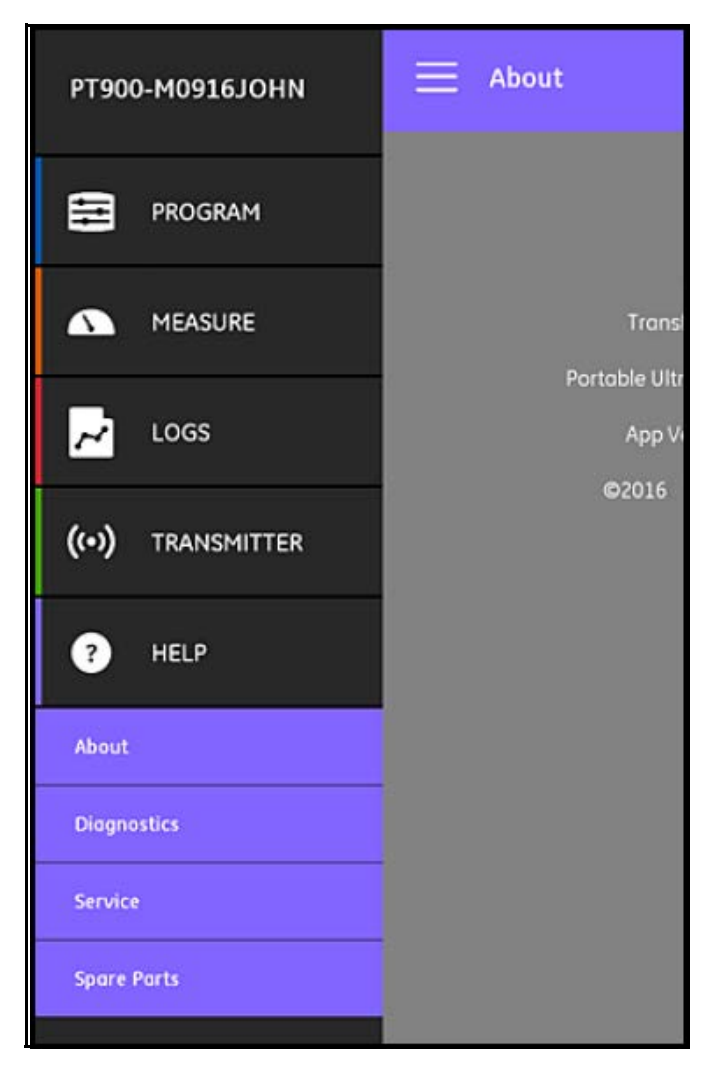

### **Figur 119: Menyn HJÄLP**

**Viktigt:** Kontakta din Panametrics-representant när som helst, för att få hjälp med alla frågor som inte besvaras i denna handbok.

#### **8.4.1 Skärmen Om**

Klicka på alternativet Om för att öppna en liknade skärm som Figur 120 nedan. Skärmen visar allmän information om PT900-systemet. Informationen omfattar: modellnamn, instrument typ, programversion och copyright-år av APPEN.

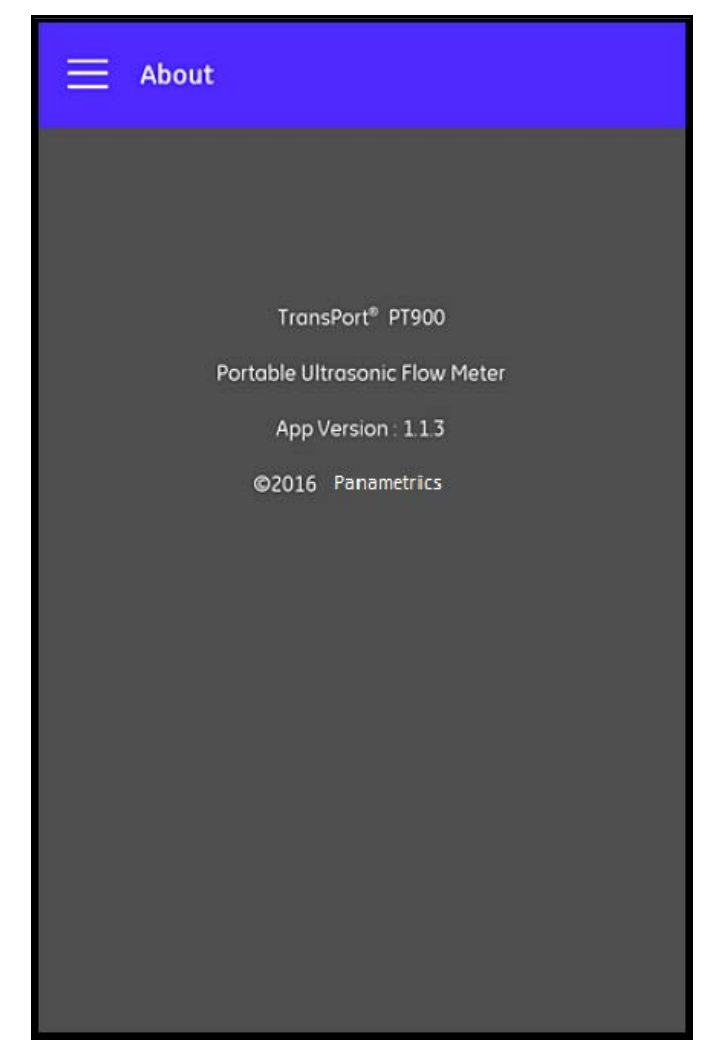

**Figur 120: Skärmen Om**

### **8.4.2 Diagnostikskärmen**

Klicka på alternativet Diagnostik för att öppna en liknade skärm som Figur 121 nedan. Skärmen visar de möjliga flödesfel som kan genereras av PT900-systemet, såsom felet E1:Låg signal som visas i exemplet nedan. Klicka bara på någon av de listade felkoderna, för att visa en beskrivning av felet.

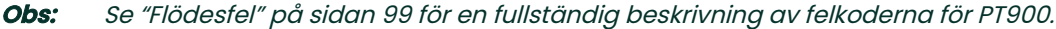

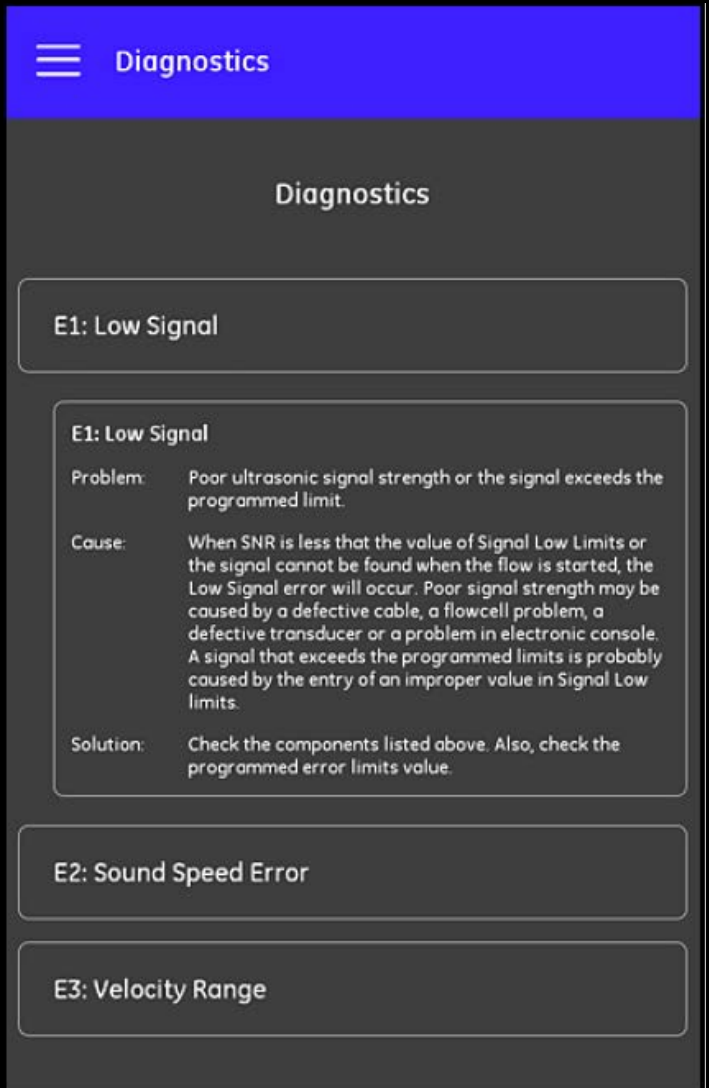

**Figur 121: Diagnostikskärmen**

#### **8.4.3 Serviceskärmen**

Klicka på alternativet Service för att öppna en liknade skärm som Figur 122 nedan. Den här skärmen innehåller länkar till de många tjänster som tillhandahålls av Panametrics för PT900.

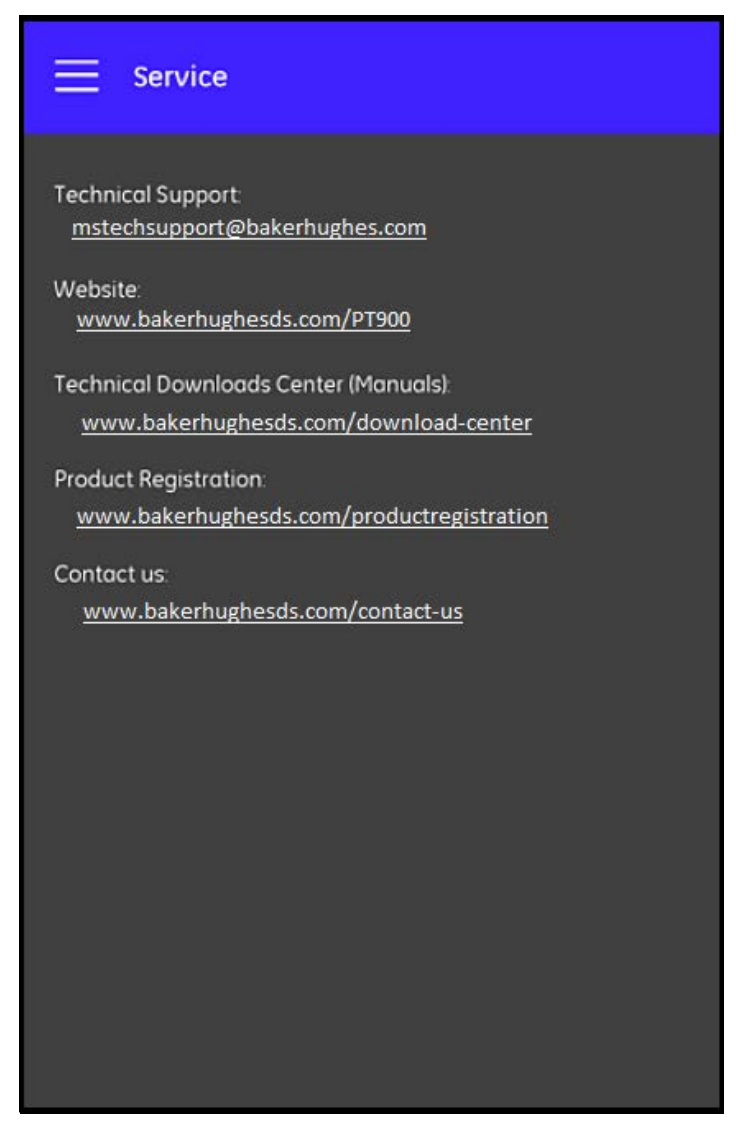

**Figur 122: Serviceskärmen**

#### **8.4.4 Reservdelsskärmen**

Klicka på alternativet Reservdelar för att öppna en liknade skärm som Figur 123 nedan. Denna skärm listar de reservdelar som är tillgängliga från Panametrics för PT900-systemet. Klicka bara på någon av de listade delarna, för att visa en beskrivning den delen.

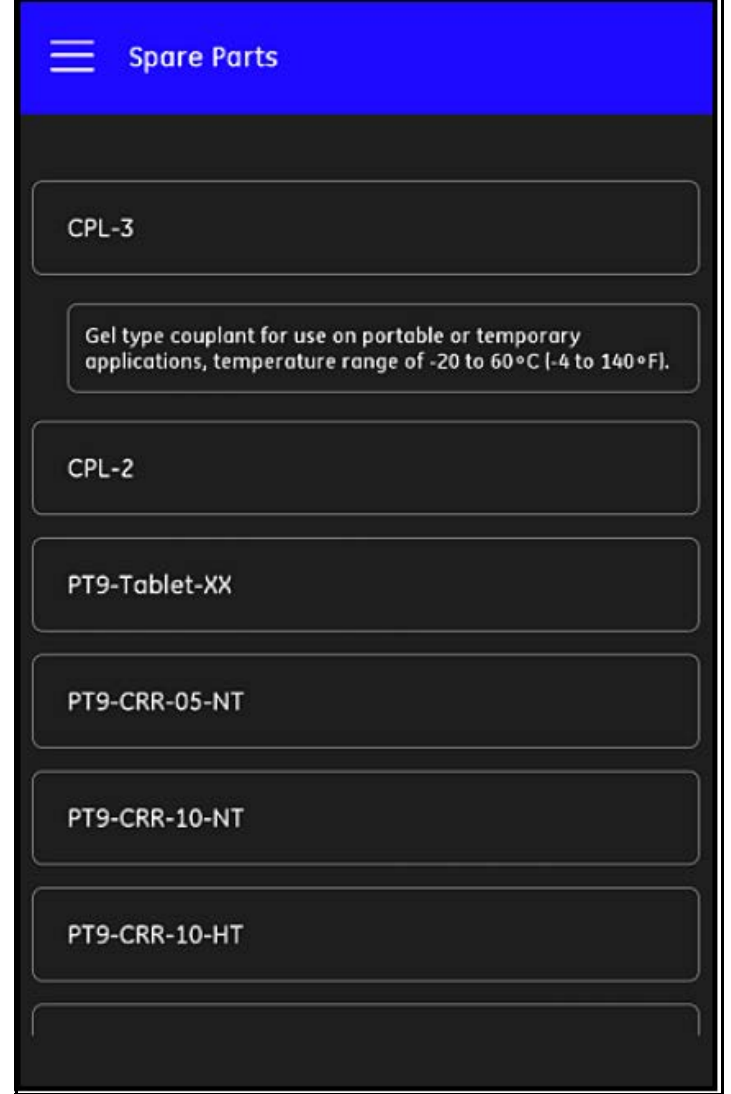

**Figur 123: Reservdelsskärmen**

### **8.5 Hjälpämneslista**

Följande är en komplett lista över tillgängliga hjälpämnen:

- **1.** Vilken typ av surfplatta kan jag använda för PT900-applikationer?
- **2.** Var kan jag få den PT900-applikationen?
- **3.** För att uppdatera till den senaste versionen av PT900 APPEN, måste jag uppdatera både min APP PT900 firmware?
- **4.** Jag kan inte ansluta till PT900-mätaren med min surfplatta. Vad gör jag för fel?
- **5.** Kan någon ansluta till PT900-mätaren med Bluetooth utan PT900 APPEN och skada min mätare?
- **6.** Kan jag arbeta OFFLINE och spara mina inställningar innan jag ansluter till en mätare?
- **7.** Hur många FÖRINSTÄLLNINGAR kan mätaren spara?
- **8.** Kan jag ansluta till mer än en PT900-mätare åt gången med min APP?
- **9.** Hur bestämmer jag materialet i röret?
- **10.** Hur bestämmer jag SNSP i röret?
- **11.** Hur bestämmer jag ytterdiametern i röret?
- **12.** Hur bestämmer jag väggtjockleken i röret?
- **13.** Vad är ett rörfoder och hur vet jag om mitt rör har ett foder?
- **14.** Måste jag att slå på spårningsfönster? Om ja, när slår jag på spårningsfönster?
- **15.** Om jag inte vet vilken vätska det är, vilken ljudhastighet ska jag använda?
- **16.** Hur bestämmer jag Kinematisk viskositet i röret?
- **17.** Vad är skillnaden mellan en wetted omvandlare och en clamp-on omvandlare?
- **18.** Vilken omvandlare ska jag använda för mitt rör?
- **19.** Hur avgör jag vilken typ av omvandlare jag har?
- **20.** Vad är kiltemperatur och vilken temperatur ska jag använda?
- **21.** Vad är Reynolds korrigeringsfaktor och ska den programmeras På Eller Av?
- **22.** Vad är Kalibreringsfaktor och ska den programmerasPå Eller Av?
- **23.** Vad är traverse?
- **24.** Hur många traverses ska jag använda för att installera omvandlarna?
- **25.** Vad är Omvandlaravstånd och hur mäter jag det?
- **26.** Vad är signalnivå?
- **27.** Vad är ett acceptabelt värde för signalnivå?
- **28.** Mätaren ger mig en ljudhastighetsnivå. Hur vet jag om värdet är bra eller inte?
- **29.** Vad är skillnaden mellan en total batch och ett totalt lager?
- **30.** Vad är Standardvolymetrisk?
- **31.** Vad är Diagnostik och vad betyder det?
- **32.** Uppdateras de diagnostiska värdena om mätaren visar en felkod?
- **33.** Vilka är Felkoderna, vad är orsaken? Hur åtgärdar du dem?
- **34.** Kan du justera intervallet i diagrammet?
- **35.** Vad är Energireglaget till för?
- **36.** Vad är energikanalen AVG till för?
- **37.** Hur vet jag om mitt system är ett värme- eller kylsystem?
- **38.** Gör det någon skillnad om jag sätter flödesmätningen på försörjnings- eller retursidan?
- **39.** Vad är Entalpi?
- **40.** Hur vet jag om jag ska använda ett standard eller anpassat entalpivärde?
- **41.** Vad är Allmänt syfte för de analoga inmatningarna?
- **42.** Vad är en Användarfunktion?
- **43.** Vad är en Användartabell?

### **8.6 Snabbstartguiden**

Snabbstartguiden, som hittas på SD-kortet, ger allmänna anvisningar om hur du använder flödesmätaren och APPEN. Börja med att titta på videoklippen om installation på Panametrics:s hemsida [www.bakerhughes.com/pt900,](www.bakerhughes.com/pt900) and then complete the following steps:

- **1.** Kontrollera PT900-mätaren och surfplattan före användning.
- **2.** Ladda APPEN på surfplattan antingen från SD-kortet eller från vår webbplats (se länken ovan).
- **3.** Slå på mätaren genom att hålla ned strömknappen i mer än två sekunder. Den gröna LED:n visar att strömmen är På.
- **4.** Öppna PT900 APPEN på surfplattan.
- **5.** Anslut APPEN till mätaren via Bluetooth kommunikation.
- **6.** Välj önskade Måttenheter och programmera mätaren med korrekt information för rör, vätska, omvandlare och placering.
- **7.** Installera omvandlarna på röret med information om Avståndet som beräknats av APPEN.
- **8.** Ställ in surfplattans display enligt de önskade värdena och för att visa flödeshastigheten.
- **9.** Fortsätt med andra verksamheter, som beskrivs i den här handboken..

[inget innehåll avsett för den här sidan]

# **Kapitel 9. Kommunikation**

### **9.1 Modbus kommunikation**

I allmänhet följer PT900 flödesmätaren standard Modbus kommunikationsprotokoll som definieras av referensen MODBUS APPLIKATION PROTOKOLLSPECIFIKATION V1.1b. Denna specifikation finns på www.modbus.org. Med den här referensen som guide, kan användaren använda Modbus master för att kommunicera med flödesmätaren.

Det finns två begränsningar för denna implementering:

- PT900 stöder endast fyra av standardfunktionskoderna. Dessa är Läsa hålla register (0x03), Läsa inmatningsregister (0x04), Skriva flera register (0x10) Läsa filregister (0x14).
- Flödesmätaren behöver en 15 ms lucka mellan Modbus-förfrågningar. Det främsta syftet med flödesmätaren är att mäta flödeshastigheten och få fram utmatningen, så att Modbus-servern har en låg prioritet.

### **9.2 Modbus Registerkarta**

Tabell 17 nedan listar hela Modbus registerkarta för PT900.

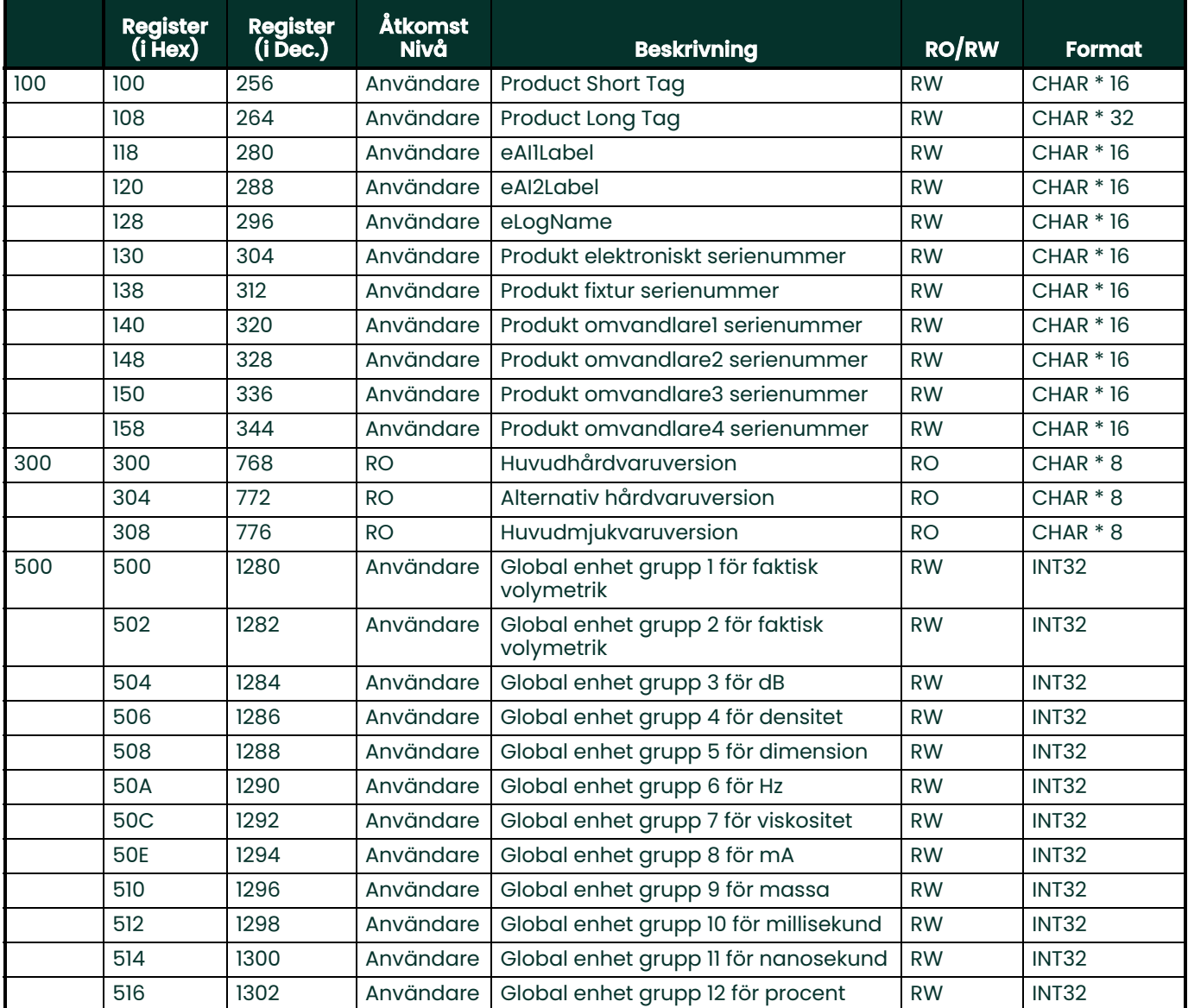

#### 518 1304 Användare Global enhet grupp 13 för sekund RW INT32 51A 1306 Användare Global enhet grupp 14 för standard volymetrik RW INT32 51C 1308 Användare Global enhet grupp 15 för term RW INT32 51E 1310 Användare Global enhet grupp 16 för räkneverkstid RW INT32 520 1312 Användare Global enhet grupp 17 för räkneverk RW INT32 522 1314 Användare Global enhet grupp 18 för enhetslös RW INT32 524 1316 Användare Global enhet grupp 19 för mikrosekund RW INT32 526 1318 Användare Global enhet grupp 20 för hastighet RW INT32 528 1320 Användare Global enhet grupp 21 för acceleration RW INT32 52A 1322 Användare Global enhet grupp 22 för energi RW INT32 52C 1324 Användare Global enhet grupp 22 för energi RW INT32 52E 1326 Användare Global enhet för reserv 1 RW INT32 530 1328 Användare Global enhet för reserv 2 RW INT32 540 540 1344 Viewer Batch begär kommando RW INT32 542 1346 Användare Lager begär kommando RW INT32 544 1348 Viewer system begär lösenord RW INT32 546 1350 Viewer system begär kommando RW INT32 548 1352 Viewer system uppdatera kommando RW INT32 700 700 1792 RO System rapporterade fel RO INT32 702 | 1794 | RO Systemfel bitmap | RO | INT32 704 | 1796 | RO | System startfel bitmap | RO | INT32 706 | 1798 | RO | System flöde Ch1 fel bitmap | RO | INT32 708 | 1800 RO System flöde Ch2 fel bitmap RO INT32 70A | 1802 | RO | System enhetsfel bitmap | RO | INT32 70C | 1804 | RO | System varning bitmap | RO | INT32 720 720 1824 RO System strömstatus RO INT32 722 1826 RO batteristatus: laddar, laddar ur RO INT32 724 1828 RO återstående batterikapacitet (%) RO INT32 726 | 1830 | RO | återstående batteritid (minuter). | RO | INT32 728 1832 RO återstående tid tills batteriet når full laddning (minuter). RO INT32 72A 1834 RO cell-pack inre temperatur (°C) RO INT32 72C | 1836 | RO | cell-pack spänning (mV) | RO | INT32 72E 1838 RO den ström som matas RO INT32 730 1840 RO eSystemRESV1 RO INT32 732 1842 RO eSystemRESV1 RO INT32 734 1844 RO eSystemRESV1 RO INT32 C00 C00 3072 Användare Analog ut felhanteringsvärde RW (IEEE 32 bit) **Register (i Hex) Register (i Dec.) Åtkomst Nivå Beskrivning RO/RW Format**

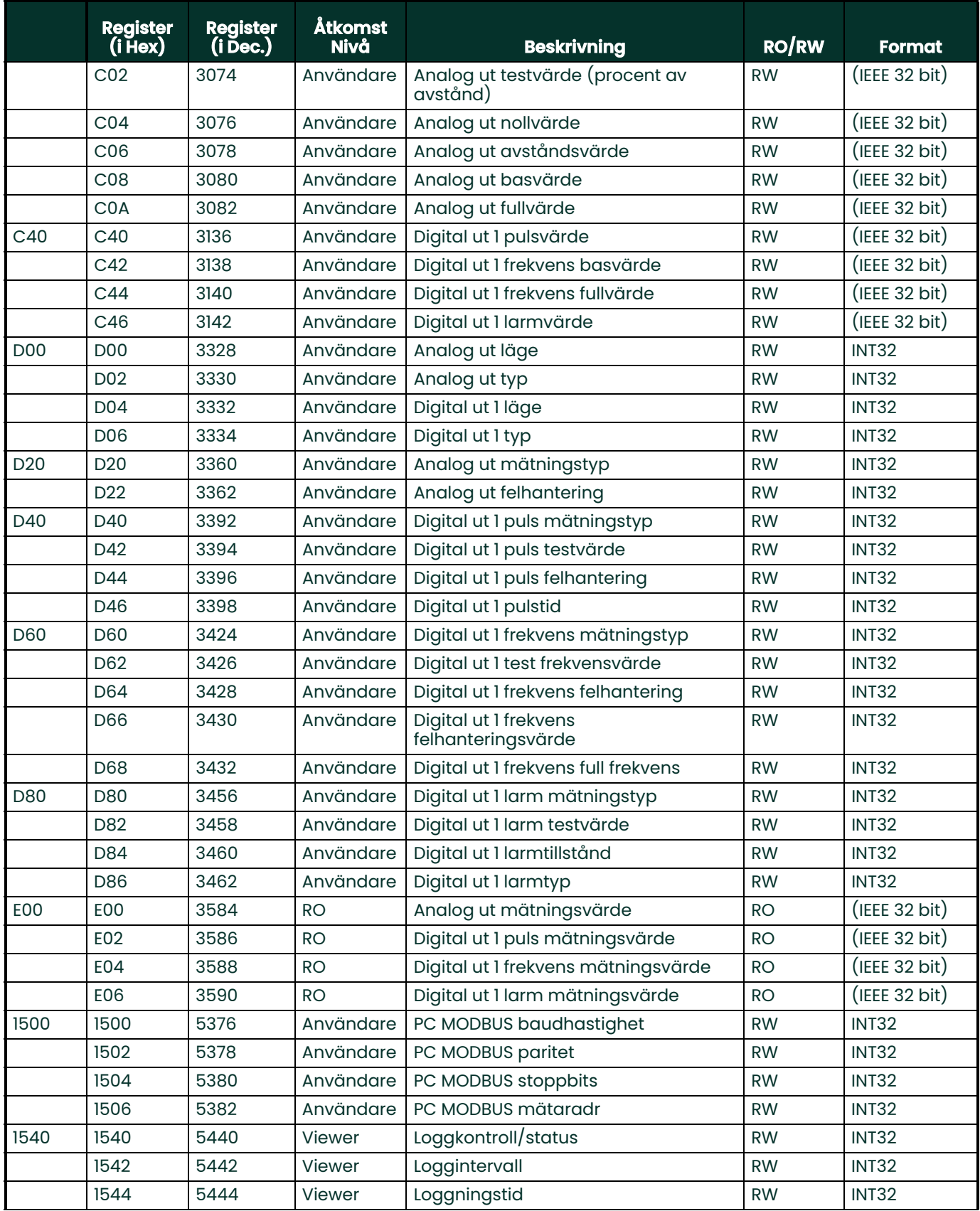

#### 1546 5446 Viewer Antal variabler som ska loggas RW INT32 1548 5448 Viewer eLogChannel RW INT32 154A | 5450 | Viewer | eLogFormat | RW | INT32 154C | 5452 | Viewer | eLogStartDate | RW | INT32 154E 5454 Viewer eLogEndtDate RW INT32 1550 | 5456 | Viewer | eLogStartTime | North RW | INT32 1552 5458 Viewer eLogEndtTime RW INT32 1580 1580 5504 Viewer variabel adressgrupp RW INT32 15C0 15C0 5568 Viewer Variabel enhet kodgrupp RW INT32 1740 | 1740 | 5952 | RO | Antal registreringar | RO | INT32 2000 2000 8192 Användare kanal 1 kompositfaktor RW (IEEE 32 bit) 2002 8194 Användare kanal 2 kompositfaktor RW (IEEE 32 bit) 20C0 | 20C0 | 8384 | Användare | Korrelationstopp låg gräns | RW | (IEEE 32 bit) 20C2 8386 Användare Accelerationsgräns RW (IEEE 32 bit) 20C4 8388 Användare Hastighet låg gräns - Används för volymetrisk beräkning av låg gräns RW (IEEE 32 bit) 20C6 | Användare | Hastighet låg gräns - Används för volymetrisk beräkning av hög gräns RW (IEEE 32 bit) 20C8 8392 Användare Amplitud urskiljning min gräns RW (IEEE 32 bit) 20CA 8394 Användare Amplitud urskiljning max gräns RW (IEEE 32 bit) 20CC 8396 Användare Ljudhastighet Plus minus gräns RW (IEEE 32 bit) 20CE | 8398 | Användare | signal låg gräns RW | (IEEE 32 bit) 20D0 8400 Användare ePcr RW (IEEE 32 bit) 20D2 8402 Användare eSOSVariationRate RW (IEEE 32 bit) 20D4 | 8404 | Viewer | ePercentGain | RW | (IEEE 32 bit) 20D6 8406 Användare maximum tröskeln RW (IEEE 32 bit) 20D8 8408 Användare minimum tröskeln RW (IEEE 32 bit) 20E0 20E0 8416 Användare Noll avstängning RW (IEEE 32 bit) 20E2 8418 Användare DeltaT Offset RW (IEEE 32 bit) 20E4 8420 Användare den inmatade tröskeln enligt manuellt läge RW (IEEE 32 bit) 2100 2100 8448 Användare Aktivera Ch1 RW INT32 2102 8450 Användare Aktivera Ch2 RW INT32 2104 8452 Viewer eImpulseResponse RW INT32 2106 | 8454 | Viewer | eImpulseRespCmd | RW | INT32 2108 8456 Användare definiera hur man hittar toppen av korrelationssignalen RW INT32 210A 8458 Användare definiera hur man söker tröskeln RW INT32 21C0 21C0 8640 Användare Svarstid RW INT32 21C2 8642 Användare Svar RW INT32 **Register (i Hex) Register (i Dec.) Åtkomst Nivå Beskrivning RO/RW Format**

21C4 8644 Användare Exempelstorlek RW INT32

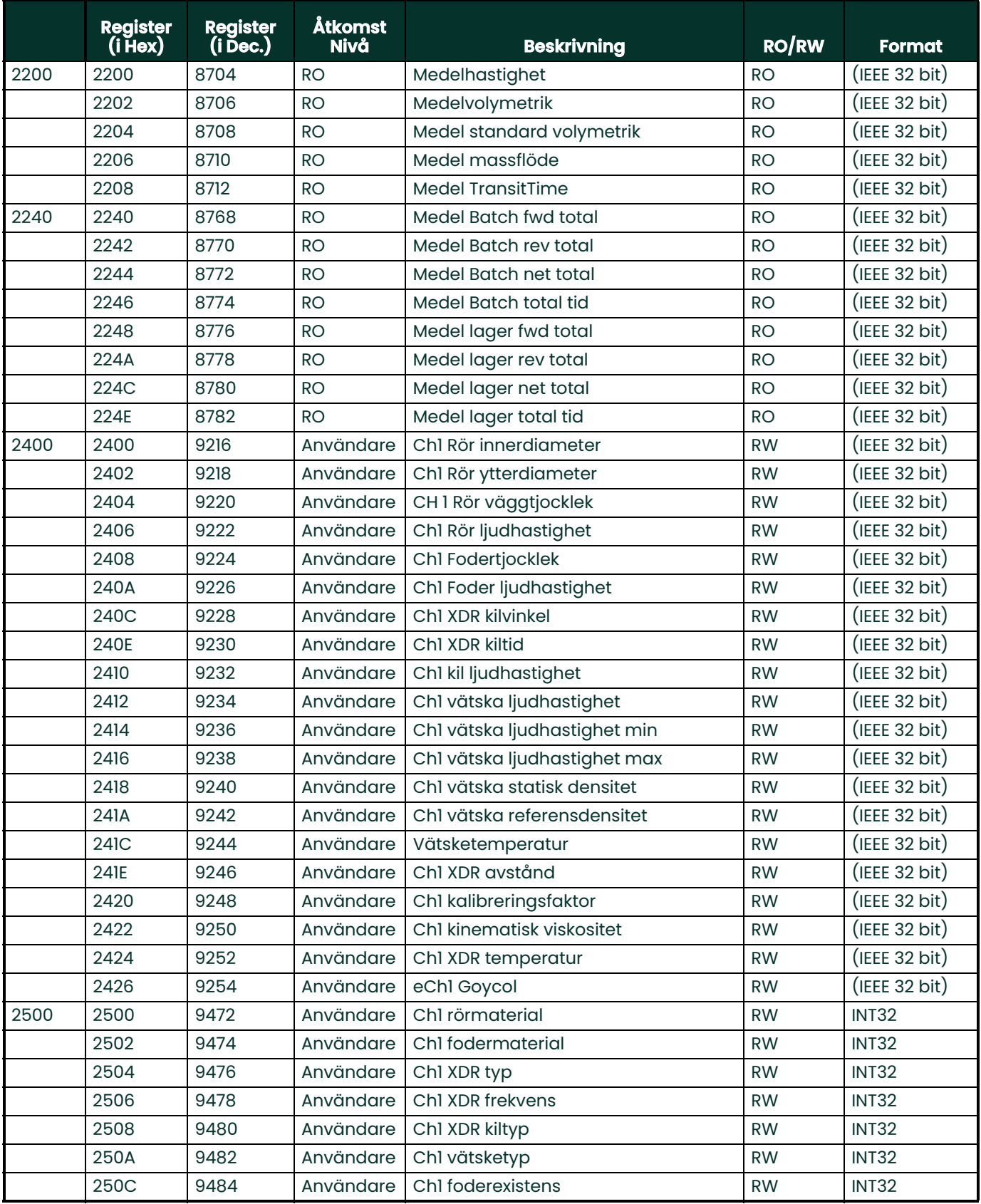

### 250E 9486 Användare Ch1 Traverse nummer RW INT32 2510 | 9488 | Användare | Ch1 kopplingsmedel typ | INT32 2540 | 2540 | 9536 | Användare | Ch1 aktivera Reynolds korrigering | RW | INT32 2542 9538 Användare Ch1 aktivera aktiv MultiK RW INT32 2544 9540 Användare Ch1 MultiK typ RW INT32 2546 | 9542 | Användare | Ch1 MultiK par | RW | INT32 2548 | 9544 | Användare | eCh1 densitet | RW | INT32 254A | 9546 | Användare | eCh1 densitetpar | RW | INT32 2580 | 2580 | 9600 | Användare | Ch1 topp % | RW | INT32 2582 | 9602 | Användare | Ch1 min topp % | RW | INT32 2584 | 9604 | Användare | Ch1 max topp % | RW | INT32 2586 | 9606 | Användare | Ch1 aktivera spårningsfönster | RW | INT32 2600 2600 9728 RO Ch1 hastighet RO (IEEE 32 bit) 2602 | 9730 | RO | Ch1 volymetrik | RO | (IEEE 32 bit) 2604 | 9732 | RO | Ch1 standard volymetrik | RO | (IEEE 32 bit) 2606 9734 RO Ch1 massflöde RO (IEEE 32 bit) 2640 2640 9792 RO Ch1 Batch fwd total RO (IEEE 32 bit) 2642 9794 RO Ch1 Batch rev total RO (IEEE 32 bit) 2644 9796 RO Ch1 Batch net total RO (IEEE 32 bit) 2646 | 9798 | RO | Chi Batch total tid | RO | (IEEE 32 bit) 2648 9800 RO Ch1 lager fwd total RO (IEEE 32 bit) 264A | 9802 | RO | Ch1 lager rev total | RO | (IEEE 32 bit) 264C | 9804 | RO | Ch1 lager net total | RO | (IEEE 32 bit) 264E | 9806 | RO | Ch1 lager total tid | RO | (IEEE 32 bit) 2680 2680 9856 RO Ch1 transittid upp RO (IEEE 32 bit) 2682 9858 RO Ch1 transittid ned RO (IEEE 32 bit) 2684 9860 RO Ch1 DeltaT RO (IEEE 32 bit) 2686 9862 RO Ch1 upp signalkvalitet RO (IEEE 32 bit) 2688 9864 RO Ch1 ned signalkvalitet RO (IEEE 32 bit) 268A | 9866 | RO | Chi Up Amp Disc | RO | (IEEE 32 bit) 268C | 9868 | RO | Ch1 Dn Amp Disc | RO | (IEEE 32 bit) 268E 9870 RO Ch1 SNR på UPP kanal RO (IEEE 32 bit) 2690 9872 RO Ch1 SNR på NED kanal RO (IEEE 32 bit) 2692 9874 RO Ch1 tid i buffert på upp kanal RO (IEEE 32 bit) 2694 9876 RO Ch1 tid i buffert på ned kanal RO (IEEE 32 bit) 2696 | 9878 | RO | Ch1 signal förstärkning upp | RO | (IEEE 32 bit) 2698 | 9880 RO Ch1 signal förstärkning ned RO (IEEE 32 bit) 269A | 9882 | RO | Ch1 partiellt korrelationsförhållande upp RO (IEEE 32 bit) 269C 9884 RO Ch1 partiellt korrelationsförhållande RO (IEEE 32 bit) **Register (i Hex) Register (i Dec.) Åtkomst Nivå Beskrivning RO/RW Format**

ned

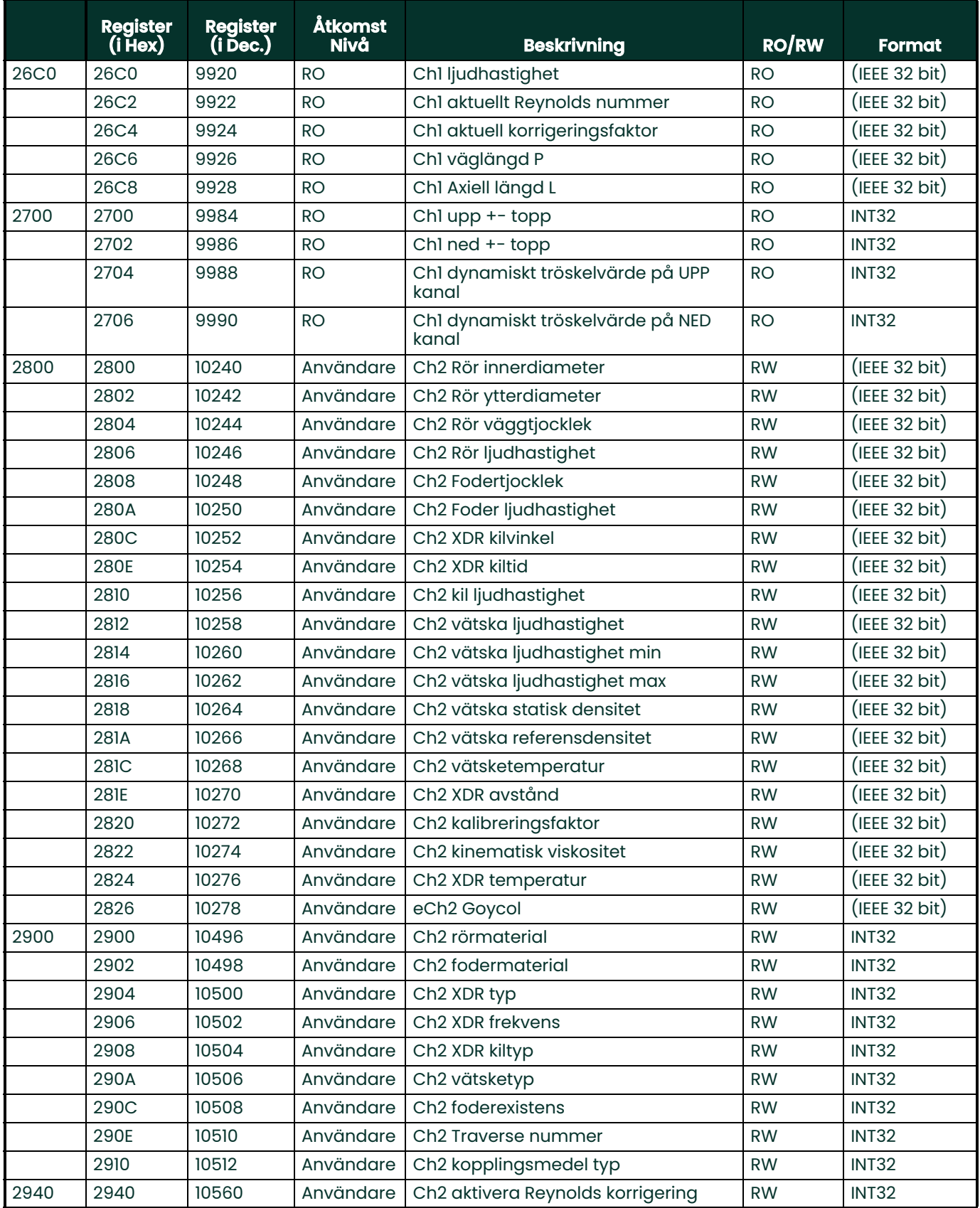

### 2942 10562 Användare Ch2 aktivera aktiv MultiK RW INT32 2944 | 10564 | Användare | Ch2 MultiK typ | NORTHALL | RW | INT32 2946 | 10566 | Användare | Ch2 MultiK par RW | RW | INT32 2948 | 10568 | Användare | eCh2 densitet | RW | INT32 294A | 10570 | Användare | eCh2 densitetpar RW | INT32 2980 | 2980 | 10624 | Användare | Ch2 topp % | RW | INT32 2982 | 10626 | Användare | Ch2 min topp % | RW | INT32 2984 | 10628 | Användare | Ch2 max topp % | RW | INT32 2986 10630 Användare Ch2 aktivera spårningsfönster RW INT32 2A00 2A00 10752 RO Ch2 hastighet RO (IEEE 32 bit) 2A02 10754 RO Ch2 volymetrik RO (IEEE 32 bit) 2A04 | 10756 | RO | Ch2 standard volymetrik | RO | (IEEE 32 bit) 2A06 10758 RO Ch2 massflöde RO (IEEE 32 bit) 2A40 2A40 10816 RO Ch2 Batch fwd total RO (IEEE 32 bit) 2A42 | 10818 | RO | Ch2 Batch rev total | RO | (IEEE 32 bit) 2A44 10820 RO Ch2 Batch net total RO (IEEE 32 bit) 2A46 10822 RO Ch2 Batch total tid RO (IEEE 32 bit) 2A48 | 10824 | RO | Ch2 lager fwd total | RO | (IEEE 32 bit) 2A4A | 10826 | RO | Ch2 lager rev total | RO | (IEEE 32 bit) 2A4C | 10828 | RO | Ch2 lager net total | RO | (IEEE 32 bit) 2A4E | 10830 | RO | Ch2 lager total tid | RO | (IEEE 32 bit) 2A80 2A80 10880 RO Ch2 transittid upp RO (IEEE 32 bit) 2A82 | 10882 | RO | Ch2 transittid ned | RO | (IEEE 32 bit) 2A84 10884 RO Ch2 DeltaT RO (IEEE 32 bit) 2A86 10886 RO Ch2 upp signalkvalitet RO (IEEE 32 bit) 2A88 | 10888 RO Ch2 ned signalkvalitet | RO (IEEE 32 bit) 2A8A | 10890 | RO | Ch2 Up Amp Disc | RO | (IEEE 32 bit) 2A8C | 10892 | RO | Ch2 Dn Amp Disc | RO | (IEEE 32 bit) 2A8E 10894 RO Ch2 SNR på UPP kanal RO (IEEE 32 bit) 2A90 | 10896 | RO | Ch2 SNR på NED kanal | RO | (IEEE 32 bit) 2A92 | 10898 RO Ch2 tid i buffert på upp kanal RO (IEEE 32 bit) 2A94 | 10900 RO | Ch2 tid i buffert på ned kanal | RO | (IEEE 32 bit) 2A96 10902 RO Ch2 signal förstärkning upp RO (IEEE 32 bit) 2A98 10904 RO Ch2 signal förstärkning ned RO (IEEE 32 bit) 2A9A 10906 RO Ch2 partiellt korrelationsförhållande upp RO (IEEE 32 bit) 2A9C | 10908 | RO | Ch2 partiellt korrelationsförhållande ned RO (IEEE 32 bit) 2AC0 2AC0 10944 RO Ch2 ljudhastighet RO (IEEE 32 bit) 2AC2 | 10946 RO Ch2 aktuellt Reynolds nummer RO (IEEE 32 bit) 2AC4 | 10948 RO Ch2 aktuell korrigeringsfaktor RO (IEEE 32 bit) **Register (i Hex) Register (i Dec.) Åtkomst Nivå Beskrivning RO/RW Format**

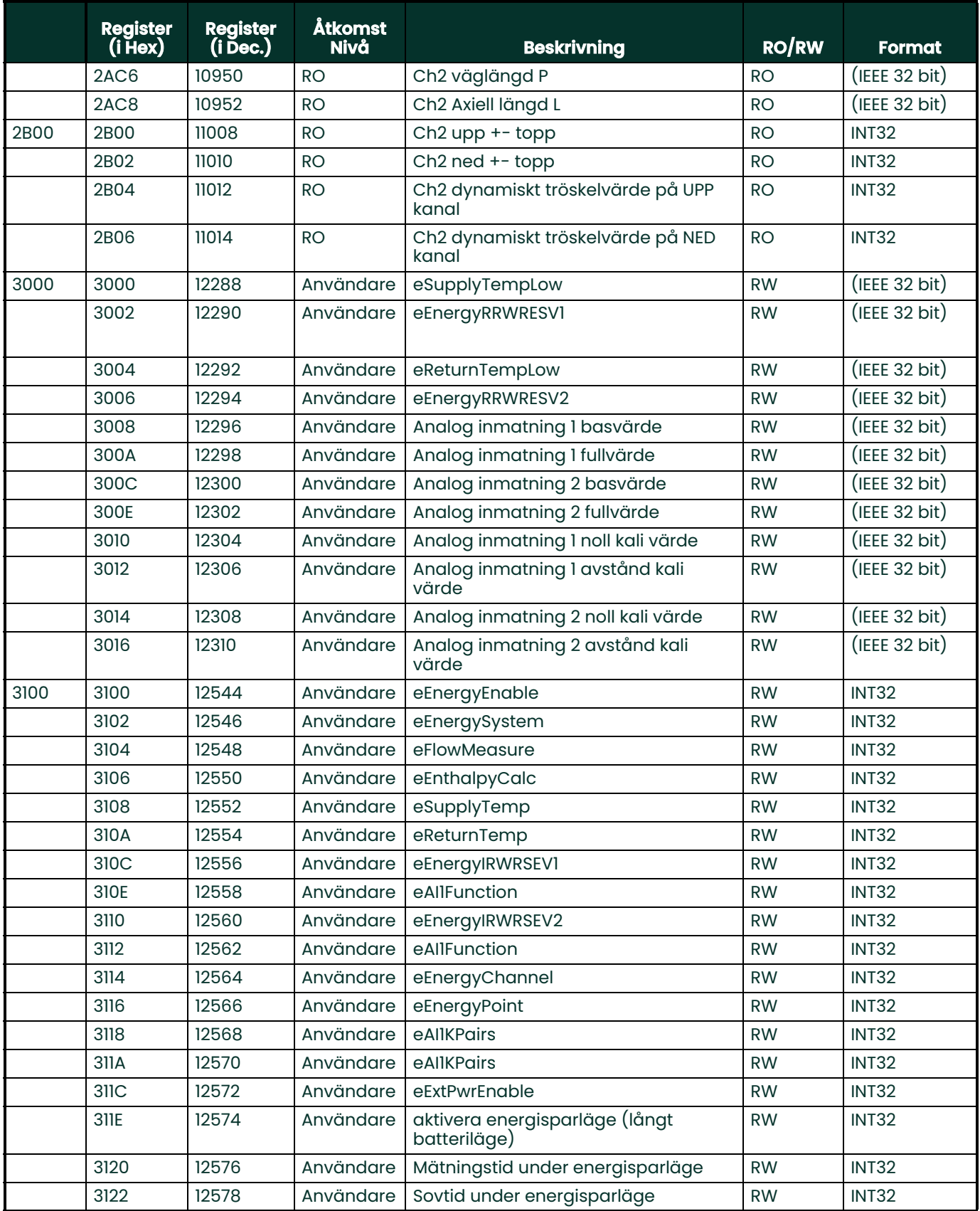

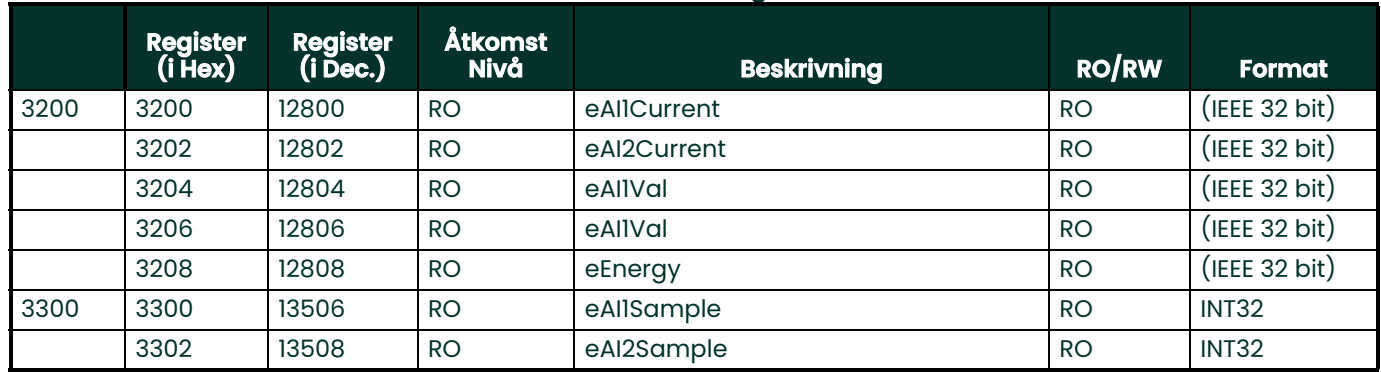

#### **Tabell 17: Modbus Registerkarta**

### **9.3 Bluetooth kommunikation**

PT900-systemet använder Bluetooth protokoll för kommunikation mellan mätaren och surfplattan. För att skydda säkerheten för produkten och användardata, utvecklades ett egenutvecklat protokoll baserat på det gemensamma Bluetooth 4.0 protokollet.

För mer information om Bluetooth kommunikationsläge, se Bluetooth Spec 4.0.

**Obs:** Mätaren PT900 länkas inte automatiskt till en tidigare ihopkopplad surfplatta, och den länkar inte automatiskt till en oparad surfplatta. Du måste använda surfplattans APP för att initiera hopparning av en oparad mätare. Men mätaren kan fortfarande paras ihop med andra surfplattor.

# **Bilaga A. Tekniska data**

## **A.1 Drift och prestanda**

#### **Vätsketyper**

Vätskor: Akustiskt ledande vätskor, inklusive de flesta rena vätskor, och många vätskor med begränsade mängder medbringade fasta partiklar eller gasbubblor.

#### **Flödesmätning**

Patenterat korrelations Transit-Time™-läge

#### **Rördimensioner**

Standard: 0,5 till 24 in. (15 till 600 mm)

Tillval: upp till 300 in. (7 500 mm) finns på begäran

#### **Rörväggtjocklek**

upp till 3 in. (76,2 mm)

#### **Rörmaterial**

Alla metaller och de flesta plaster

Konsultera Panametrics för betong, kompositmaterial och mycket korroderade eller fodrade rör.

#### **Noggrannhet**

± 1 % av mätvärdet (2 in./50 mm eller större rördimensioner) ±2 % av mätvärdet (0,5 in./15 mm till <2 in./50 mm rördimensioner)

Installation förutsätter en fullt utvecklad symmetrisk flödesprofil (typiskt 10 rördiametrar uppströms och 5 rördiametrar nedströms av raka rör). Slutlig installationsnoggrannhet är en funktion av flera faktorer som innefattar vätska, temperaturintervall, rörcentrering bland andra faktorer.

#### **Repeterbarhet**

±0,2 % av mätvärdet

#### **Intervall (Dubbelriktad)**

0,1 till 40 ft/s (0,03 to 12.19 m/s)

#### **Svarstid**

Upp till 2 Hz

#### **Mätningsparametrar**

Hastighet, volym, massa, energi, totalt flöde

#### **Kanaler**

1 eller 2 kanaler

### **A.2 PT900 Flödesmätare**

#### **Kapslingsklass**

IP65 klassning

#### **Tekniska data**

Vikt:  $3$  lb  $(1,4$  kg) Storlek  $(h \times b \times m)$ : 7,9 x 4,3 x 1,5 in. (200 x 109 x 38 mm) Montering: Mjuk rem runt röret eller magnetisk klämma

#### **Analoga inmatningar**

4-20 mA (antal 2)

#### **Analoga utmatningar**

4-20 mA (antal 1)

#### **Digital utmatning**

Puls (räkneverk), frekvens, larm (antal 1)

#### **Digital kommunikation**

- Modbus via RS485 Port
- Bluetooth® Trådlös
- Mikro-USB Port

#### **Batteri**

*Typ:* Litiumjon (hög energi, laddningsbara)<br>*Life (kontinuerlig drift):* 18-20 timmar Life (lågeffektläge): > 4 dagar Laddare: 100 till 240 VAC (50/60/Hz) Laddningstid: Upp till 3 timmar (från 0 % till 100 %)

#### **Drifttemperatur**

-20 till 55 °C (-4 till 131 °F)

#### **Elektronikklassificeringar**

- CE (EMC Directive) IEC 61326-1:2013, IEC 61326-2-3:2013, LVD 2006/95/EC, EN 61010-1 2010
- ANSI/UL STD. 61010-1, CAN/CSA STD. C22.2 NO. 61010-1
- WEEE-efterlevnad (Direktiv 2012/19/EU)
- RoHS-efterlevnad (Direktiv 2002/95/EG)

### **A.3 Användargränssnitt**

#### **Display**

Surfplatta med Android operativsystem (version 4.4 eller senare), LCD kapacitiv pekskärm, 800 x 1280 upplösning

#### **Dimensioner**

- 7 in. Surfplatta: 7,75 x 4,75 x 0,75 in. (196 x 120 x 19 mm) typisk
- 8 in. Surfplatta: 8,75 x 6,00 x 0,75 in. (222 x 152 x 19 mm) typisk

#### **Batteriets livslängd**

˃12 timmars kontinuerlig användning typisk (baserat på specifik surfplatta)

#### **Batteriladdare**

100 till 250 VAC, 50/60Hz

#### **Drifttemperatur**

0 till 50°C (32 till 122°F)

#### **Kommunikation med flödesmätare**

Bluetooth®

### **A.4 Programapplikation (PT900 APP)**

#### **Intuitiv, svepskärmsgränssnitt**

- Färgrik, ikonformad design
- Programmering i handledningsstil
- Förinställda parametrar för platsen
- Flera visningsalternativ
- Omfattande hjälp online

#### **Språk**

Engelska, arabiska, kinesiska (förenklad), holländska, franska, tyska, italienska, japanska, koreanska, portugisiska, ryska, spanska, svenska, turkiska

#### **Installera PT900 APPEN**

- Filen på SD-kort
- Gratis nedladdning från Google Play Store
- Gratis nedladdning från Panametrics webbplats (QR-kod tillgänglig)

### **A.5 Clamp-On omvandlare**

#### **Temperaturområde\***

Standard: -40 till 302°F (-40 till 150°C) Tillval: -328 till 752°F (-200 till 400°C)

\*Se enskilda tekniska data för omvandlarmodellen för exakt temperaturområde

#### **Montering**

- Ny PT9-klämfixtur för rör ≥2 in. (50 mm)
- CF-LP klämfixtur för 0,5 in. (15 mm) till 2 in. (50 mm) rör

#### **PT9 omvandlarkablar**

Standardlängd: 25 ft (8 m) Maxlängd: 100 ft (30 m) Temperaturområde: -40° to 302 °F (-40° till 150 °C)

### **A.6 Tillbehör**

#### **Väskor**

Standard: Mjuk nylonväska med rem och speciella avdelare för utrustningen Tillval: Hård väska med hjul och speciella fack för utrustningen

#### **Kablar**

Inmatnings och utmatningskablar: Analoga och digitala kabeladaptrar: TNC till BNC eller UTDR-kontakter

### **A.7 Alternativ**

#### **Energimätningssats**

Tillvalet Energimätningssatsen beräknar flödesenergi och total energi.

- Temperaturmätare: loop-matad, 4-tråds PT1000 ytmonterad RTD, NIST-certifierad
- Noggrannhet: ±0,12 °C (±0,22 °F) av mätvärdet
- Intervall: 0 till 149 °C (32 till 300 °F)standard

#### **Panametrics PocketMike Tjockleksmätare**

- Kompakt design i rostfritt stål, IP67
- Svängande, LCD-display med hög kontrast
- Enkel hantering via fyra knappar
- Integrerad, utbytbar 5 MHz sond
- Intervall från 1 till 250 mm (0,040 till 10 in.)
- Standard AA-batterier

#### **Reservbatteri**

Batteripaket: Litiumjon (hög energi, laddningsbara) Batteriladdare: 100 till 240 VAC (50/60/Hz)

#### **Kabeladapter**

TNC till BNC eller UTXDR-kontakter

### **A.8 Kundens kabelkrav för AIO/DIO-anslutningar**

- Diameterintervall för kundkabel för AIO/DIO-anslutningar: 5 till 8 mm
- Temperaturområde för kundkabel för AIO och DIO-anslutningar: 14° till 131 °F (-10° till 55 °C)
- Ledarareaintervall enligt CE och UL-standarder: 20 till 28 AWG

# **Bilaga B. Dataregister**

### **B.1 Serviceregister**

När något serviceförfarande utförs på flödesmätaren PT900, bör uppgifterna för denna service registreras i den här bilagan. En korrekt servicehistoria för mätaren kan vara till stor hjälp vid felsökning av eventuella framtida problem. Anteckna kompletta och detaljerade serviceuppgifter för PT900 i Tabell 18 nedan. Gör ytterligare kopior av tabellen efter behov.

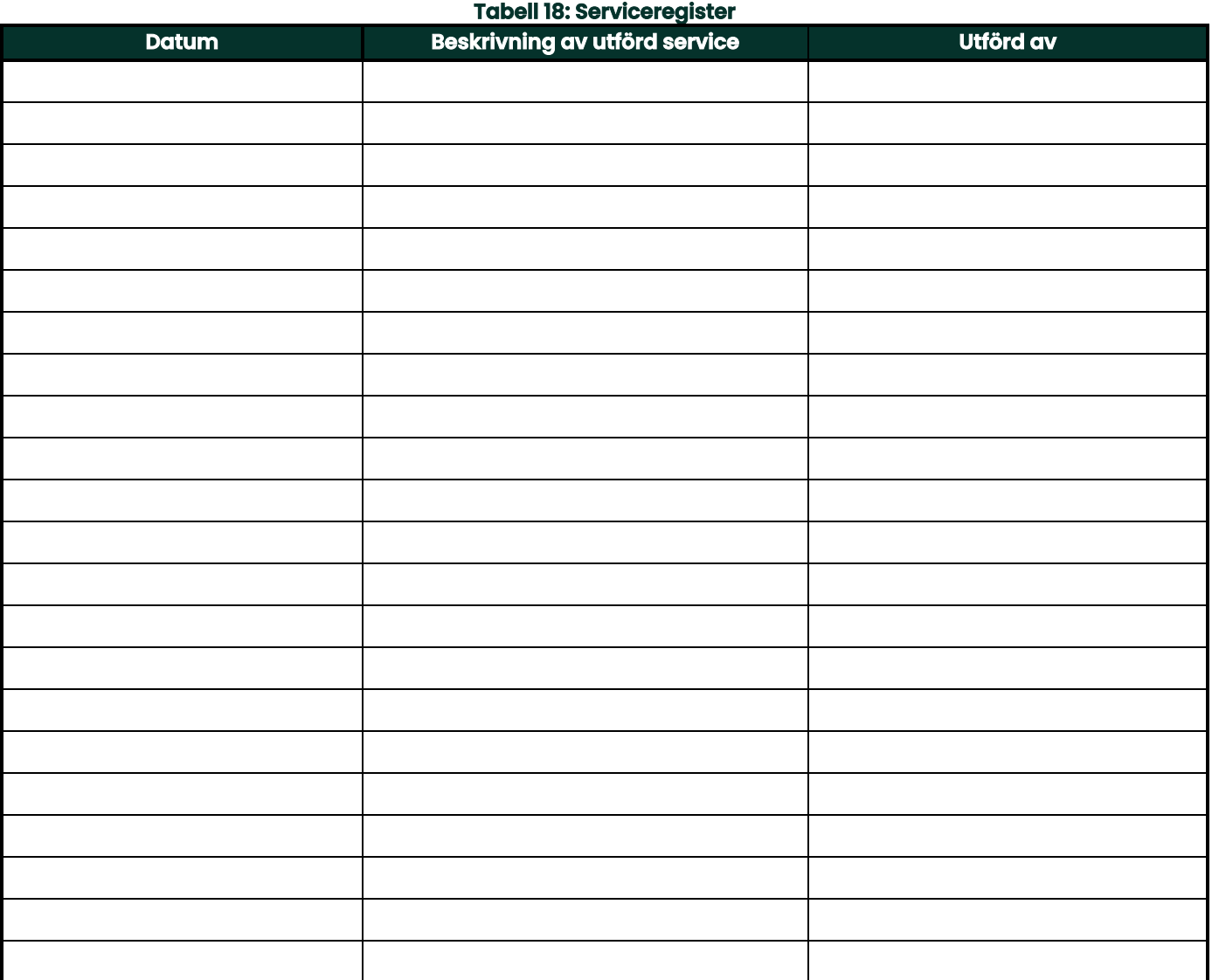

## **B.2 Inledande inställningar**

Värdena för parameterinställningarna omedelbart efter den första installationen av mätaren och verifiering av korrekt funktion bör anges i Tabell 19 nedan.

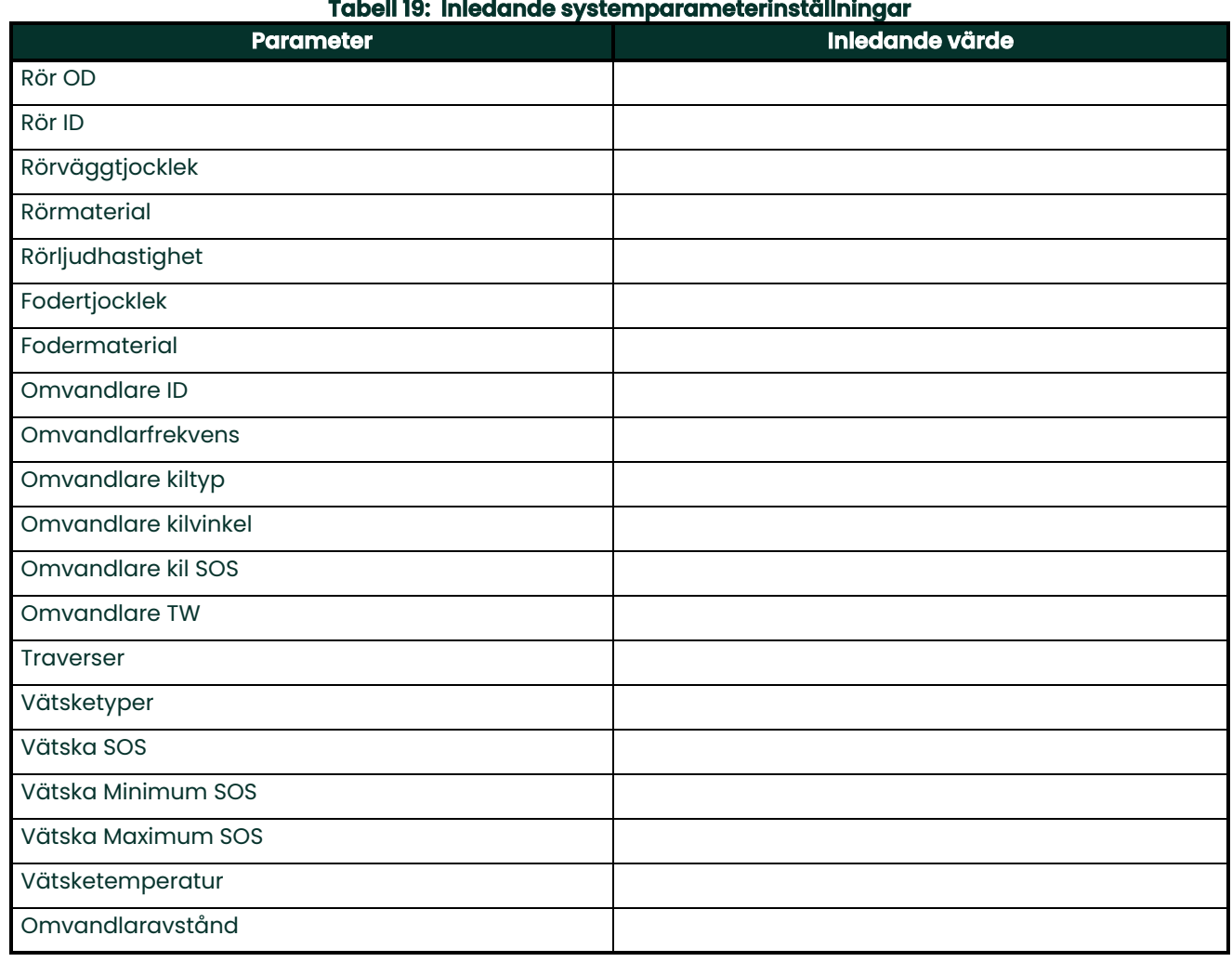

### **Tabell 19: Inledande systemparameterinställningar**

### **B.3 Inledande diagnostiska parametrar**

Värdena för omvandlarens signaldiagnostiska parametrar omedelbart efter den första installationen av mätaren och verifiering av korrekt funktion bör anges i *Tabell 20* nedan. Dessa inledande värden kan sedan jämföras med aktuella värden, för att kunna diagnostisera eventuella framtida fel i systemet.

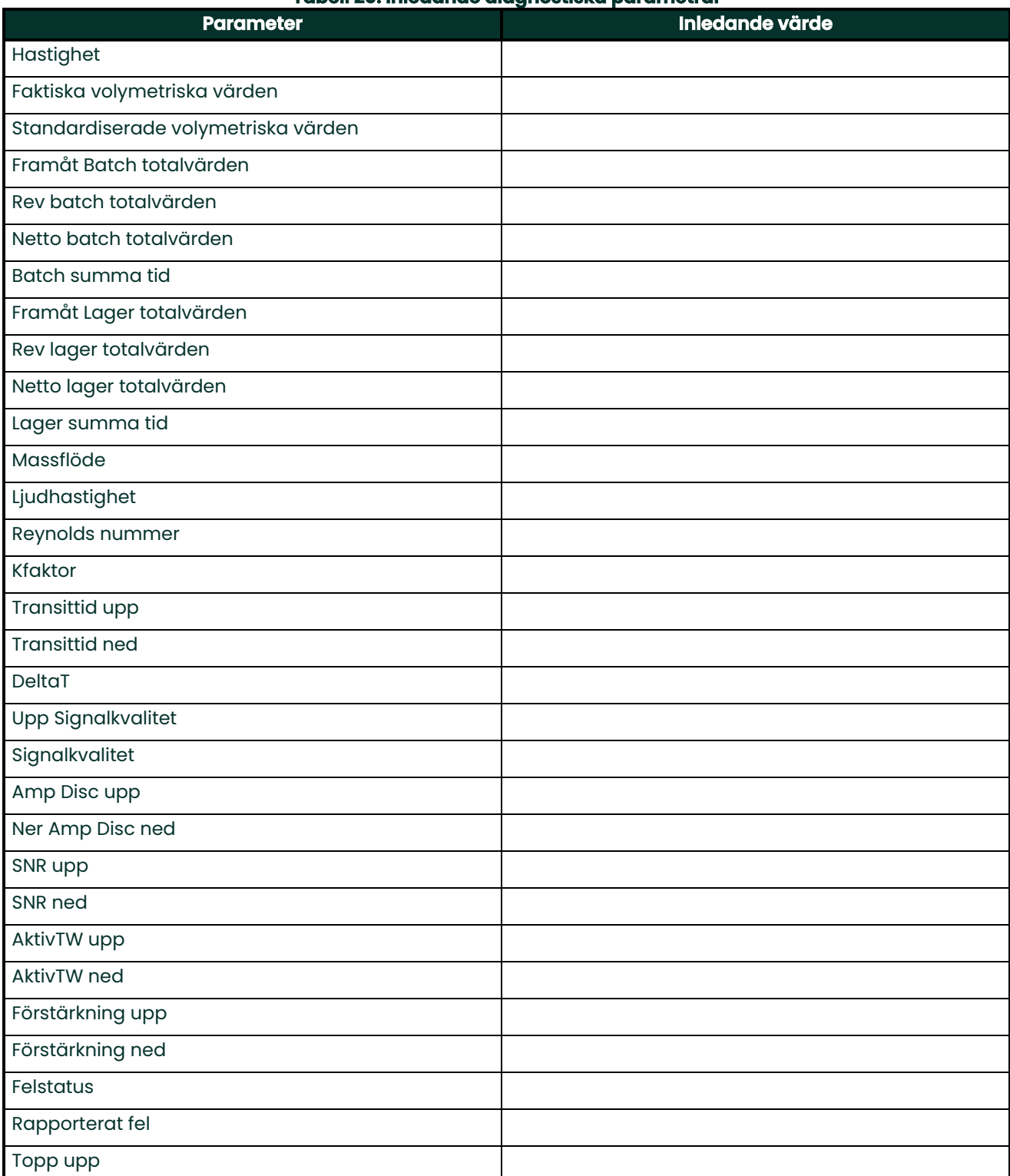

#### **Tabell 20: Inledande diagnostiska parametrar**

#### **Tabell 20: Inledande diagnostiska parametrar**

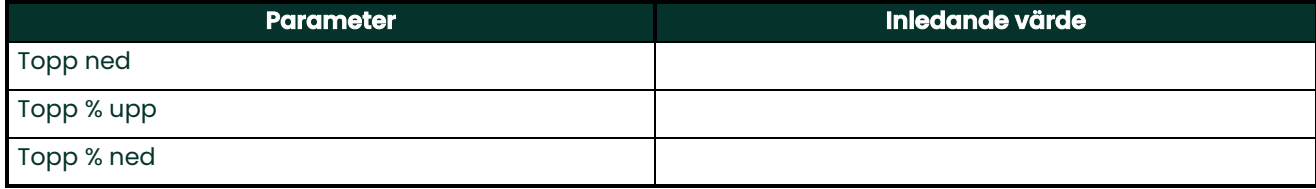

#### **A**

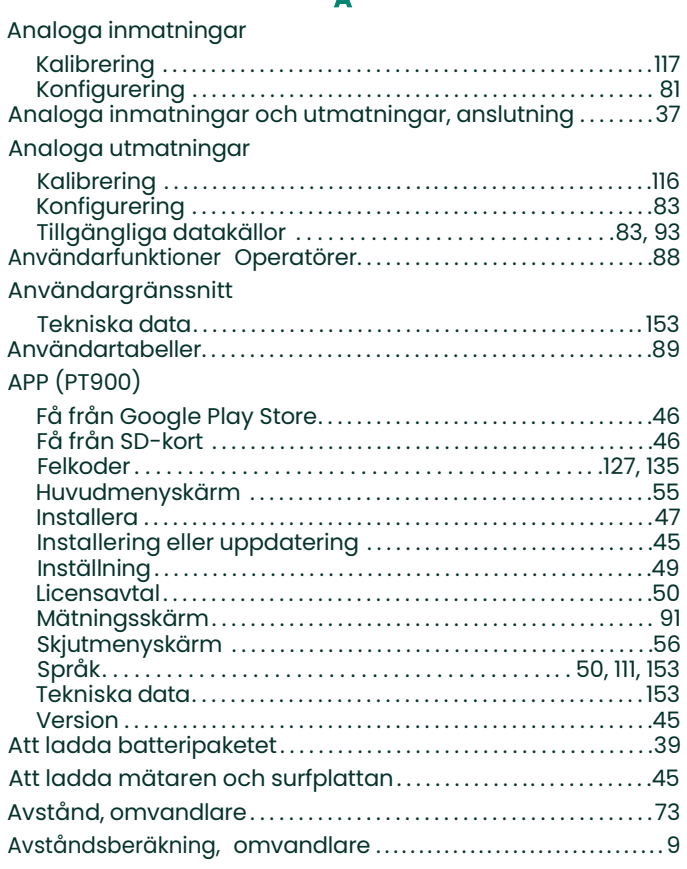

### **B**

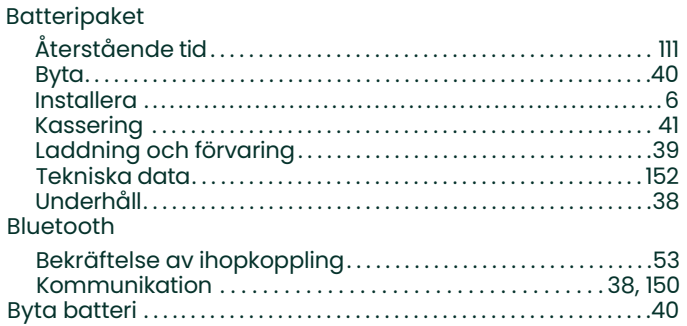

### **C**

Clamp-On fixtur Se fixtur

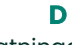

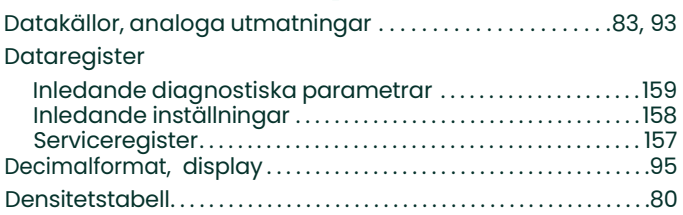

#### Diagnostik

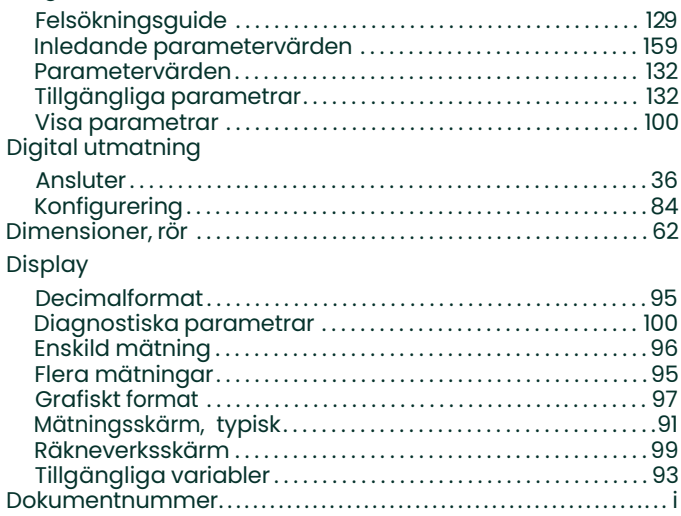

### **E**

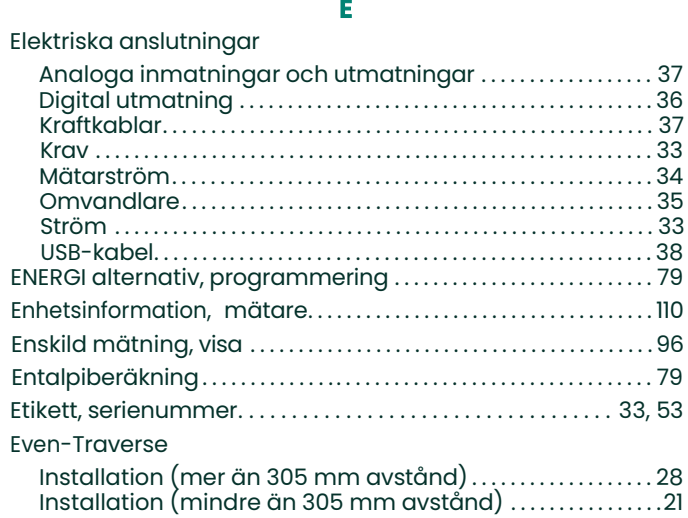

#### **F**

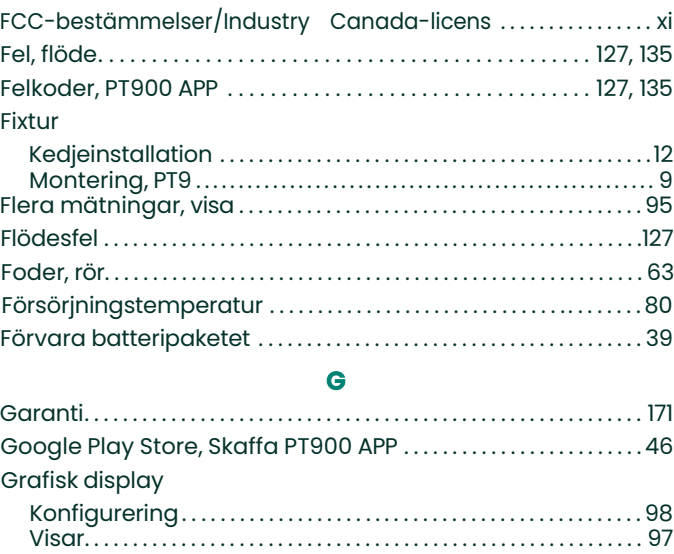

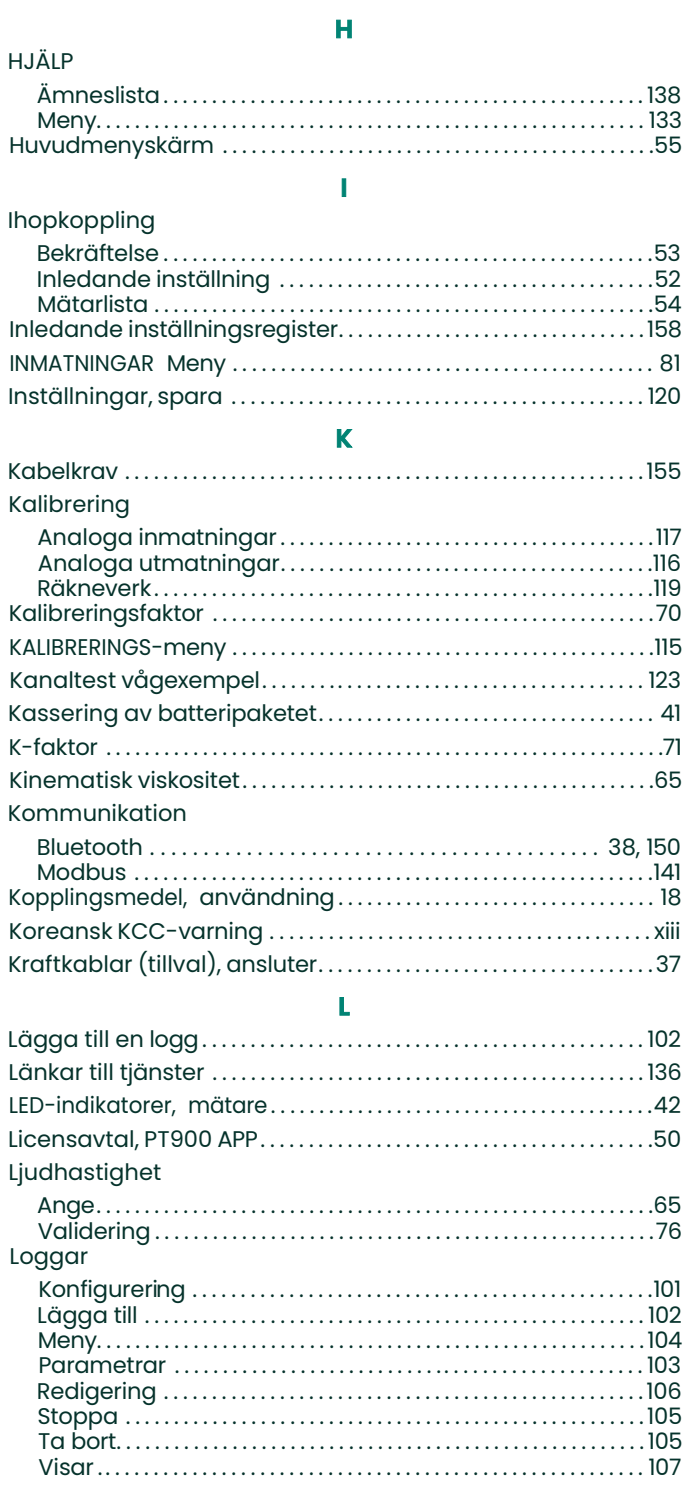

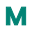

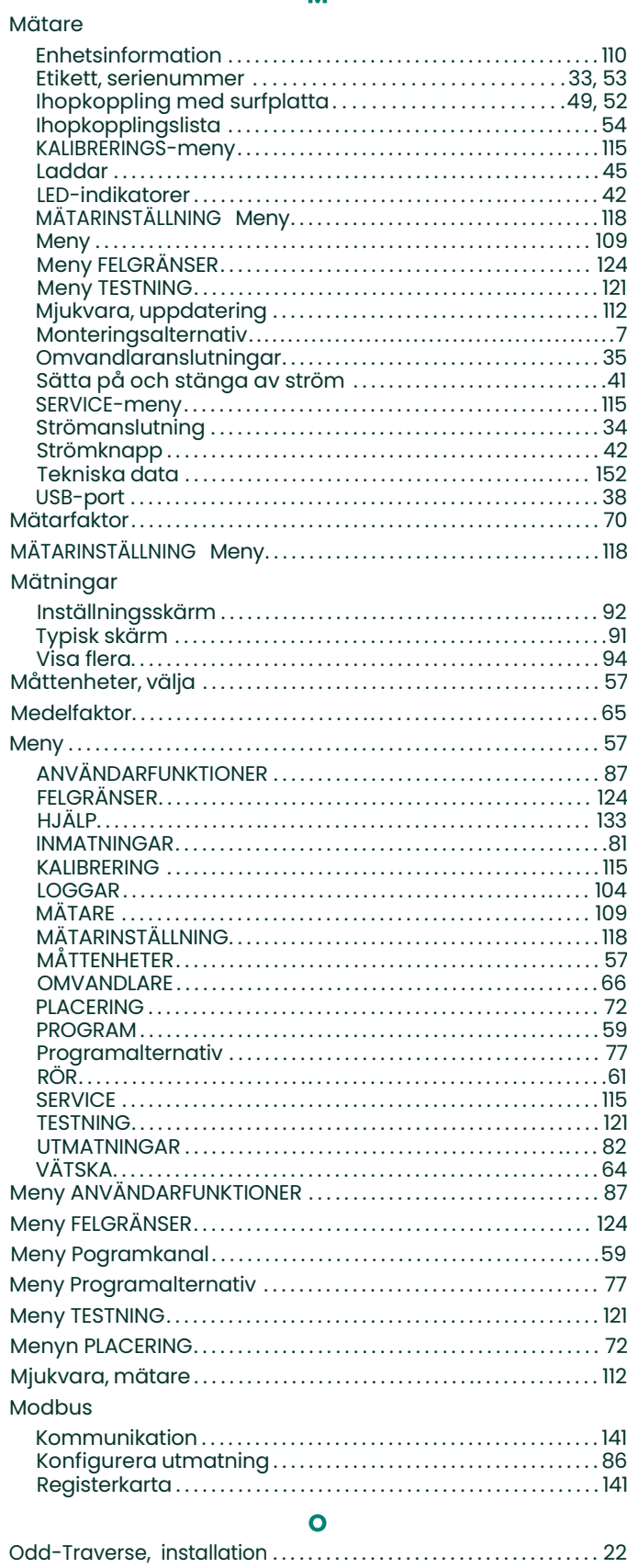

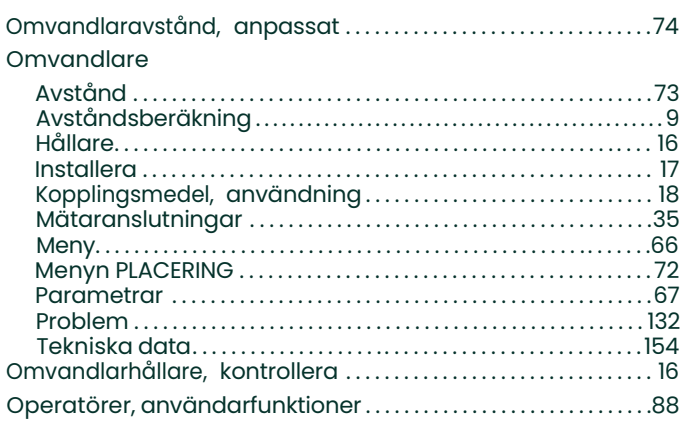

### P

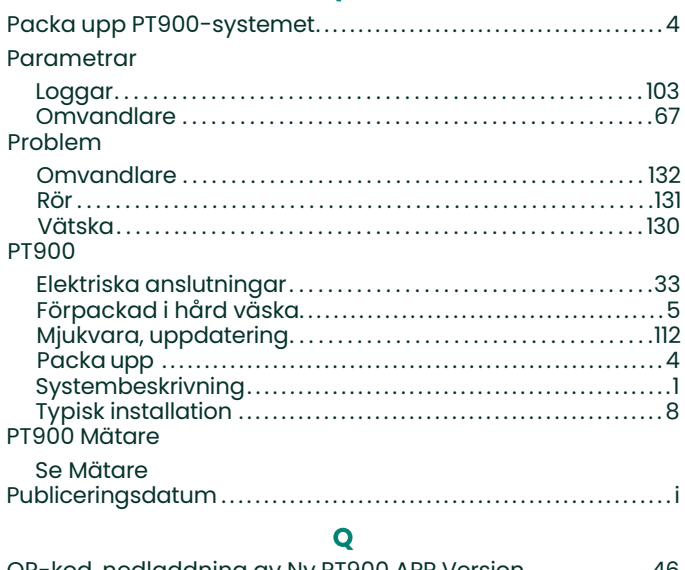

 $\mathbf{r}$ 

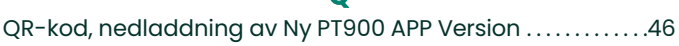

### $\mathbf R$

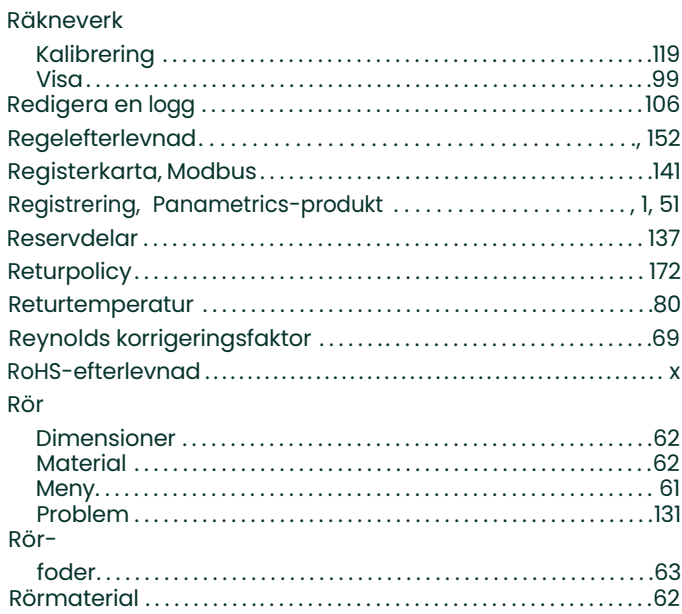

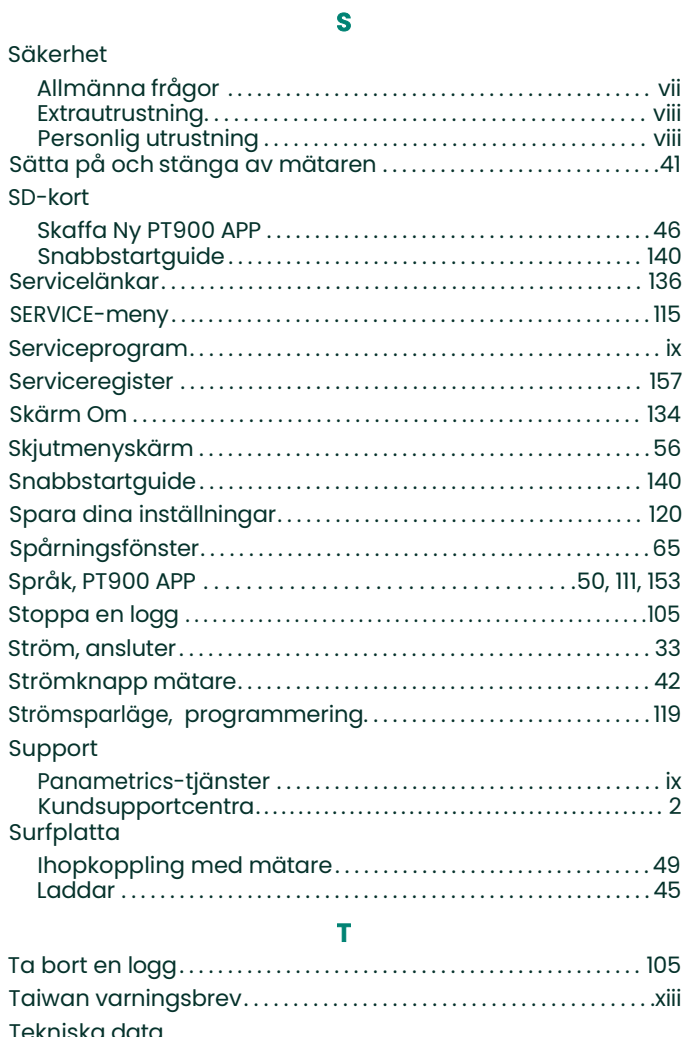

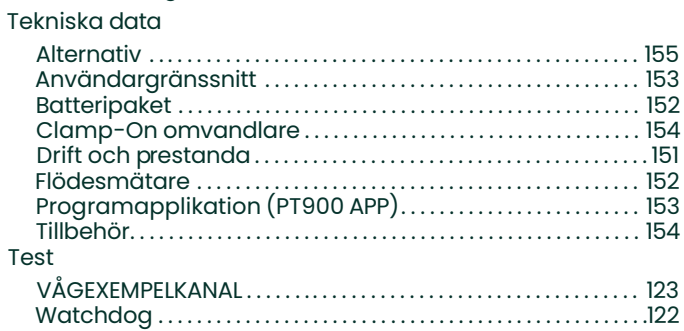

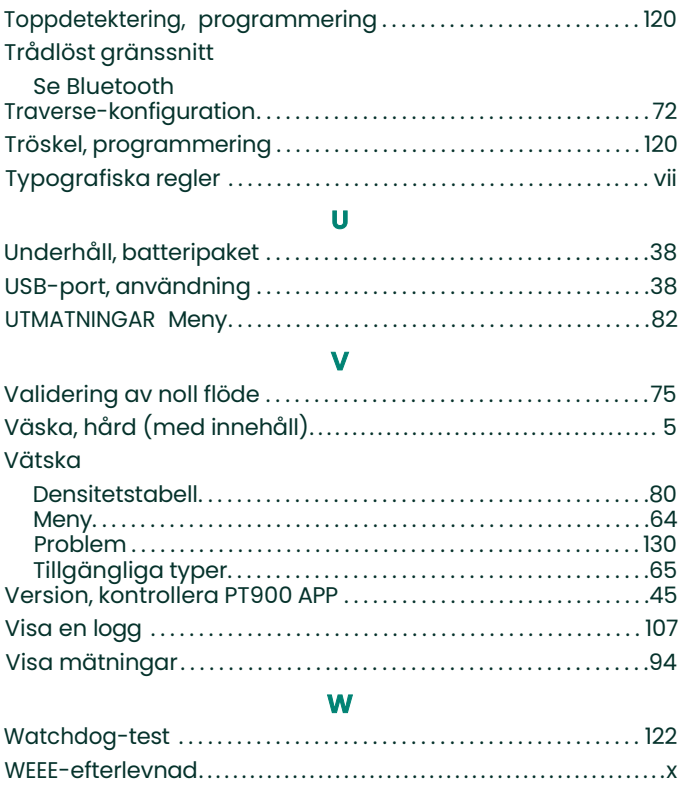
## **Garanti**

Varje instrument tillverkat av Panametrics garanteras vara fri från felaktigheter i material och utförande. Ansvar under denna garanti är begränsad till att återställa instrumentet till normal drift eller byte av instrument, efter eget gottfinnande av Panametrics. Säkringar och batterier är uttryckligen undantagna från ansvar. Denna garanti gäller från leveransdatum till den ursprunglige köparen. Om Panametrics bestämmer att utrustningen var defekt, är garantitiden:

- **•** Ett år efter leverans för elektroniska eller mekaniska fel
- **•** Ett år efter leverans för sensor hållbarhet

Om Panametrics bestämmer att utrustningen skadats av missbruk, felaktig installation, användning av otillåtna reservdelar eller driftsförhållanden utanför de riktlinjer som anges av Panametrics, omfattas inte reparationerna av denna garanti.

**De garantier som anges häri är uteslutande och i stället för alla andra garantier om lagstadgade, uttryckliga eller underförstådda (inklusive garantier eller säljbarhet eller lämplighet för ett visst ändamål, och garantier som härrör från hantering eller användning eller handel).**

## **Returpolicy**

Om ett instrument från Panametrics fungerar felaktigt inom garantiperioden, skall följande förfarande genomföras:

- **1.** Meddela Panametrics, och ge fullständig information om problemet, och ge modellnummer och serienummer för instrumentet. Om typen av problemet pekar på behovet av fabriksservice, kommer Panametrics att utfärda ett RETURNUMMER (RAN), och leveransinstruktioner för återlämnande av instrumentet till ett servicecenter kommer att tillhandahållas.
- **2.** Om Panametrics instruerar dig att skicka ditt instrument till ett servicecenter, måste det skickas förbetalt till den auktoriserade reparationsstationen som anges i transportinstruktionerna.
- **3.** Vid mottagandet, kommer Panametrics att utvärdera instrumentet för att fastställa orsaken till felet.

Då kommer en av följande åtgärder att vidtas:

- **•** Om skadan täcks av garantin, kommer instrumentet att repareras utan kostnad för ägaren och returneras.
- **•** Om Panametrics fastställer att skadan inte täcks enligt villkoren i garantin eller om garantin har gått ut, kommer en uppskattning av kostnaderna för reparationer enligt standardpriser att ges. Vid mottagandet av ägarens godkännande att gå vidare, kommer instrumentet att repareras och returneras.

[inget innehåll avsett för den här sidan]

# **Kundsupportcentra**

### **USA**

The Boston Center 1100 Technology Park Drive Billerica, MA 01821 USA Tel: 800 833 9438 (avgiftsfritt) 978 437 1000 E-post: <mstechsupport@bakerhughes.com>

#### **Irland**

Sensing House Shannon Free Zone East Shannon, County Clare Irland Tel: +35 361 470200 E-post: <mstechsupport@bakerhughes.com>

Copyright 2022 Baker Hughes company.

This material contains one or more registered trademarks of Baker Hughes Company and its subsidiaries in one or more countries. All third-party product and company names are trademarks of their respective holders.

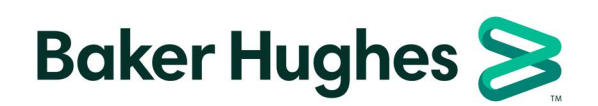

BH033C11 SW D (10/2022)